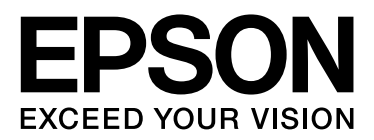

# **EPSON STYLUS**TM Series

# Οδηγός εκτύπωσης ψηφιακών φωτογραφιών

NPD3329-00

### Πνευματικά δικαιώματα και εμπορικά σήματα

Απαγορεύεται η αναπαραγωγή, η αποθήκευση σε συστήματα ανάκτησης ή η μετάδοση σε οποιαδήποτε μορφή ή με οποιοδήποτε μέσο, ηλεκτρονικά ή μηχανικά, ως φωτοαντίγραφα, με εγγραφή σε κάποιο άλλο μέσο ή με άλλο τρόπο, του παρόντος εγγράφου ή τμήματος αυτού, χωρίς την προηγούμενη έγγραφη άδεια της Seiko Epson Corporation. Οι πληροφορίες που περιλαμβάνονται στο παρόν αφορούν μόνο το συγκεκριμένο εκτυπωτή της Epson. Η Epson δεν φέρει καμία ευθύνη για τη χρήση των πληροφοριών αυτών σε άλλους εκτυπωτές.

Ούτε η Seiko Epson Corporation ούτε οι θυγατρικές της φέρουν ευθύνη έναντι του αγοραστή του προϊόντος ή έναντι τρίτων για ζημιές, απώλειες, έξοδα ή δαπάνες με τις οποίες επιβαρύνεται ο αγοραστής ή τρίτοι ως συνέπεια ατυχήματος, κακής χρήσης ή κακού χειρισμού αυτού του προϊόντος ή μη εγκεκριμένων τροποποιήσεων, επισκευών ή μετατροπών του προϊόντος ή λόγω της αδυναμίας (εκτός από τις ΗΠΑ) συμμόρφωσης με τις οδηγίες λειτουργίας και συντήρησης της Seiko Epson Corporation.

Η Seiko Epson Corporation δεν φέρει καμία ευθύνη για τυχόν ζημιές ή προβλήματα που προκύπτουν από τη χρήση πρόσθετων εξαρτημάτων ή αναλώσιμων προϊόντων διαφορετικών από αυτά που χαρακτηρίζονται ως Αυθεντικά Προϊόντα Epson ή Εγκεκριμένα Προϊόντα Epson από τη Seiko Epson Corporation.

Η Seiko Epson Corporation δεν φέρει καμία ευθύνη για τυχόν ζημιές λόγω ηλεκτρομαγνητικών παρεμβολών που προκύπτουν από τη χρήση καλωδίων διασύνδεσης διαφορετικών από αυτά που χαρακτηρίζονται ως Εγκεκριμένα Προϊόντα Epson από τη Seiko Epson Corporation.

Η επωνυμία EPSON® είναι σήμα κατατεθέν και οι επωνυμίες EPSON STYLUS™ και Exceed Your Vision είναι εμπορικά σήματα της Seiko Epson Corporation.

Οι επωνυμίες Microsoft® και Windows® είναι σήματα κατατεθέντα της Microsoft Corporation.

Οι επωνυμίες Apple<sup>®</sup> και Macintosh<sup>®</sup> είναι σήματα κατατεθέντα της Apple Inc.

Οι επωνυμίες Adobe®, Illustrator®, InDesign®, Photoshop®, Elements®, Lightroom®, Adobe® Gamma, Adobe® RGB και Adobe® RGB (1998) είναι σήματα κατατεθέντα της Adobe Systems Incorporated.

Η επωνυμία QuarkXPress<sup>®</sup> είναι σήμα κατατεθέν της Quark, Inc.

Γενική σημείωση: Άλλα ονόματα προϊόντων που αναφέρονται στο παρόν εξυπηρετούν μόνο σκοπούς αναγνώρισης και μπορεί να αποτελούν εμπορικά σήματα των αντίστοιχων κατόχων τους. Η Epson αποποιείται οποιωνδήποτε δικαιωμάτων σχετικά με αυτά τα σήματα.

Πνευματικά δικαιώματα© 2007 Seiko Epson Corporation. Με την επιφύλαξη κάθε νόμιμου δικαιώματος.

## Περιεχόμενα

### [Εισαγωγή](#page-4-0)

### [Βήμα 1: Διαμόρφωση συστήματος](#page-5-0)

### [Βήμα 2: Διαχείριση χρωμάτων](#page-6-0)

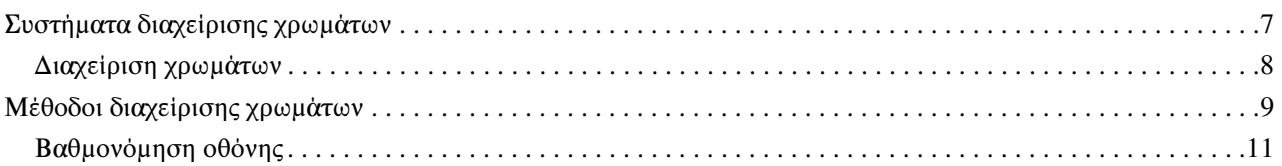

### [Βήμα 3: Επιλογή του κατάλληλου χαρτιού και μελανιού για την εργασία](#page-12-0)  σας

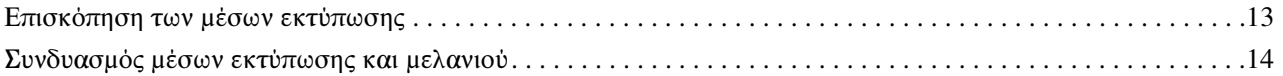

### [Βήμα 4: Εισαγωγή δεδομένων](#page-14-0)

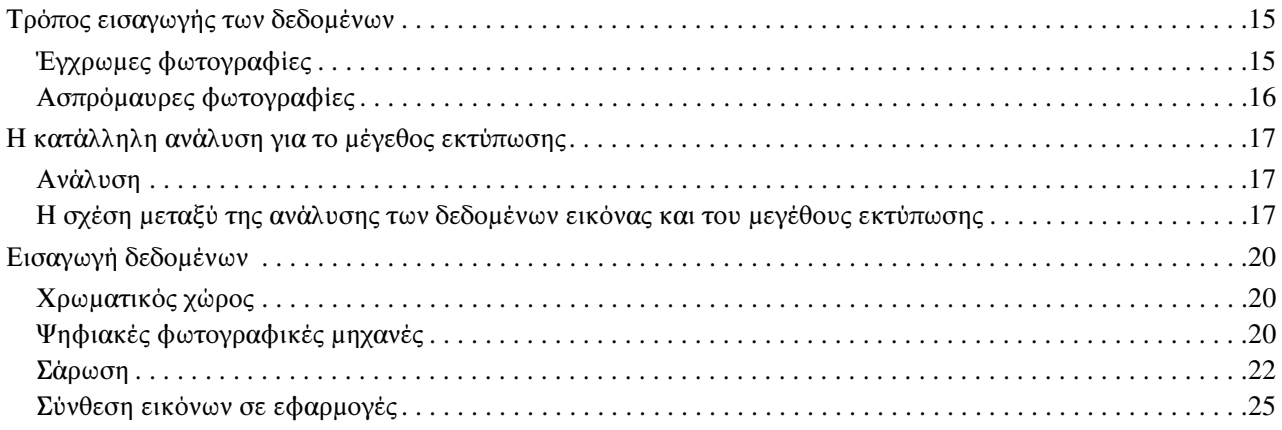

### [Βήμα 5: Προσαρμογή των δεδομένων](#page-25-0)

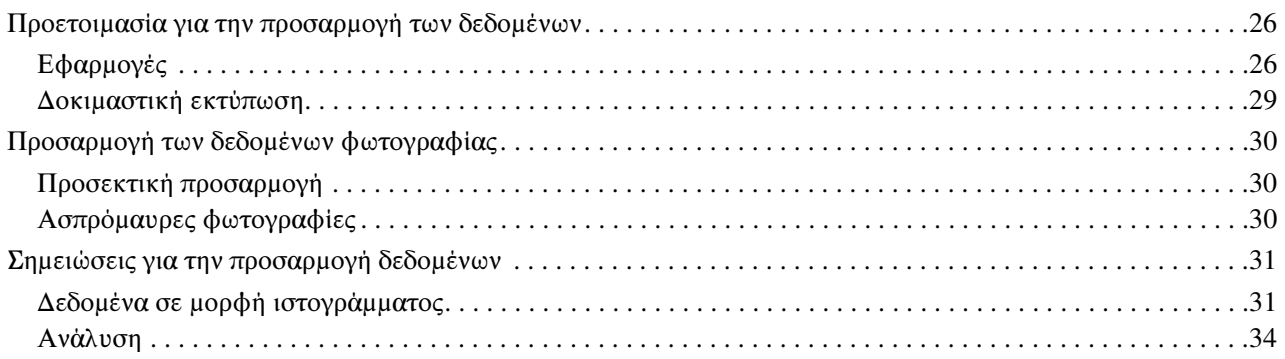

### [Βήμα 6: Εκτύπωση](#page-34-0)

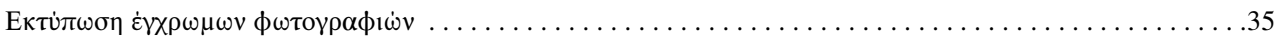

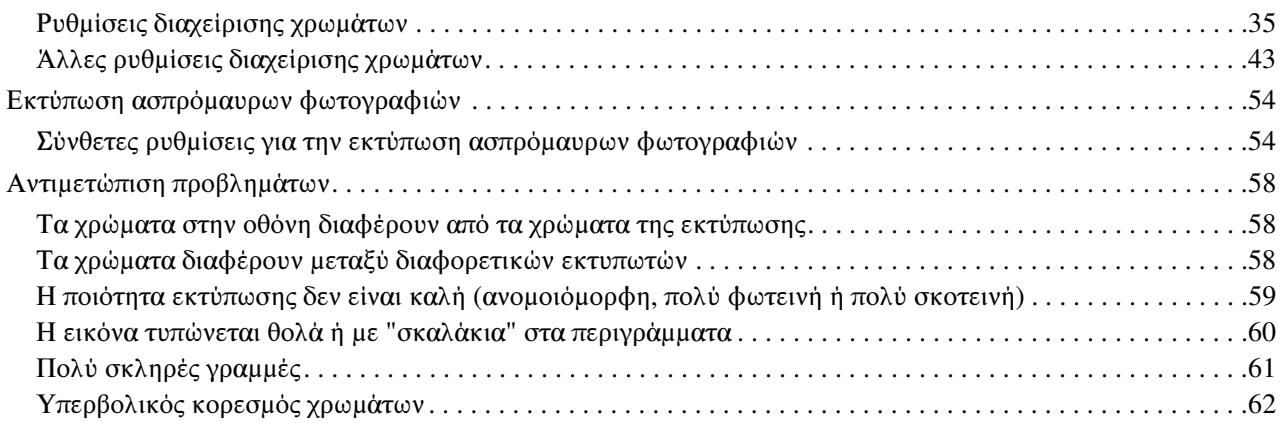

## [Βήμα 7: Αποθήκευση](#page-62-0)

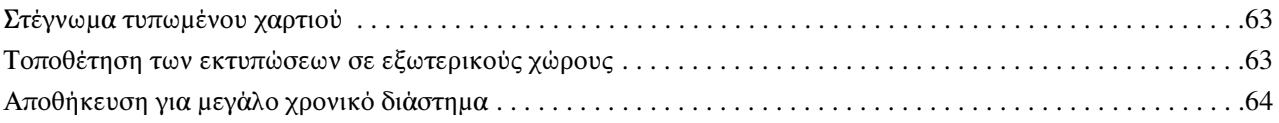

# <span id="page-4-0"></span>Εισαγωγή

Τα τελευταία χρόνια, οι εξελίξεις στην τεχνολογία των εκτυπωτών είναι ραγδαίες, προσφέροντας δυνατότητες όπως την υψηλής ποιότητας εκτύπωση δεδομένων εικόνας από ψηφιακές φωτογραφικές μηχανές ή σαρωτές που χρησιμοποιούν αρνητικό ή θετικό φιλμ. Τώρα ακόμη και οι αρχάριοι στην ψηφιακή τεχνολογία μπορούν να τυπώνουν ασπρόμαυρες φωτογραφίες με ποιότητα ανάλογη των εκτυπώσεων με κόκκους αλογονιδίου του αργύρου (silver halide). Συνεπώς, οι επαγγελματίες φωτογράφοι παρουσιάζουν πλέον εκθέσεις με τις φωτογραφίες τους τυπωμένες από τους ίδιους.

Λαμβάνοντας υπόψη τις παρατηρήσεις και τα σχόλια των καταναλωτών, στο παρόν εγχειρίδιο παρέχονται χρήσιμες πληροφορίες για τη βέλτιστη διαχείριση των χρωμάτων και την άριστη επεξεργασία των δεδομένων εικόνας με στόχο όσο το δυνατόν καλύτερα αποτελέσματα εκτύπωσης.

Επίσης, στο παρόν εγχειρίδιο περιγράφονται, σε μορφή βημάτων, τα σημεία που πρέπει κανείς να γνωρίζει για την εκτύπωση φωτογραφιών με εκτυπωτές Epson τελευταίας τεχνολογίας.

- ❏ Απαιτούμενη διαδικασία ρύθμισης για τη διαχείριση χρωμάτων και τρόπος χρήσης των σχετικών εργαλείων
- ❏ Επιλογή χαρτιού και μελανιού, παράγοντες που επηρεάζουν σημαντικά την εκτύπωση των χρωματικών αποχρώσεων
- ❏ Σημαντικές πληροφορίες για τη λήψη φωτογραφιών με μονοοπτικές ψηφιακές φωτογραφικές μηχανές ρεφλέξ (SRL) και τη σάρωση φιλμ
- ❏ Χρήσιμες πληροφορίες για τις λειτουργίες διόρθωσης ψηφιακών δεδομένων
- ❏ Εκτύπωση ασπρόμαυρων φωτογραφιών
- ❏ Ρύθμιση εφαρμογών και προγραμμάτων οδήγησης σε περιβάλλον διαχείρισης χρωμάτων
- ❏ Αποθήκευση των φωτογραφιών για μεγάλο χρονικό διάστημα

Ελπίζουμε να απολαύσετε τη δημιουργία φωτογραφιών υψηλής ποιότητας με τη βοήθεια του εκτυπωτή σας Epson.

# <span id="page-5-0"></span>Βήμα 1: Διαμόρφωση συστήματος

Οι παρακάτω ρυθμίσεις είναι απαραίτητες για την εκτύπωση ψηφιακών φωτογραφιών (ασπρόμαυρων και έγχρωμων).

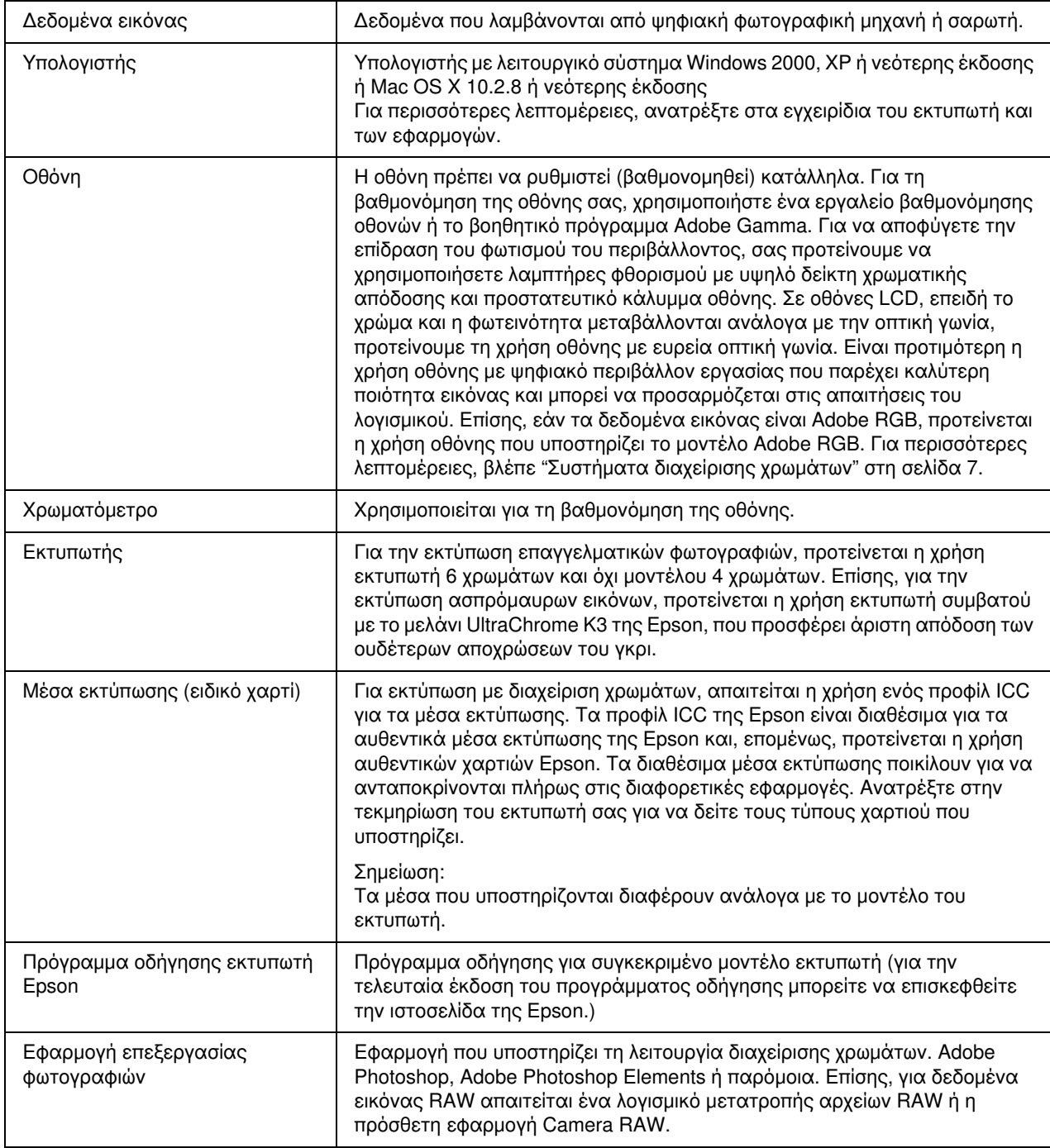

#### *Σημείωση: Η σημασία του RIP*

Ο επεξεργαστής RIP (Raster Image Processor) είναι απαραίτητος για την εκτύπωση δεδομένων postscript από προγράμματα, όπως Adobe Illustrator, InDesign και QuarkXPress. Αυτό συμβαίνει επειδή το πρόγραμμα οδήγησης του εκτυπωτή χρησιμοποιεί δεδομένα σε μορφή pixel ενώ τα δεδομένα postscript είναι διανυσματικά.

# <span id="page-6-0"></span>Βήμα 2: Διαχείριση χρωμάτων

Ας υποθέσουμε ότι τραβήξατε φωτογραφίες με την ψηφιακή σας φωτογραφική μηχανή, τις επεξεργαστήκατε στην οθόνη σας, ελέγξατε τα χρώματα και τις τυπώσατε στον εκτυπωτή σας. Αυτό δεν εξασφαλίζει ότι το αποτέλεσμα της εκτύπωσης είναι αυτό που περιμένατε. Για να βελτιώσετε την εμφάνιση των χρωμάτων στις τυπωμένες φωτογραφίες σας, απαραίτητη προϋπόθεση είναι η οθόνη και ο εκτυπωτής να είναι ρυθμισμένοι για την όσο το δυνατόν πιστότερη αναπαραγωγή των πραγματικών χρωμάτων. Αυτή η διαδικασία ρύθμισης ονομάζεται διαχείριση χρωμάτων. Στο κεφάλαιο αυτό περιγράφεται αναλυτικά η διαχείριση χρωμάτων, απαραίτητη για τη δημιουργική απεικόνιση των φωτογραφιών σας.

# <span id="page-6-2"></span><span id="page-6-1"></span>Συστήματα διαχείρισης χρωμάτων

Οι αποχρώσεις των χρωμάτων στα δεδομένα της εικόνας μπορεί να είναι διαφορετικές κατά την προβολή της εικόνας σε μια οθόνη και κατά την εκτύπωσή της στο χαρτί. Αυτό οφείλεται στο ότι οι υπολογιστές, οι οθόνες, οι εκτυπωτές, οι σαρωτές και οι άλλες συσκευές έχουν το δικό τους τρόπο αναπαραγωγής των χρωμάτων. Ακόμη και όταν οι πληροφορίες χρωμάτων της αρχικής εικόνας βάσει του μοντέλου RGB αναπαράγονται σε μια μια άλλη συσκευή, δεν είναι πάντα δεδομένη η αναπαραγωγή των ίδιων χρωμάτων.

Για την όσο το δυνατόν πιστότερη αναπαραγωγή των χρωμάτων μεταξύ συσκευών με διαφορετικά χαρακτηριστικά, είναι απαραίτητη η χρήση ενός κοινού χρωματικού χώρου. Εναλλακτικά, μπορείτε να χρησιμοποιήσετε μια διαδικασία κατά την οποία θα μεταφράζονται οι πληροφορίες χρωμάτων μιας συσκευής σε έναν κοινό χρωματικό χώρο και κατόπιν οι πληροφορίες χρωμάτων θα περνούν από μια δεύτερη διαδικασία μετάφρασης στο χρωματικό χώρο της άλλης συσκευής. Η διαχείριση των χρωμάτων που χρησιμοποιούνται μεταξύ διαφορετικών συσκευών με μια κοινή μέθοδο ονομάζεται διαχείριση χρωμάτων.

Για την εκτέλεση της αντιστοίχισης των χρωμάτων (τυποποίηση του χρωματικού χώρου) μεταξύ συσκευών, τα συστήματα διαχείρισης χρωμάτων χρησιμοποιούν αρχεία ορισμού των χρωματικών πληροφοριών τα οποία ονομάζονται προφίλ ICC. Στόχος της διαχείρισης χρωμάτων είναι να γίνουν οι κατάλληλες ρυθμίσεις χρησιμοποιώντας το περιεχόμενο του αρχείου ορισμού ώστε σε όλες τις συσκευές να αναπαράγεται το ίδιο χρώμα.

(Κατά την επεξεργασία των δεδομένων, το προφίλ για τη συσκευή προέλευσης που στέλνει τα δεδομένα ονομάζεται προφίλ εισόδου ενώ το προφίλ της συσκευής προορισμού, συνήθως οι εκτυπωτές που λαμβάνουν τα δεδομένα, ονομάζεται προφίλ εξόδου.)

#### Σχηματική απεικόνιση της διαχείρισης χρωμάτων

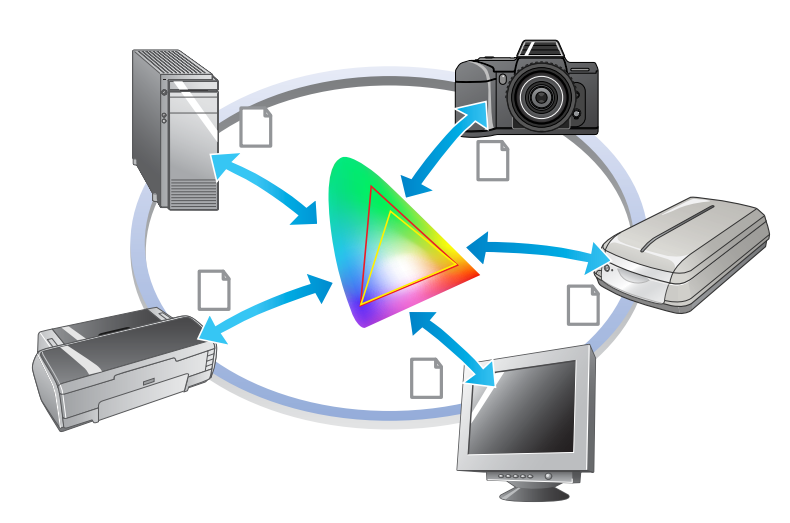

### <span id="page-7-1"></span><span id="page-7-0"></span>Διαχείριση χρωμάτων

Τα μάτια μας είναι ευαίσθητα μόνο σε εκείνο το μικρό τμήμα του ευρύτατου φάσματος της ηλεκτρομαγνητικής ακτινοβολίας το οποίο καλείται ορατό φως (βλέπε διάγραμμα παρακάτω). Οι υπολογιστές, οι οθόνες, οι εκτυπωτές, οι σαρωτές και άλλες συσκευές έχουν δυνατότητα αναπαραγωγής των χρωμάτων στο ορατό αυτό φάσμα.

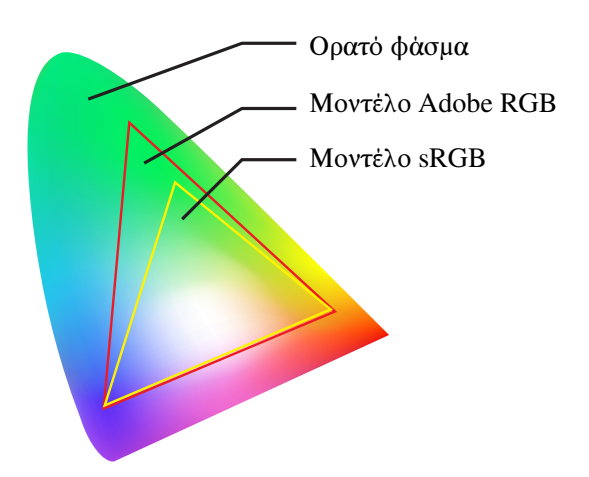

Επειδή κάθε συσκευή έχει το δικό της σύστημα αναπαραγωγής χρωμάτων, μπορεί να αναπαράγει μόνο ένα συγκεκριμένο υποσύνολο χρωμάτων (gamut). Το φάσμα των χρωμάτων που μπορεί να αναπαράγει η συσκευή είναι ο χρωματικός χώρος της συσκευής.

Καμία συσκευή δεν μπορεί να αναπαράγει όλα τα χρώματα του ορατού φάσματος αλλά όσο ευρύτερος είναι ο χρωματικός της χώρος τόσο περισσότερα χρώματα μπορεί να αναπαράγει.

Οι υπολογιστές ή οι περιφερειακές συσκευές χρησιμοποιούν το μοντέλο sRGB ή Adobe RGB, το οποίο τυποποιεί τους χρωματικούς χώρους και συμμορφώνεται με τα ιδιαίτερα χαρακτηριστικά των οθονών.

Αν θέλετε να ανταλλάξετε δεδομένα φωτογραφιών μεταξύ συσκευών, για παράδειγμα αν θέλετε να μεταφέρετε στον υπολογιστή σας μια φωτογραφία που έχει τραβηχτεί με μια ψηφιακή φωτογραφική μηχανή για να την τυπώσετε, είναι σημαντικό να συμφωνούν οι χρωματικοί τους χώροι.

Αν τυπώσετε μια φωτογραφία με χρωματικό χώρο Adobe RGB επιλέγοντας τη ρύθμιση sRGB στο πρόγραμμα οδήγησης ή μια φωτογραφία με χρωματικό χώρο sRGB επιλέγοντας τη ρύθμιση Adobe RGB στο πρόγραμμα οδήγησης, χρησιμοποιούνται λανθασμένες πληροφορίες χρωμάτων και τα χρώματα της τυπωμένης φωτογραφίας θα διαφέρουν από τα χρώματα της αρχικής φωτογραφίας.

# <span id="page-8-1"></span><span id="page-8-0"></span>Μέθοδοι διαχείρισης χρωμάτων

Η διαχείριση χρωμάτων είναι μια μέθοδος αντιστοίχισης χρωμάτων η οποία ρυθμίζει τις λειτουργίες διαχείρισης χρωμάτων της εφαρμογής, του προγράμματος οδήγησης του εκτυπωτή και του λειτουργικού συστήματος ώστε να παραπέμπουν στο προφίλ εισόδου και στο προφίλ εξόδου. Υπάρχει επίσης και μια μέθοδος βάσει της οποίας καθορίζετε το χρωματικό χώρο στο πρόγραμμα οδήγησης του εκτυπωτή κατά την αποτύπωση της εικόνας. Και στις δύο περιπτώσεις, είναι απαραίτητο να κάνετε αυτές τις ρυθμίσεις και στην εφαρμογή και στο πρόγραμμα οδήγησης, και αν δεν γίνουν σωστά, οι διορθώσεις των χρωμάτων δεν θα είναι οι ενδεδειγμένες με αποτέλεσμα τα χρώματα της εκτύπωσης να μην είναι τα αναμενόμενα. Υπάρχουν τέσσερις μέθοδοι διαχείρισης των χρωμάτων και καθεμία περιγράφεται στο παρακάτω σχήμα. Οι δύο πρώτες είναι αυτές που χρησιμοποιούνται συχνότερα.

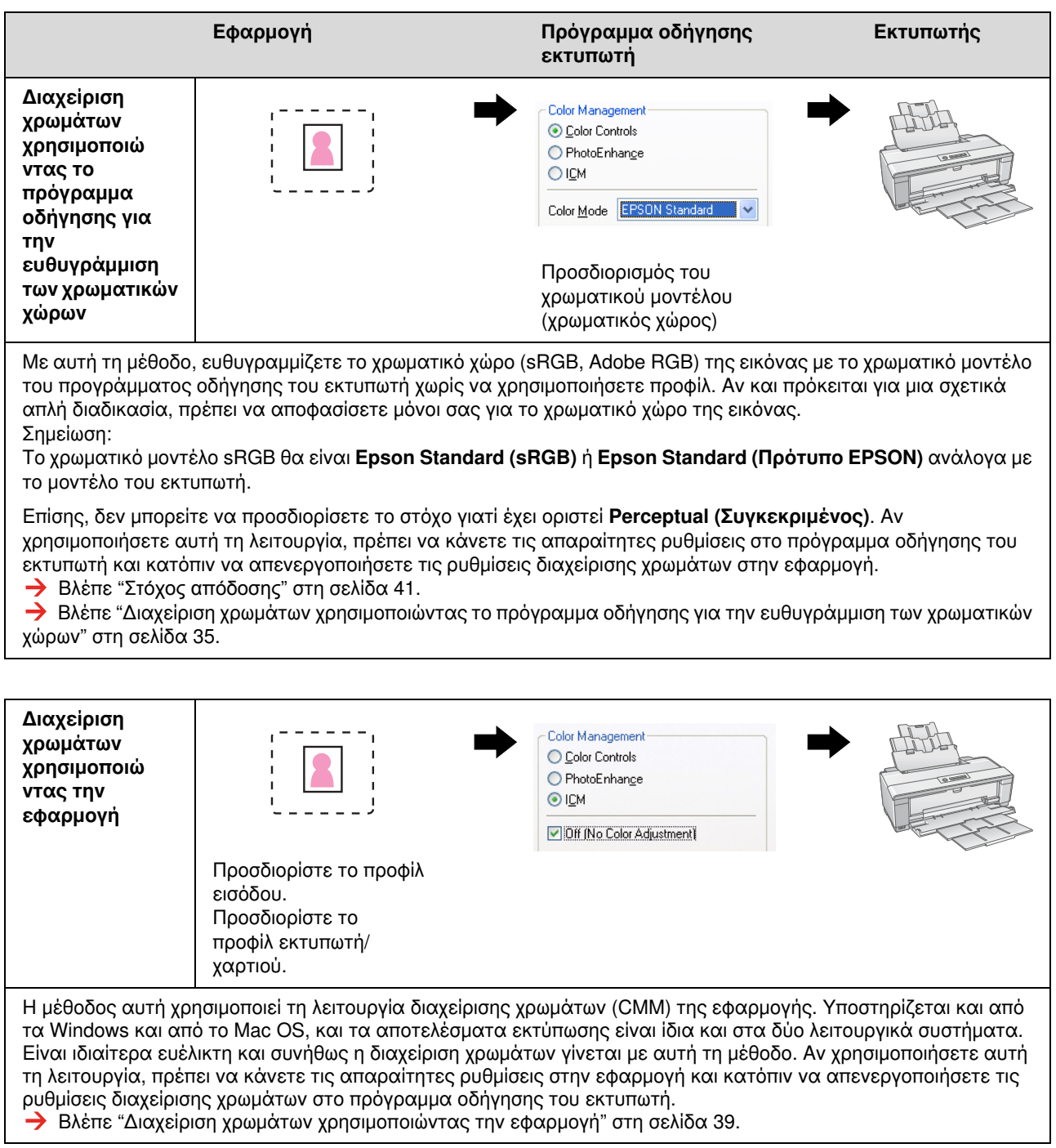

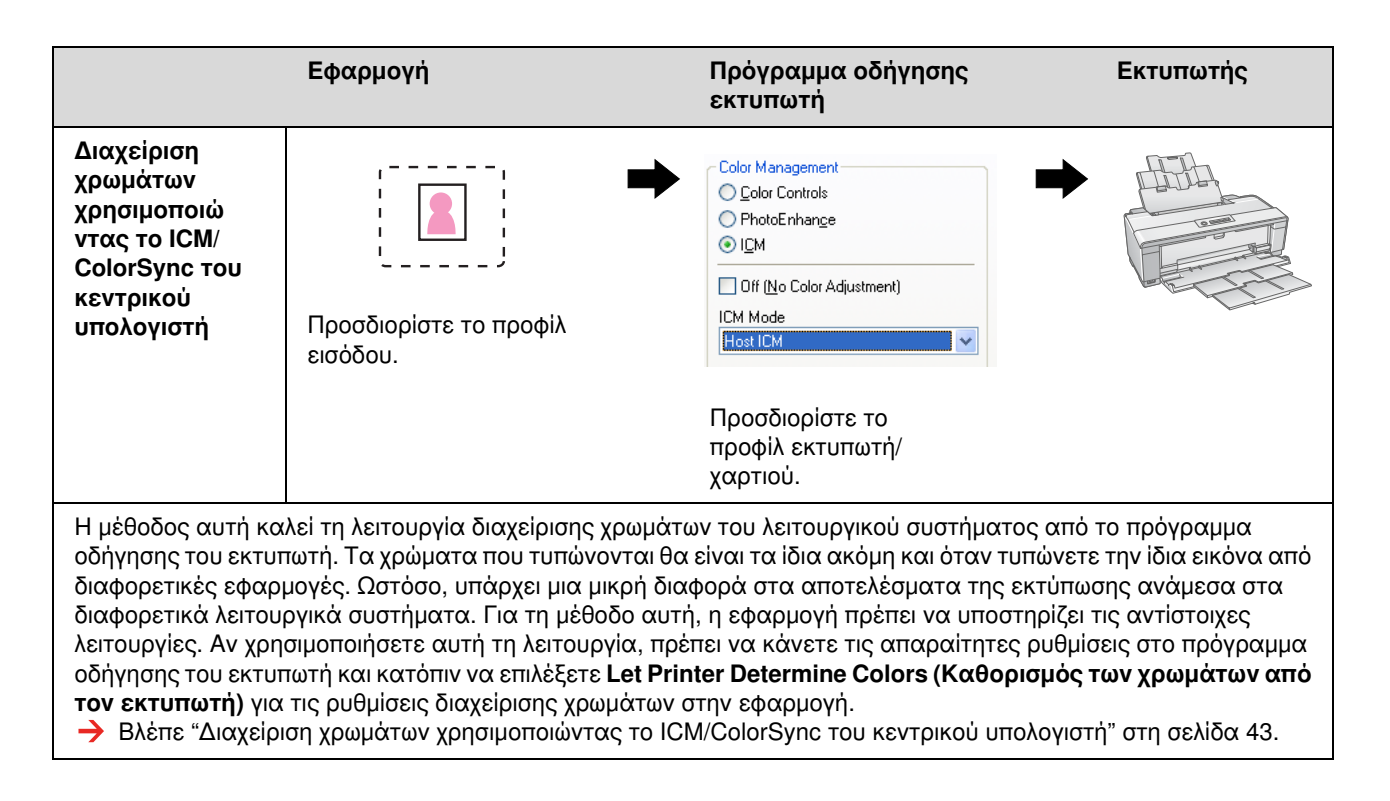

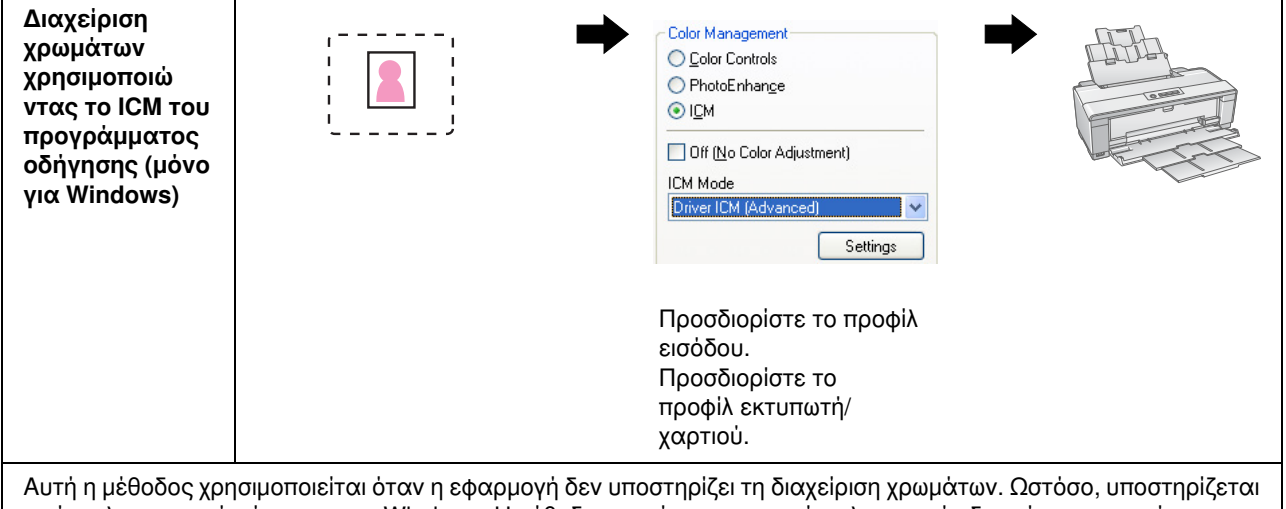

από το λειτουργικό σύστημα των Windows. Η μέθοδος αυτή χρησιμοποιεί τη λειτουργία διαχείρισης χρωμάτων του προγράμματος οδήγησης του εκτυπωτή. Αν χρησιμοποιήσετε αυτή τη λειτουργία, πρέπει να κάνετε τις απαραίτητες ρυθμίσεις στο πρόγραμμα οδήγησης του εκτυπωτή και κατόπιν να απενεργοποιήσετε τις ρυθμίσεις διαχείρισης χρωμάτων στην εφαρμογή.

 Βλέπε ["Διαχείριση χρωμάτων χρησιμοποιώντας το ICM του προγράμματος οδήγησης \(μόνο για Windows\)" στη](#page-47-0)  [σελίδα 48](#page-47-0).

#### *Σημείωση:*

❏ *Όποια μέθοδο και να χρησιμοποιήσετε για την εκτύπωση, πρέπει να ορίσετε τον Τύπο μέσου και την Ποιότητα εκτύπωσης ξεχωριστά στο πρόγραμμα οδήγησης του εκτυπωτή. Οι ρυθμίσεις αυτές καθορίζουν τη σωστή ποσότητα μελανιού ανάλογα με τον τύπο χαρτιού.*

❏ *Η διαχείριση χρωμάτων δεν γίνεται με τον ίδιο τρόπο από όλες τις εφαρμογές και δεν υποστηρίζουν όλες οι εφαρμογές τη διαχείριση χρωμάτων.*

### <span id="page-10-1"></span><span id="page-10-0"></span>Βαθμονόμηση οθόνης

Για την απεικόνιση των δεδομένων της εικόνας με τα σωστά χρώματα αλλά και τις σωστές τιμές αντίθεσης και φωτεινότητας στην οθόνη σας, είναι απαραίτητη η βαθμονόμηση των χρωμάτων της οθόνης σας. Η μέθοδος περιγράφεται στη συνέχεια.

### 1. Ρυθμίστε το φωτισμό του περιβάλλοντος

Τοποθετήστε την οθόνη σε σημείο που να μην επηρεάζεται από το εξωτερικό φως. Συγκεκριμένα, αποφύγετε σημεία κοντά σε παράθυρα με έντονη ηλιακή ακτινοβολία στη διάρκεια της ημέρας. Αν η οθόνη τοποθετηθεί σε σημείο όπου το φως αντανακλάται ή όπου υπάρχουν αντανακλάσεις στον περιβάλλοντα χώρο, τα χρώματα στην ίδια οθόνη θα φαίνονται διαφορετικά ανάλογα με την πηγή του φωτός και δεν θα έχετε απεικόνιση με σταθερά χρώματα.

Για να είναι σταθερή η επίδραση του φωτισμού, σας προτείνουμε να δημιουργήσετε το ιδανικό περιβάλλον χρησιμοποιώντας τα παρακάτω εργαλεία.

#### Χρησιμοποιήστε λαμπτήρες φθορισμού με υψηλό δείκτη αντανάκλασης των χρωμάτων

Αντίθετα με τους συνηθισμένους λαμπτήρες φθορισμού, οι λαμπτήρες με υψηλό δείκτη αντανάκλασης των χρωμάτων δεν παρουσιάζουν φασματική πόλωση, γεγονός που τους κάνει ιδανικούς για την παρατήρηση των χρωμάτων. Μπορείτε να τους βρείτε στα καταστήματα ηλεκτρικών ειδών. Προτιμήστε λαμπτήρες τύπου AAA.

Αν δεν υπάρχουν διαθέσιμοι λαμπτήρες φθορισμού με υψηλό δείκτη αντανάκλασης των χρωμάτων τύπου AAA Cool White, χρησιμοποιήστε λαμπτήρες με θερμοκρασία 5000K Cool White ή λαμπτήρες φθορισμού που μιμούνται το φυσικό ηλιακό φως.

#### Τοποθετήστε στην οθόνη ένα προστατευτικό κάλυμμα

Αν δεν είναι δυνατό να τοποθετήσετε την οθόνη σας σε σημείο που δεν επηρεάζεται από το εξωτερικό φως ή όπου το εσωτερικό φως δεν προκαλεί αντανακλάσεις, καλύψτε το πάνω μέρος και τις πλευρές της οθόνης με ένα ειδικό κάλυμμα προστασίας από το φως το οποίο πωλείται στο εμπόριο. Μπορείτε ωστόσο να φτιάξετε εσείς ένα κάλυμμα με μαύρο χαρτόνι ή φύλλα από PVC. Τα φύλλα από PVC πρέπει να έχουν σκούρο χρώμα και να μην δημιουργούν αντανακλάσεις.

### 2. Κάντε βαθμονόμηση της οθόνης

Για την απεικόνιση των δεδομένων της εικόνας με τα σωστά χρώματα στην οθόνη σας, είναι απαραίτητη η βαθμονόμηση (ρύθμιση) της οθόνης. Υπάρχουν δύο μέθοδοι βαθμονόμησης της οθόνης:

- ❏ Χρησιμοποιώντας το βοηθητικό πρόγραμμα Adobe Gamma (οπτική βαθμονόμηση)
- ❏ Χρησιμοποιώντας ένα χρωματόμετρο

Αν χρειάζεστε βαθμονόμηση υψηλής ακρίβειας, σας προτείνουμε να αγοράσετε μια οθόνη η οποία να πωλείται μαζί με λογισμικό ρύθμισης που χρησιμοποιεί χρωματόμετρο.

#### Ρύθμιση της θερμοκρασίας χρώματος της οθόνης

Η ρύθμιση της θερμοκρασίας χρώματος της οθόνης πριν ξεκινήσετε διευκολύνει τη βαθμονόμηση.

Μπορείτε να ρυθμίσετε τη θερμοκρασία χρώματος της οθόνης ώστε το λευκό του χαρτιού και το λευκό της οθόνης να είναι ίδια. Επιπλέον, μπορείτε να χρησιμοποιήσετε ένα χρωματόμετρο για να μετρήσετε τη θερμοκρασία χρώματος του περιβάλλοντος φωτός και να ρυθμίσετε αντίστοιχα τη θερμοκρασία χρώματος της οθόνης.

#### Βαθμονόμηση με το βοηθητικό πρόγραμμα Adobe Gamma

Το Adobe Photoshop και άλλες παρόμοιες εφαρμογές συνοδεύονται από το βοηθητικό πρόγραμμα Adobe Gamma το οποίο σας βοηθά στη βαθμονόμηση της οθόνης σας. Αν και είναι εύκολο στη χρήση, η ρύθμιση βασίζεται στην οπτική παρατήρηση η οποία εξαρτάται από το φωτισμό του περιβάλλοντος και την όρασή σας, επομένως δεν είναι κατάλληλο για βαθμονόμηση υψηλής ακρίβειας. Το χρωματόμετρο εγγυάται υψηλότερη ακρίβεια στη βαθμονόμηση. Οι οθόνες LCD παρουσιάζουν ιδιαίτερες δυσκολίες στην οπτική βαθμονόμηση, για το λόγο αυτό σας προτείνουμε να χρησιμοποιείτε χρωματόμετρο για τη βαθμονόμησή τους.

#### Βαθμονόμηση με χρωματόμετρο

Υπάρχουν εργαλεία βαθμονόμησης οθονών που αποτελούνται από ένα χρωματόμετρο και επαγγελματικό λογισμικό. Με τη μέθοδο αυτή, δημιουργείτε ένα προφίλ μετρώντας μια περιοχή χρώματος με τη βοήθεια του αισθητήρα ενός χρωματόμετρου. Έτσι μπορείτε να βαθμονομήσετε την οθόνη σας αξιόπιστα ανεξάρτητα από το φωτισμό του περιβάλλοντος. Αν και αυτή η βαθμονόμηση εγγυάται υψηλότερη ακρίβεια, πρέπει να αγοράσετε ένα χρωματόμετρο. Τελευταία κυκλοφορούν και χαμηλού κόστους χρωματόμετρα που χρησιμοποιούν φίλτρο αλλά, αν χρειάζεστε υψηλή ακρίβεια, σας προτείνουμε να αγοράσετε ένα φασματοφωτόμετρο.

#### *Σημείωση:*

*Υπάρχουν δύο βασικοί τρόποι βαθμονόμησης μιας οθόνης με χρωματόμετρο.*

*Η βαθμονόμηση μέσω λογισμικού αφορά στη διόρθωση των χρωματικών πληροφοριών που λαμβάνονται με το χρωματόμετρο στην κάρτα video του υπολογιστή. Είναι μια μέθοδος που μπορεί να χρησιμοποιηθεί με όλες τις οθόνες. Η βαθμονόμηση μέσω υλικού απαιτεί τη χρήση οθόνης με υλικό μετατροπής των χρωμάτων. Στην περίπτωση αυτή, η διόρθωση των χρωμάτων γίνεται ταυτόχρονα από την κάρτα video του υπολογιστή και την οθόνη. Η βαθμονόμηση μέσω υλικού παρέχει υψηλότερη ακρίβεια και γίνεται ευκολότερα, αλλά οι οθόνες αυτές είναι ακριβότερες.*

# <span id="page-12-0"></span>Βήμα 3: Επιλογή του κατάλληλου χαρτιού και μελανιού για την εργασία σας

Όταν τυπώνετε μια φωτογραφία, μπορεί να θέλετε να μοιάζει με πίνακα ζωγραφικής ή να έχει υψηλή ευκρίνεια και πλούσιες λεπτομέρειες. Επίσης, το τελικό αποτέλεσμα της δουλειάς σας εξαρτάται σε μεγάλο βαθμό από την ποιότητα των μέσων εκτύπωσης που χρησιμοποιείτε και όχι μόνο από τα δεδομένα της εικόνας.

Η ενότητα αυτή σας βοηθά να κατανοήσετε καλύτερα τα χαρακτηριστικά των διαφορετικών μέσων και των ειδών μελανιού πριν ξεκινήσετε τη διαδικασία εκτύπωσης.

## <span id="page-12-1"></span>Επισκόπηση των μέσων εκτύπωσης

Το χαρτί εκτύπωσης διακρίνεται γενικά σε δύο τύπους, στο γυαλιστερό και στο ματ φωτογραφικό χαρτί εκτύπωσης.

Το γυαλιστερό χαρτί εκτύπωσης έχει λεία επιφάνεια, ιδανική για την εκτύπωση φωτογραφιών. Σε αυτό το είδος ανήκει το φωτογραφικό χαρτί Premium Luster Photo Paper και το Premium Glossy Photo Paper, με επίστρωση ρητίνης που χρησιμοποιείται και για τις εκτυπώσεις με κόκκους αλογονιδίου του αργύρου (silver halide).

Το ματ χαρτί εκτύπωσης εξασφαλίζει ένα αισθητικό αποτέλεσμα υψηλής ποιότητας και είναι ιδανικό για καλλιτεχνικές εκτυπώσεις. Σε αυτό το είδος ανήκουν τα φωτογραφικά χαρτιά εκτύπωσης Velvet Fine Art Paper και UltraSmooth Fine Art Paper, με 100% βαμβακερή επίστρωση χωρίς οξέα, που προσφέρει βελούδινη υφή και υψηλή ανθεκτικότητα στη φθορά από το χρόνο (ακόμη και στο έντονο φως και το όζον).

#### *Σημείωση:*

*Τα μέσα που υποστηρίζονται διαφέρουν ανάλογα με το μοντέλο του εκτυπωτή.*

#### *Σημειώσεις:*

- ❏ *Το χαρτί Velvet Fine Art Paper συνιστάται και για την εκτύπωση ασπρόμαυρων φωτογραφιών, σε εκτυπωτές που υποστηρίζουν μελάνι Ultra Chrome K3 της Epson και την προηγμένη λειτουργία εκτύπωσης ασπρόμαυρης φωτογραφίας.*
- ❏ *Η Epson διαθέτει ευρεία γκάμα μέσων εκτύπωσης που ανταποκρίνονται στις ανάγκες σας και στις εφαρμογές της δουλειάς σας. Επιλέγοντας το χαρτί εκτύπωσης ανάλογα με το είδος της φωτογραφίας και το επιθυμητό αποτέλεσμα, μπορείτε να χρησιμοποιήσετε την υφή των διαφορετικών χαρτιών για να προβάλετε περισσότερο ορισμένα στοιχεία των εικόνων σας.*
- ❏ *Ανάλογα με το μοντέλο του εκτυπωτή σας, υπάρχουν διαφορετικοί τύποι χαρτιών που μπορείτε να χρησιμοποιήσετε με εφαρμογές όπως Photo, Fine Art, POP, Proofing, Sign και Display.*
- ❏ *Προτείνεται η χρήση λογισμικού που υποστηρίζει τη λειτουργία "soft proofing" (δηλαδή προσομοίωσης της εκτύπωσης) για να βλέπετε τις διακυμάνσεις του χρώματος και των αποχρώσεων στα διαφορετικά μέσα. Εάν δεν είστε βέβαιοι ότι το λογισμικό σας υποστηρίζει τη λειτουργία "soft proofing", επικοινωνήστε με τον κατασκευαστή του λογισμικού.*

# <span id="page-13-0"></span>Συνδυασμός μέσων εκτύπωσης και μελανιού

Υπάρχουν διαφορετικά είδη μελανιού, όπως το φωτογραφικό μαύρο και το ματ μαύρο, για να ανταποκρίνονται στις απαιτήσεις των διαφορετικών μέσων εκτύπωσης. Το φωτογραφικό μαύρο μελάνι είναι ιδανικό για γυαλιστερό χαρτί εκτύπωσης, εξασφαλίζοντας ομαλότερο φινίρισμα. Το ματ μαύρο μελάνι επιτυγχάνει υψηλή πυκνότητα χρωμάτων σε εκτυπώσεις με ματ φωτογραφικό χαρτί.

Το μελάνι UltraChrome K3 της Epson εξασφαλίζει ασπρόμαυρες εκτυπώσεις εξαιρετικής πιστότητας, χάρη στα τρία διαφορετικά μαύρα μελάνια (διαφορετικής πυκνότητας) που διαθέτει και τα οποία συνδυάζονται με έγχρωμα μελάνια ανοιχτών αποχρώσεων. Επιπλέον, το πρόγραμμα οδήγησης του εκτυπωτή διαθέτει την προηγμένη λειτουργία εκτύπωσης ασπρόμαυρης φωτογραφίας η οποία σας επιτρέπει να ελέγχετε αποτελεσματικότερα τις ανεπαίσθητες διαφορές των αποχρώσεων. Με αυτόν τον τρόπο εξασφαλίζετε την αναπαραγωγή των διαφορετικών αποχρώσεων και των χρωματικών τόνων που επιθυμείτε.

#### *Σημειώσεις:*

*Μέχρι τώρα, η εκτύπωση των ανοιχτών αποχρώσεων γινόταν με τη χρήση μελανιών ανοιχτών χρωμάτων. Το μελάνι Light Light Black μειώνει τη χρήση των ανοιχτών χρωμάτων και κατά συνέπεια τις χρωματικές αποκλίσεις σε διαφορετικές συνθήκες φωτισμού. Το χρώμα παραμένει ομοιόμορφο ακόμη και κάτω από διαφορετικές συνθήκες φωτισμού, εξασφαλίζοντας εκτυπώσεις υψηλής ποιότητας.*

Το σετ μελανιών UltraChrome Hi-Gloss2, ιδανικό για εκτυπώσεις σε γυαλιστερό φωτογραφικό χαρτί, θέτει νέα πρότυπα στη ζωντανή και υψηλής ποιότητας απεικόνιση των χρωμάτων. Σε σύγκριση με το προηγούμενο σετ μελανιών UltraChrome Hi-Gloss, το νέο UltraChrome Hi-Gloss2 διαθέτει ακόμη πιο ζωηρό ματζέντα, για την καλύτερη εκτύπωση των μπλε αποχρώσεων και ένα ελαφρώς πιο πράσινο κίτρινο χρώμα, για ακόμη πιο αυθεντική απεικόνιση του φυσικού πράσινου χρώματος. Η σημαντικότερη διαφορά, ωστόσο, είναι η αντικατάσταση του μπλε μελανιού με ένα νέο πορτοκαλί, που εξασφαλίζει μεγαλύτερο χρωματικό εύρος για τις κόκκινες αποχρώσεις, βελτιώνει την αναπαραγωγή του κίτρινου και μειώνει τους γκρι τόνους στις αποχρώσεις του δέρματος. Το νέο σετ μελανιών UltraChrome Hi-Gloss2 προσφέρει ακόμη μεγαλύτερο χρωματικό εύρος και περισσότερη λάμψη για ανεπανάληπτη ποιότητα εικόνας.

#### *Σημείωση:*

*Ο εκτυπωτής σας ίσως δεν υποστηρίζει το σετ μελανιών Ultra Chrome K3 της Epson και την προηγμένη λειτουργία εκτύπωσης ασπρόμαυρης φωτογραφίας ή το σετ μελανιών UltraChrome Hi-Gloss2, ανάλογα με το μοντέλο.*

Παρακάτω προτείνονται ορισμένοι πιθανοί συνδυασμοί.

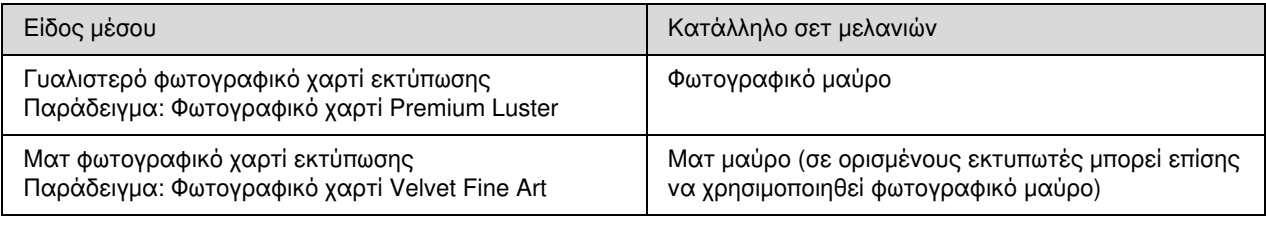

#### *Σημείωση:*

*Το μέγεθος και το είδος των μέσων που υποστηρίζονται διαφέρουν ανάλογα με τον εκτυπωτή. Επιπλέον, πρέπει να επιλέξετε το μελάνι σας (φωτογραφικό μαύρο ή ματ μαύρο) ανάλογα με το είδος του μέσου που θα χρησιμοποιήσετε.*

# <span id="page-14-0"></span>Βήμα 4: Εισαγωγή δεδομένων

# <span id="page-14-1"></span>Τρόπος εισαγωγής των δεδομένων

Αυτή η ενότητα περιλαμβάνει πληροφορίες σχετικά με τον τρόπο μεταφοράς δεδομένων από την ψηφιακή σας φωτογραφική μηχανή ή το σαρωτή σας στον υπολογιστή.

Αρχικά παρουσιάζονται ξεχωριστά οι μέθοδοι εισαγωγής για έγχρωμες και ασπρόμαυρες φωτογραφίες. Στη συνέχεια, παρέχονται πληροφορίες σχετικά με τον τρόπο επιλογής του μεγέθους για το μέσο εκτύπωσης (χαρτί), ανάλογα με την ανάλυση των δεδομένων σας. Τέλος, σε αυτήν την ενότητα μπορείτε να βρείτε χρήσιμες συμβουλές και σημαντικές πληροφορίες που αφορούν στη μεταφορά των δεδομένων στον υπολογιστή σας.

### <span id="page-14-2"></span>Έγχρωμες φωτογραφίες

### Ψηφιακές φωτογραφικές μηχανές

Εάν χρησιμοποιείτε ψηφιακή φωτογραφική μηχανή, μπορείτε να εισάγετε απευθείας τις φωτογραφίες σας στον υπολογιστή σας.

Οι ψηφιακές φωτογραφικές μηχανές διακρίνονται γενικά σε δύο κατηγορίες, τις φωτογραφικές μηχανές με εναλλάξιμους φακούς (μονοοπτικές ρεφλέξ, τηλεμετρικές) και τις συμπαγείς ψηφιακές φωτογραφικές μηχανές μικρού μεγέθους (compact).

Στις μονοοπτικές ρεφλέξ, όπως και στις τηλεμετρικές φωτογραφικές μηχανές, μπορείτε να εναλλάσσετε τους φακούς ανάλογα με τη σκηνή που θέλετε να απαθανατίσετε. Επίσης, οι περισσότερες ψηφιακές φωτογραφικές μηχανές διαθέτουν αισθητήρα CCD μεγάλου μεγέθους, για τη λεπτομερή απεικόνιση των διαφορετικών αποχρώσεων. Οι ψηφιακές φωτογραφικές μηχανές τύπου compact παρέχουν μεγαλύτερη φορητότητα, ωστόσο, λόγω του αισθητήρα CCD μικρού μεγέθους, μειώνεται η ποιότητα αναπαραγωγής των ενδιάμεσων αποχρώσεων. Για το λόγο αυτό είναι πιο δύσκολη η λήψη φωτογραφιών με μεγάλο βάθος πεδίου.

### Σάρωση φωτογραφικού φιλμ

Μπορείτε να χρησιμοποιήσετε το σαρωτή φιλμ για να σαρώσετε έγχρωμα αρνητικά και θετικά φιλμ (διαφάνειες).

Για τη σάρωση φωτογραφικών φιλμ χρησιμοποιούνται ειδικοί σαρωτές, ενώ για τη σάρωση τυπωμένων φωτογραφιών χρησιμοποιούνται σαρωτές επίπεδης επιφάνειας.

Οι σαρωτές φωτογραφικών φιλμ έχουν γενικά μεγαλύτερο κόστος, ωστόσο μπορούν να αναπαράγουν δεδομένα με πλούσιες λεπτομέρειες σε εξαιρετικά υψηλές ταχύτητες. Οι σαρωτές με δυνατότητα σάρωσης φιλμ μεγαλύτερων των 35 mm έχουν ακόμη υψηλότερο κόστος.

Μια εναλλακτική, και οικονομικότερη, λύση είναι οι σαρωτές επίπεδης επιφάνειας. Παρέχουν μεγαλύτερη ευελιξία, καθώς μπορούν να σαρώνουν φιλμ από 35 mm έως 4 × 5" αλλά και τυπωμένες φωτογραφίες. Γενικά, οι σαρωτές επίπεδης επιφάνειας έχουν ιδιαίτερα ελκυστική σχέση κόστους-απόδοσης, καθώς η ποιότητα σάρωσης που προσφέρουν βελτιώνεται διαρκώς και είναι πλέον σχεδόν εφάμιλλη με την ποιότητα των σαρωτών φιλμ.

### Σάρωση τυπωμένων φωτογραφιών

Γενικά, για τη σάρωση φωτογραφιών και τη δημιουργία ψηφιακών άλμπουμ χρησιμοποιούνται σαρωτές επίπεδης επιφάνειας.

Οι περισσότεροι σαρωτές διαθέτουν λειτουργία αυτόματης αποκατάστασης των χρωμάτων για φθαρμένες, ξεθωριασμένες φωτογραφίες, που σας επιτρέπει να σαρώνετε εύκολα τις αγαπημένες σας εικόνες αποκαθιστώντας τις φθορές του χρόνου.

### <span id="page-15-0"></span>Ασπρόμαυρες φωτογραφίες

### Ψηφιακές φωτογραφικές μηχανές

Η διαδικασία εισαγωγής ασπρόμαυρων φωτογραφιών από μια ψηφιακή φωτογραφική μηχανή δεν διαφέρει από τη διαδικασία που ακολουθείται για τις έγχρωμες φωτογραφίες. Εάν τραβάτε φωτογραφίες με την ψηφιακή φωτογραφική μηχανή σας σε ασπρόμαυρη λειτουργία, οι φωτογραφίες σας είναι ασπρόμαυρες. Ωστόσο, είναι προτιμότερο να επεξεργάζεστε έγχρωμα δεδομένα εικόνας και να τα μετατρέπετε σε ασπρόμαυρες φωτογραφίες στον υπολογιστή σας ή να χρησιμοποιείτε την προηγμένη λειτουργία εκτύπωσης ασπρόμαυρης φωτογραφίας του προγράμματος οδήγησης του εκτυπωτή κατά την εκτύπωση των εικόνων σας.

Η επεξεργασία έγχρωμων δεδομένων είναι προτιμότερη επειδή τα ασπρόμαυρα δεδομένα εικόνας διαθέτουν μόνο ένα κανάλι κλίμακας του γκρι, ενώ τα έγχρωμα δεδομένα τρία κανάλια RGB, που εξασφαλίζουν πλουσιότερες αποχρώσεις και μεγαλύτερη ακρίβεια ελέγχου.

### Σάρωση φωτογραφικού φιλμ

Κατά τη σάρωση έγχρωμων φιλμ, μπορείτε να μετατρέπετε τις εικόνες σε ασπρόμαυρες στον υπολογιστή σας ή από τις ρυθμίσεις του προγράμματος οδήγησης του εκτυπωτή σας.

Επιπλέον, μπορείτε να σαρώνετε ασπρόμαυρα φιλμ σε έγχρωμη λειτουργία, χρησιμοποιώντας τα τρία κανάλια RGB για να χαρίσετε στις εικόνες σας ακόμη πιο πλούσια χρώματα.

### Σάρωση τυπωμένων φωτογραφιών

Όπως και στη σάρωση έγχρωμων φωτογραφιών, μπορείτε να χρησιμοποιήσετε σαρωτή επίπεδης επιφάνειας.

Μπορείτε να σαρώσετε ασπρόμαυρες ή έγχρωμες φωτογραφίες και να τις μετατρέψετε σε ασπρόμαυρες στον υπολογιστή σας. Σε οποιαδήποτε περίπτωση, επιλέγοντας τη σάρωση σε έγχρωμη λειτουργία, μπορείτε να επεξεργαστείτε στη συνέχεια τις φωτογραφίες σας για ακόμη πλουσιότερες αποχρώσεις.

# <span id="page-16-0"></span>Η κατάλληλη ανάλυση για το μέγεθος εκτύπωσης

### <span id="page-16-1"></span>Ανάλυση

Για τη σωστή εκτύπωση των φωτογραφιών, τα δεδομένα σας πρέπει να έχουν την κατάλληλη ανάλυση για το μέγεθος εκτύπωσης που επιθυμείτε. Εάν η ανάλυση είναι πολύ χαμηλή σε σχέση με το μέγεθος της εκτύπωσης, οι εικόνες σας δεν θα έχουν την απαραίτητη ευκρίνεια και θα εμφανίζονται θολές. Αντίθετα, εάν η ανάλυση είναι υπερβολικά υψηλή σε σχέση με το μέγεθος εκτύπωσης, οι εικόνες σας θα έχουν υψηλή ευκρίνεια, αλλά το μέγεθος των δεδομένων θα είναι υπερβολικά μεγάλο και θα απαιτεί σημαντικό μέρος των πόρων του υπολογιστή σας. Η ανάλυση υποδεικνύει τον αριθμό των pixel ανά ίντσα. Για τη μέτρηση της ανάλυσης χρησιμοποιούνται οι μονάδες dpi (κουκίδες ανά ίντσα) ή ppi (pixel ανά ίντσα).

### <span id="page-16-3"></span><span id="page-16-2"></span>Η σχέση μεταξύ της ανάλυσης των δεδομένων εικόνας και του μεγέθους εκτύπωσης

Ο παρακάτω πίνακας περιλαμβάνει ενδεικτικές τιμές ανάλυσης που μπορείτε να χρησιμοποιήσετε για τη σάρωση και το μέγεθος των δεδομένων για ψηφιακές φωτογραφικές μηχανές. Χρησιμοποιήστε τον πίνακα για να δημιουργήσετε δεδομένα εικόνας στο κατάλληλο μέγεθος και να εκτυπώσετε την εργασία σας.

Η μέγιστη προτεινόμενη ανάλυση είναι 300 έως 360 dpi, ωστόσο η τιμή αυτή μπορεί να διαφέρει καθώς εξαρτάται από τις συνθήκες προβολής της εργασίας σας. Εάν πρόκειται να προβάλετε τις εικόνες σας από μακρινή απόσταση, οι λεπτομέρειες που ενδεχομένως θα χαθούν δεν αποτελούν σημαντικό πρόβλημα, αλλά, εάν πρόκειται να προβάλετε τις εικόνες από αρκετά κοντινή απόσταση, απαιτείται εκτύπωση υψηλής ευκρίνειας.

Επίσης, εάν επιθυμείτε να εστιάσετε σε ένα συγκεκριμένο σημείο της εικόνας, η ανάλυση που διαθέτετε ίσως δεν επαρκεί για το μέγεθος εκτύπωσης. Σε αυτήν την περίπτωση, χρησιμοποιήστε το μαθηματικό τύπο στη σελίδα που ακολουθεί για να υπολογίσετε το οριζόντιο και κάθετο μέγεθος της εικόνας σας (αριθμός pixel).

- Ο όγκος των δεδομένων είναι μεγάλος και ο χρόνος εκτύπωσης αυξάνεται. Δεν υπάρχει διαφορά εάν η ποιότητα εκτύπωσης αντιστοιχεί σε πράσινα κελιά στον πίνακα.
- Ανεξάρτητα από την εικόνα και την απόσταση προβολής, τα σχετικά δεδομένα εικόνας θα τυπωθούν με αρκετά ικανοποιητική, υψηλή ποιότητα (προτείνεται).
- Παρά το γεγονός ότι η ποιότητα εικόνας είναι πολύ καλή, ίσως υπάρχουν απώλειες σε λεπτομέρειες ανάλογα με την εικόνα και την απόσταση προβολής της.
- Παρά το γεγονός ότι η ποιότητα εικόνας είναι κατάλληλη για ευρεία χρήση, θα υπάρχουν απώλειες σε λεπτομέρειες ανάλογα με την εικόνα και την απόσταση προβολής της.
- Η ποιότητα εκτύπωσης δεν είναι κατάλληλη για προβολή.**College**

### Ψηφιακές φωτογραφικές μηχανές

Τα δεδομένα μιας ψηφιακής φωτογραφικής μηχανής εκφράζονται με τον αριθμό των pixel (μονάδες εικόνας). Μπορείτε να δείτε τον αριθμό των pixel στις ιδιότητες εικόνας από το πρόγραμμα προβολής εικόνων και φαξ (Windows Picture and Fax Viewer) των Windows XP.

#### **Μαθηματικός τύπος για τον υπολογισμό του μεγέθους εκτύπωσης και του αριθμού των pixel (όταν η ανάλυση των δεδομένων εικόνας είναι 360 dpi)**

Κατάλληλος αριθμός pixel για το μέγεθος εκτύπωσης <Οριζόντια (κάθετα)> = Μέγεθος εκτύπωσης <Οριζόντια (κάθετα)> (mm) × 360 (dpi) ÷ 25,4 (mm)

Κατάλληλο μέγεθος εκτύπωσης <Οριζόντια (κάθετα)> (mm) = Αριθμός pixel <Οριζόντια (κάθετα)> (mm) ÷ 360  $(dpi) \times 25,4$  (mm)

#### **Παράδειγμα**

A. Για εκτύπωση μεγέθους A4 (210 × 297 mm) Οριζόντια (μήκος): 297 × 360 ÷ 25,4 = περίπου 4.209 pixel Κάθετα (μικρή πλευρά): 210 × 360 ÷ 25,4 = περίπου 2.976 pixel Εάν εκτυπώνετε σε μέγεθος A4 με ανάλυση 360 dpi, τα δεδομένα σας πρέπει να έχουν περίπου 12.600.000 pixel  $(4.209 \times 2.976 = 12.525.984 \text{ pixel}).$ 

B. Με δεδομένα 6.000.000 (3.008 × 2.000) pixel

Οριζόντια (μεγάλη πλευρά): 3.008 ÷ 360 × 25,4 = περίπου 212 (mm)

Κάθετα (μικρή πλευρά): 2.000 ÷ 360 × 25,4 = περίπου 141 (mm)

Με δεδομένα 6.000.000 pixel, μπορείτε να εκτύπωσετε με ανάλυση 360 dpi σε χαρτί διαστάσεων 212 × 141 mm.

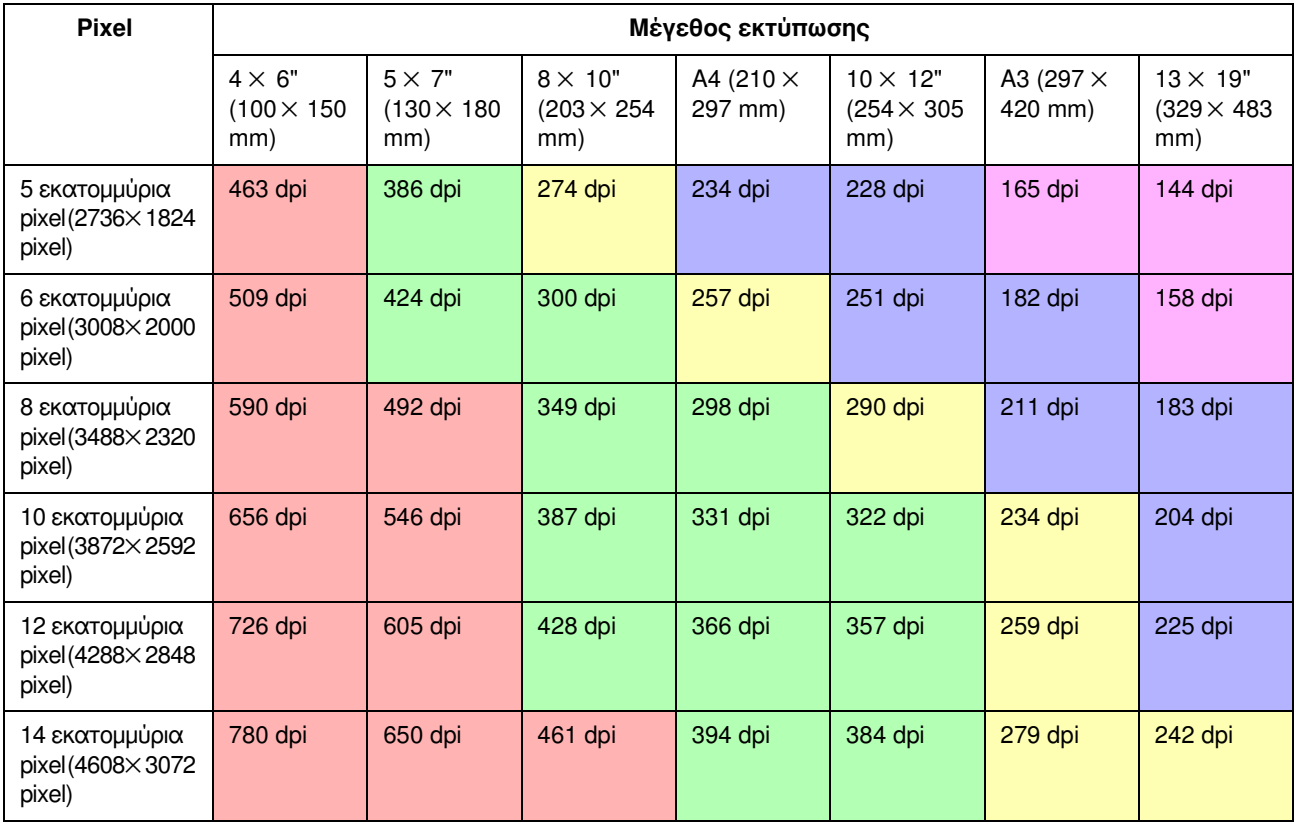

Ο αριθμός των pixel υπολογίζεται κατά προσέγγιση, καθώς το πραγματικό μέγεθος της εικόνας μπορεί να διαφέρει ανάλογα με τον κατασκευαστή της ψηφιακής φωτογραφικής μηχανής και την αναλογία διαστάσεων (ο λόγος της οριζόντιας προς την κάθετη πλευρά της εικόνας). Η ανάλυση υπολογίζεται από τον αριθμό των pixel της μεγάλης πλευράς της εικόνας και το μέγεθος της μεγάλης πλευράς του χαρτιού.

### Σαρωτής

#### Φιλμ 35 mm

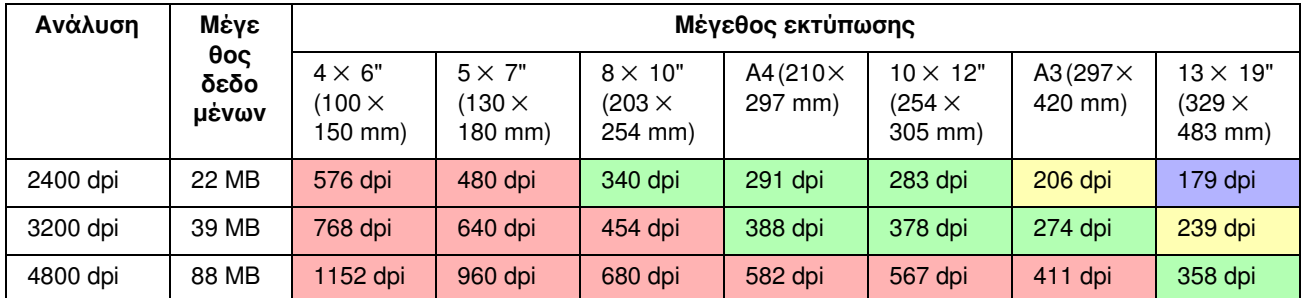

#### Φιλμ 6 *×* 7

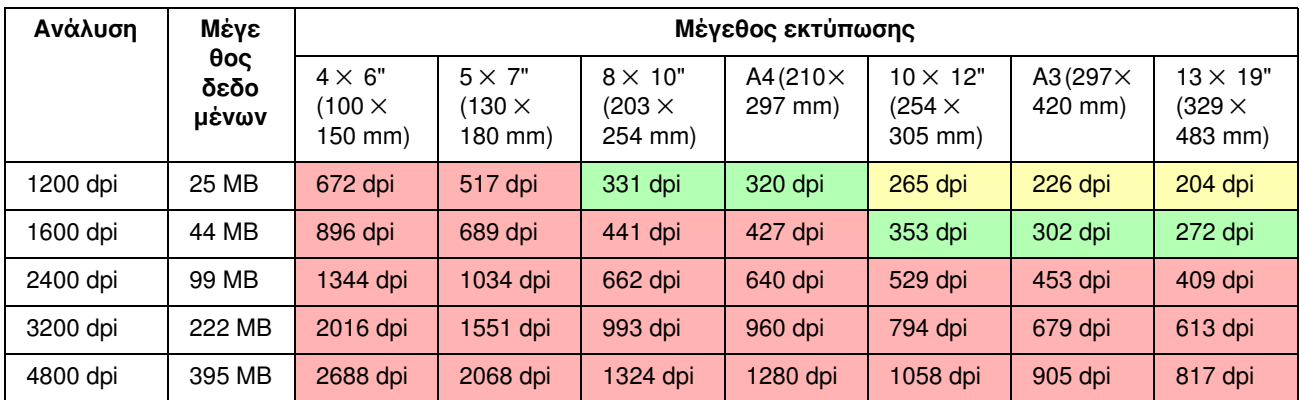

#### Φιλμ 4 *×* 5

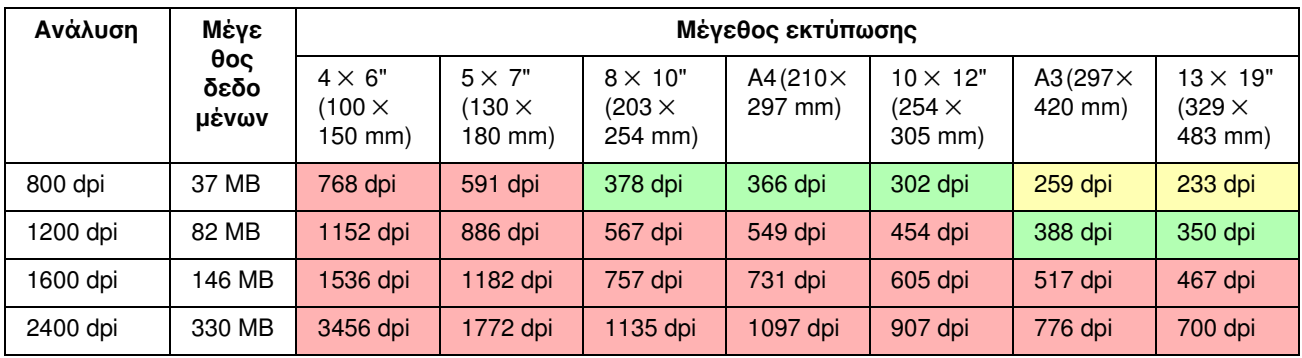

Οι αριθμοί του πίνακα υποδεικνύουν τη σχέση μεταξύ της ανάλυσης από μια ψηφιακή φωτογραφική μηχανή και ένα σαρωτή και την ανάλυση εξόδου. Εάν ο αριθμός είναι ίσος με 200 dpi ή μεγαλύτερος, το αποτέλεσμα της εκτύπωσης είναι ικανοποιητικό, ενώ εάν είναι ίσος με 300 dpi ή μεγαλύτερος, πρόκειται για εκτύπωση υψηλής ανάλυσης. Για παράδειγμα, εάν σαρώσετε και στη συνέχεια εκτυπώσετε ένα φιλμ 35 mm και η οπτική ανάλυση σάρωσης είναι 3.200 dpi, το αποτέλεσμα θα είναι ικανοποιητικό για προβολή, εφόσον το χαρτί που χρησιμοποιείτε δεν είναι μεγαλύτερο από A3. Εάν χρησιμοποιήσετε τη μέγιστη τιμή ανάλυσης εξόδου για τη σάρωση, ο όγκος των δεδομένων θα είναι υπερβολικά μεγάλος, χωρίς αυτό να είναι απαραίτητο, με αποτέλεσμα να είναι πιο δύσκολη η διαχείριση των δεδομένων.

Στην περίπτωση που πιστεύετε ότι η τυπωμένη εικόνα με ανάλυση 300 dpi δεν διαθέτει αρκετά πλούσιες λεπτομέρειες, μπορείτε να χρησιμοποιήσετε εφαρμογές όπως το Photoshop για να μετατρέψετε την ανάλυση των δεδομένων εικόνας σε 360 dpi, να ρυθμίσετε την ευκρίνεια και να τυπώσετε ξανά τη φωτογραφία. Η νέα φωτογραφία πιθανώς να εμφανίζει περισσότερες λεπτομέρειες από την αρχική.

Εκτός όμως από την ανάλυση εξόδου, η αποτύπωση των λεπτομερειών εξαρτάται και από άλλους παράγοντες, όπως το μέγεθος του αισθητήρα CCD της ψηφιακής φωτογραφικής μηχανής ή το μέγεθος του φιλμ που χρησιμοποιείτε.

# <span id="page-19-0"></span>Εισαγωγή δεδομένων

### <span id="page-19-1"></span>Χρωματικός χώρος

Στην περίπτωση των δεδομένων χρώματος, πρέπει σε όλες τις συσκευές που χρησιμοποιείτε η διαχείριση των χρωμάτων να γίνεται με τον ίδιο τρόπο. Εάν ο χρωματικός χώρος είναι διαφορετικός μεταξύ των δεδομένων εισόδου και εξόδου, δεν μπορείτε εύκολα να επιτύχετε σταθερότητα χρωμάτων. Στις ψηφιακές φωτογραφικές μηχανές, ο χρωματικός χώρος συνήθως καθορίζεται από τα μοντέλα Adobe RGB και sRGB. Είναι σημαντικό να κατανοήσετε τα διαφορετικά χαρακτηριστικά τους ώστε να μπορείτε να τα χρησιμοποιείτε σωστά, ανάλογα με το αποτέλεσμα που θέλετε να επιτύχετε.

Βλέπε ["Διαχείριση χρωμάτων" στη σελίδα 8.](#page-7-1)

### Έγχρωμες φωτογραφίες

Το μοντέλο Adobe RGB παρέχει μεγαλύτερο εύρος χρωμάτων από το μοντέλο sRGB. Το εύρος του μπλε και του πράσινου είναι αρκετά μεγαλύτερο εξασφαλίζοντας καλύτερη απεικόνιση των τοπίων, του μπλε της θάλασσας και των ζωηρών πράσινων αποχρώσεων της φύσης.

Αρκετές οθόνες δεν υποστηρίζουν το μοντέλο Adobe RGB και, σε αυτή την περίπτωση, μπορείτε να επιλέξετε την οικονομικότερη λύση του μοντέλου sRGB. Ωστόσο, ακόμη και αν η οθόνη σας δεν υποστηρίζει το μοντέλο Adobe RGB, οι εκτυπωτές Epson μπορούν να εξάγουν δεδομένα με το χρωματικό χώρο του μοντέλου Adobe RGB. Παρά το γεγονός ότι τα χρώματα θα ελαφρώς διαφέρουν στην εκτύπωση σε σχέση με την απεικόνισή τους στην οθόνη, μπορείτε να επιχειρήσετε την εκτύπωση χωρίς διόρθωση για να έχετε μια καλύτερη ιδέα σχετικά με τις ατέλειες στις οποίες πρέπει να επέμβετε για να πάρετε το επιθυμητό αποτέλεσμα.

### Ασπρόμαυρες φωτογραφίες

Αν και στην περίπτωση των ασπρόμαυρων φωτογραφιών δεν τίθεται θέμα διαφορετικών χρωμάτων, εάν δημιουργήσετε δεδομένα ασπρόμαυρων φωτογραφιών χρησιμοποιώντας τα τρία κανάλια RGB, προκύπτουν τα ίδια προβλήματα σχετικά με το χρωματικό χώρο που υπάρχουν και στις έγχρωμες φωτογραφίες, δηλαδή εμφανίζονται διαφορές και στην ποιότητα αναπαραγωγής των ενδιάμεσων αποχρώσεων.

### <span id="page-19-2"></span>Ψηφιακές φωτογραφικές μηχανές

### Λήψη φωτογραφιών

Κατά τη λήψη των φωτογραφιών σας, πρέπει να αποφεύγετε υπερφωτισμένες ή υποφωτισμένες περιοχές. Παρόλο που μπορείτε να προσαρμόσετε την αντίθεση και την ευκρίνεια της εικόνας αργότερα, τα υπερφωτισμένα ή υποφωτισμένα σημεία δεν μπορούν να ρυθμιστούν.

Επιπλέον, είναι δύσκολο να επιτύχετε το επιθυμητό αποτέλεσμα εάν απαιτείται προσαρμογή πορτραίτων με κόντρα φωτισμό και αντικειμένων των οποίων η φωτεινότητα διαφέρει αρκετά στην ίδια λήψη. Στις παραπάνω περιπτώσεις, μπορείτε να χρησιμοποιείτε τη λειτουργία Auto bracket η οποία προσφέρει τη δυνατότητα λήψης με πολλαπλές τιμές έκθεσης.

Αν τραβάτε φωτογραφίες με σκοπό να τις προσαρμόσετε αργότερα, μπορείτε να επιτύχετε πλουσιότερες τονικές διαβαθμίσεις εάν οι σκοτεινές και φωτεινές περιοχές δεν παρουσιάζουν εξάρσεις και δεν έχουν υψηλή αντίθεση, δηλαδή αν οι εικόνες σας είναι "επίπεδες".

### Τύποι για τη μορφή δεδομένων

#### JPEG

- ❏ Αυτή η μορφή χρησιμοποιείται συνήθως σε μονοοπτικές ρεφλέξ φωτογραφικές μηχανές και ψηφιακές φωτογραφικές μηχανές τύπου compact.
- ❏ Η επεξεργασία των φωτογραφιών πραγματοποιείται είτε από το φωτογράφο είτε με την αυτόματη λειτουργία επεξεργασίας εικόνων της φωτογραφικής μηχανής.
- ❏ Κάθε χρώμα RGB αποτελείται από δεδομένα 256 επιπέδων διαβάθμισης (8 bit).
- ❏ Ο όγκος των δεδομένων είναι μικρός, ωστόσο κατά την αποθήκευση (συμπίεση) των δεδομένων, ένα τμήμα τους χάνεται, και επομένως η ποιότητα της εικόνας υποβαθμίζεται κάθε φορά που εκτελείτε εργασίες επεξεργασίας και αποθηκεύετε τη φωτογραφία.

#### TIFF

- ❏ Η πιο συνηθισμένη μορφή εικόνας.
- ❏ Ο όγκος των δεδομένων είναι μεγάλος, ωστόσο η ποιότητα της εικόνας δεν υποβαθμίζεται κάθε φορά που αποθηκεύετε τη φωτογραφία. Αυτή η μορφή μπορεί να χρησιμοποιηθεί σε διαφορετικές εφαρμογές, κυρίως για την αποθήκευση εικόνων μετά από εργασίες επεξεργασίας.

#### **RAW**

- ❏ Οι πληροφορίες χρώματος και φωτός που λαμβάνονται από τα στοιχεία εικόνας της φωτογραφικής μηχανής καταγράφονται χωρίς τροποποιήσεις. Οι εικόνες αποθηκεύονται απευθείας στο μέσο εγγραφής, χωρίς να προηγηθεί επεξεργασία των στοιχείων τους στη φωτογραφική μηχανή.
- ❏ Μπορείτε εύκολα να αλλάξετε την ισορροπία λευκού, την αντίθεση και τη διαβάθμιση των φωτογραφιών σας μετά τη λήψη τους.
- ❏ Επειδή η μορφή δεδομένων σε κάθε φωτογραφική μηχανή διαφέρει ανάλογα με τον κατασκευαστή της, τα δεδομένα που προέρχονται από φωτογραφικές μηχανές δεν εμφανίζονται απευθείας από τις συνηθισμένες εφαρμογές και πρέπει πρώτα να μετατραπούν σε άλλη μορφή, όπως σε εικόνες JPEG ή TIFF.
- ❏ Σε αρκετές περιπτώσεις, τα δεδομένα RAW διαθέτουν περισσότερες διαβαθμίσεις σε σχέση με τα δεδομένα μορφής JPEG (12 bit/4.096 διαβαθμίσεις ή 22 bit/περίπου 4.190.000 διαβαθμίσεις) και, εάν τα αποθηκεύσετε σε μορφή με δυνατότητα χειρισμού αυτού του αριθμού διαβαθμίσεων, για παράδειγμα σε μορφή αρχείων TIFF ή Photoshop PSD, ελαχιστοποιείτε τις απώλειες στην ποιότητα της εικόνας.

### <span id="page-21-0"></span>Σάρωση

### Έγχρωμο φιλμ

#### Τοποθέτηση του φιλμ

Όταν σαρώνετε φωτογραφικά φιλμ, πρέπει να είστε ιδιαίτερα προσεκτικοί ώστε να μην αφήσετε σκόνη ή δακτυλικά αποτυπώματα πάνω στο φιλμ κατά την τοποθέτησή του.

Σε φιλμ 35 mm οι κόκκοι σκόνης και τα δακτυλικά αποτυπώματα μεγεθύνονται σε μεγάλο βαθμό, δυσκολεύοντας έτσι τη διαγραφή τους κατά την επεξεργασία της εικόνας. Θα ήταν προτιμότερο να χρησιμοποιείτε γάντια όταν τοποθετείτε το φιλμ στο σαρωτή. Επίσης, μπορείτε να χρησιμοποιήσετε μια ειδική συσκευή εκτόξευσης αέρα για να απομακρύνετε τα υπολείμματα σκόνης από το φιλμ.

Η τεχνολογία Digital ICE<sup>™</sup> αφαιρεί μόνο έως ένα βαθμό τα σημάδια της σκόνης κατά τη σάρωση της εικόνας. Επομένως, για καλύτερα αποτελέσματα, είναι προτιμότερο να φροντίζετε ώστε το φιλμ να είναι καθαρό κατά την τοποθέτησή του.

Επίσης, πρέπει να σημειωθεί ότι η λειτουργία Digital ICE™ δεν υποστηρίζει ασπρόμαυρα φιλμ και φιλμ Kodachrome™.

Ενεργοποιήστε το σαρωτή περίπου 30 λεπτά πριν τον χρησιμοποιήσετε. Με αυτό τον τρόπο σταθεροποιείται το φως της λυχνίας καθοδικού φωτισμού. Εάν ο σαρωτής σας διαθέτει την τεχνολογία ReadyScan LED της Epson, μπορείτε να τον χρησιμοποιήσετε σχεδόν αμέσως.

#### Ρυθμίσεις προγράμματος οδήγησης

Ανατρέξτε στον παραπάνω πίνακα για να επιλέξετε την καλύτερη ανάλυση για την εργασία σας.

Εάν θέλετε αργότερα να επεξεργαστείτε τις εικόνες σας χωρίς απώλεια των τονικών διαβαθμίσεων, μπορείτε να σαρώσετε το φιλμ αφήνοντας ένα κενό και στις δύο πλευρές του ιστογράμματος. Σε αυτήν την περίπτωση, προτείνεται σάρωση με βάθος χρώματος 48 bit και αποθήκευση των εικόνων σε μορφή TIF. Αργότερα, μετά την επεξεργασία των εικόνων, μπορείτε να μειώσετε το βάθος χρώματος σε 24 bit και να αποθηκεύσετε την τελική εργασία σας σε μορφή JPEG, συμπιέζοντας τα δεδομένα.

Επίσης, εάν χρησιμοποιείτε αρνητικό φιλμ, μπορείτε να φωτογραφίσετε ένα χρωματικό διάγραμμα κατά τη λήψη των φωτογραφιών σας και να αναπαραγάγετε στη συνέχεια εύκολα και με μεγάλη ακρίβεια τα χρώματα, ακόμη και όταν σαρώνετε χρησιμοποιώντας τις αυτόματες ρυθμίσεις του σαρωτή.

#### Διαμόρφωση του EPSON Scan

Με τις φωτογραφίες που προέρχονται από σάρωση με τις προεπιλεγμένες ρυθμίσεις του προγράμματος οδήγησης TWAIN, η ετικέτα που υποδεικνύει το χρωματικό χώρο δεν θα εμφανίζεται και έτσι δεν θα είναι δυνατή η σωστή αναγνώριση του χρωματικού χώρου.

Για να ορίσετε το χρωματικό χώρο των φωτογραφιών σας, ρυθμίστε το πρόγραμμα οδήγησης TWAIN της Epson (EPSON Scan) όπως φαίνεται παρακάτω. Με το EPSON Scan 3.2 μπορείτε επίσης να ενσωματώσετε το προφίλ στο αρχείο σάρωσης.

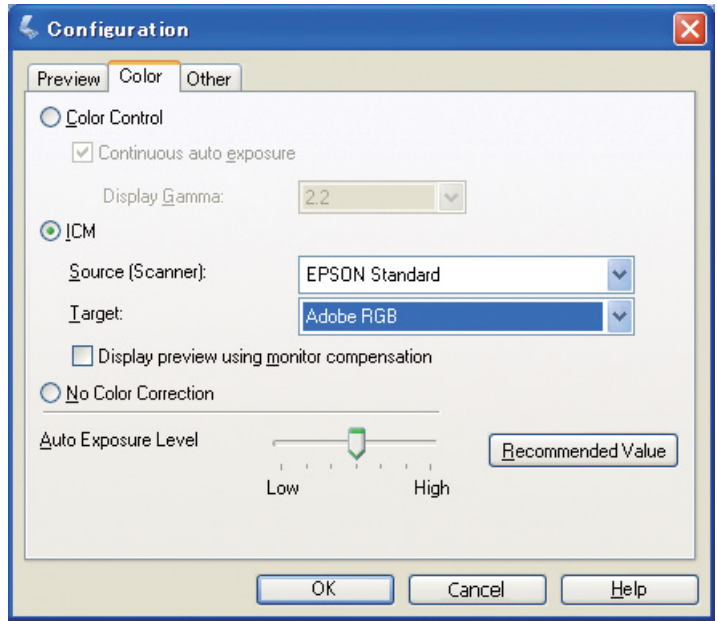

Πραγματοποιήστε εκκίνηση του EPSON Scan από το μενού Έναρξη ή από το εικονίδιο του σαρωτή στην επιφάνεια εργασίας.

Εάν η σάρωση ξεκινήσει αυτόματα, επιλέξτε **Cancel (Άκυρο)** για να ακυρώσετε την εκτύπωση. Εάν χρησιμοποιείτε λειτουργικό Mac OS X, ανοίξτε τον φάκελο **Applications (Εφαρμογές)** και κάντε διπλό κλικ στο εικονίδιο **EPSON Scan**.

**2 Επιλέξτε Professional Mode (Επαγγελματική λειτουργία)** από το αναπτυσσόμενο μενού.<br>**3** Πατήστε το κουμπί Configuration (Διαμόρφωση) για να ανοίξει το αντίστοιχο πλαίσιο διο

C Πατήστε το κουμπί **Configuration (Διαμόρφωση)** για να ανοίξει το αντίστοιχο πλαίσιο διαλόγου.

D Πατήστε το κουμπί **ICM** και επιλέξτε **EPSON Standard (Πρότυπο EPSON)** για την προέλευση (σαρωτής) και **Adobe RGB** για την επιλογή προορισμού.

Ενεργοποιήστε το πλαίσιο επιλογής **Display preview using monitor compensation (Εμφάνιση προεπισκόπησης με τη χρήση αντιστάθμισης οθόνης)**. Εμφανίζεται μια προεπισκόπηση της εικόνας με τα ίδια χρώματα της φωτογραφίας όπως απεικονίζονται στο Photoshop Elements.

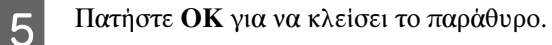

Βήμα 4: Εισαγωγή δεδομένων 23

Σάρωση για το κατάλληλο μέγεθος εξόδου

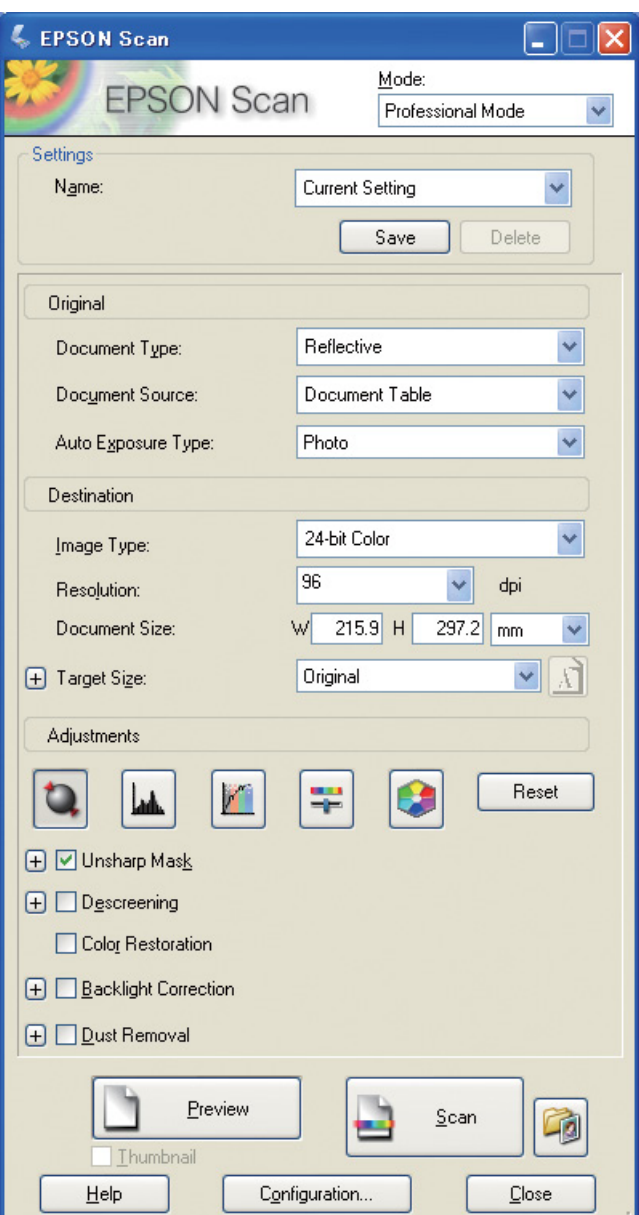

Κατά τη σάρωση φωτογραφιών και φιλμ, είναι προτιμότερο να δημιουργείτε δεδομένα με μέγεθος που δεν υπερβαίνει τις απαιτήσεις του μεγέθους εξόδου.

Εάν η ανάλυση εικόνας για ένα συγκεκριμένο μέγεθος εξόδου είναι 360 dpi, η ανάλυση της τελικής εκτύπωσης είναι ικανοποιητική ακόμη και για προβολή από κοντινή απόσταση. Ωστόσο, εάν η ανάλυση σάρωσης υπερβαίνει αυτό το όριο, σε γενικές γραμμές η ποιότητα της τελικής εκτύπωσης δεν παρουσιάζει βελτίωση. Σε κάθε περίπτωση, ο χρόνος που απαιτείται για τη σάρωση, την επεξεργασία και την εκτύπωση αυξάνεται, καθώς το μέγεθος του αρχείου είναι μεγαλύτερο.

Για να ρυθμίσετε τη βέλτιστη τιμή ανάλυσης ανάλογα με το μέγεθος εξόδου, ανατρέξτε στην ενότητα ["Η σχέση](#page-16-2)  [μεταξύ της ανάλυσης των δεδομένων εικόνας και του μεγέθους εκτύπωσης" στη σελίδα 17.](#page-16-2)

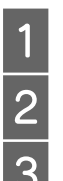

1 Προσδιορίστε τον τύπο του εγγράφου προς σάρωση.<br>2 Επιλέξτε την ανάλυση για την εκτύπωση.

**2** Επιλέξτε την ανάλυση για την εκτύπωση.<br>**3** Επιλέξτε το μέγεθος του χαρτιού εκτύπως C Επιλέξτε το μέγεθος του χαρτιού εκτύπωσης.

### Ασπρόμαυρο φιλμ

Στα ασπρόμαυρα φιλμ, η σύνθεση της εικόνας γίνεται μόνο με αντίθετες αποχρώσεις, επομένως όσο περισσότερες είναι αποχρώσεις τόσο πιο εντυπωσιακή θα είναι η εκτύπωση.

Εάν πραγματοποιείτε σάρωση σε ασπρόμαυρη ρύθμιση 1 χρώματος, μπορείτε να επιλέξετε βάθος χρώματος 24 bit (8 bits × 3). Εάν πραγματοποιείτε σάρωση στην κλίμακα του γκρι, επιλέξτε βάθος χρώματος 16 bit και αποθηκεύστε την εικόνα σας στη μορφή αρχείου της εφαρμογή σας (TIFF, Photoshop PSD κτλ.), χωρίς να ξεχνάτε ότι, εάν επιλέξετε τη μορφή JPEG, το βάθος χρώματος μειώνεται στα 8 bit. Επίσης, ορισμένες εφαρμογές δεν υποστηρίζουν εικόνες 16 bit/καναλιών.

### Τυπωμένες φωτογραφίες

Όπως συμβαίνει και στην περίπτωση των φιλμ, πρέπει να είστε ιδιαίτερα προσεκτικοί ώστε να μην αφήσετε υπολείμματα σκόνης ή δακτυλικά αποτυπώματα στις φωτογραφίες. Επίσης, τοποθετήστε τη φωτογραφία στην επιφάνεια του σαρωτή όσο πιο ευθεία γίνεται. Η λειτουργία Digital ICE™ δεν είναι διαθέσιμη.

### <span id="page-24-0"></span>Σύνθεση εικόνων σε εφαρμογές

Εάν δημιουργείτε δεδομένα χρησιμοποιώντας μια συγκεκριμένη εφαρμογή, ο τρόπος χειρισμού των δεδομένων σε εφαρμογές χρώματος και σχεδίασης διαφέρει.

### Δεδομένα εφαρμογών χρώματος

Τα δεδομένα που δημιουργούνται σε μια εφαρμογή χρώματος αποτελούνται από μια σειρά από pixel που ονομάζεται dot map. Ένα παράδειγμα είναι οι φωτογραφίες που προέρχονται από σάρωση. Επομένως, πρέπει να επιλέγετε με προσοχή το χρωματικό χώρο και την ανάλυση των εικόνων, όπως όταν οι τις φωτογραφίες προέρχονται από ψηφιακή φωτογραφική μηχανή.

Σε εφαρμογές χρώματος, όπως το Photoshop και το Paint shop, μπορείτε να πραγματοποιείτε σάρωση απευθείας σε διαφορετικά υλικά, αλλάζοντας την όψη των φωτογραφιών σας.

### Δεδομένα εφαρμογών σχεδίασης

Τα δεδομένα χρώματος συνθέτουν σειρές από pixel, ενώ τα δεδομένα εφαρμογών σχεδίασης αποτελούνται από διανύσματα.

Οι πιο διαδεδομένες εφαρμογές σχεδίασης είναι τα λογισμικά 2D/3D CAD, όπως AutoCAD και Illustrator. Η διαφορά μεταξύ των δεδομένων σε pixel και των διανυσματικών δεδομένων μπορεί να εξηγηθεί απλά, με το παράδειγμα ενός κύκλου.

Στα δεδομένα pixel, όλα τα pixel είναι τοποθετημένα σε σταθερή θέση σύμφωνα με την ανάλυση και το μέγεθος του κύκλου.

Για τα διανυσματικά δεδομένα, ο κύκλος ορίζεται από την σχετική τιμή της ακτίνας του, όπως και το σημείο του κέντρου σε ένα σύστημα συντεταγμένων. Επομένως, η θέση τους είναι σχετική και, κατά συνέπεια, μπορείτε να αυξήσετε το μέγεθος χωρίς απώλειες στην ποιότητα της εικόνας καθώς η θέση των pixel ορίζεται την τελευταία στιγμή.

# <span id="page-25-0"></span>Βήμα 5: Προσαρμογή των δεδομένων

# <span id="page-25-1"></span>Προετοιμασία για την προσαρμογή των δεδομένων

Εάν θέλετε να πραγματοποιήσετε διορθώσεις στις φωτογραφίες ή τα δεδομένα που έχετε σαρώσει, μπορείτε να χρησιμοποιήσετε τη λειτουργία επεξεργασίας φωτογραφιών. Σε αυτό το κεφάλαιο παρουσιάζονται μέθοδοι για τη διόρθωση συνηθισμένων προβλημάτων (έλλειψη πλούσιων αποχρώσεων, υπερφωτισμένες ή υποφωτισμένες περιοχές κτλ.) και τη μετατροπή των έγχρωμων φωτογραφιών σε ασπρόμαυρες.

Αρχικά πρέπει να εγκαταστήσετε μια εφαρμογή επεξεργασίας φωτογραφιών στον υπολογιστή σας.

## <span id="page-25-2"></span>Εφαρμογές

### Επιλογή εφαρμογής

Υπάρχουν αρκετές διαθέσιμες εφαρμογές επεξεργασίας εικόνων, όπως Photoshop CS, Photoshop Elements, Paint Shop και GIMP. Επίσης, υπάρχουν προϊόντα για συγκεκριμένα λειτουργικά συστήματα, τα οποία, ωστόσο, μπορούν να επεξεργαστούν μόνο ορισμένες μορφές αρχείων ή διαθέτουν περιορισμένες λειτουργίες. Είναι προτιμότερη η χρήση της κατάλληλης εφαρμογής για το συγκεκριμένο σκοπό. Για περισσότερες πληροφορίες, επικοινωνήστε με τους κατασκευαστές των προϊόντων που χρησιμοποιείτε.

### Ρύθμιση του χρωματικού χώρου

Μετά το άνοιγμα των δεδομένων φωτογραφίας και πριν ξεκινήσετε την επεξεργασία τους, ρυθμίστε το χρωματικό χώρο. Εάν υπάρχουν διενέξεις μεταξύ του χρωματικού χώρου των δεδομένων και της εφαρμογής, θα είναι δύσκολο να τυπώσετε τις φωτογραφίες σας με τα σωστά χρώματα.

#### Με Photoshop Elements 5.0

Εάν χρησιμοποιείτε το πρόγραμμα Photoshop Elements 5.0, ρυθμίστε το περιβάλλον εργασίας πριν ανοίξετε τα δεδομένα φωτογραφίας.

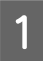

A Από το μενού Επεξεργασία, επιλέξτε **Color Settings** για να εμφανιστεί το αντίστοιχο πλαίσιο διαλόγου και επιλέξτε το κουμπί **Allow Me to Choose (Επιλογή χρήστη)**.

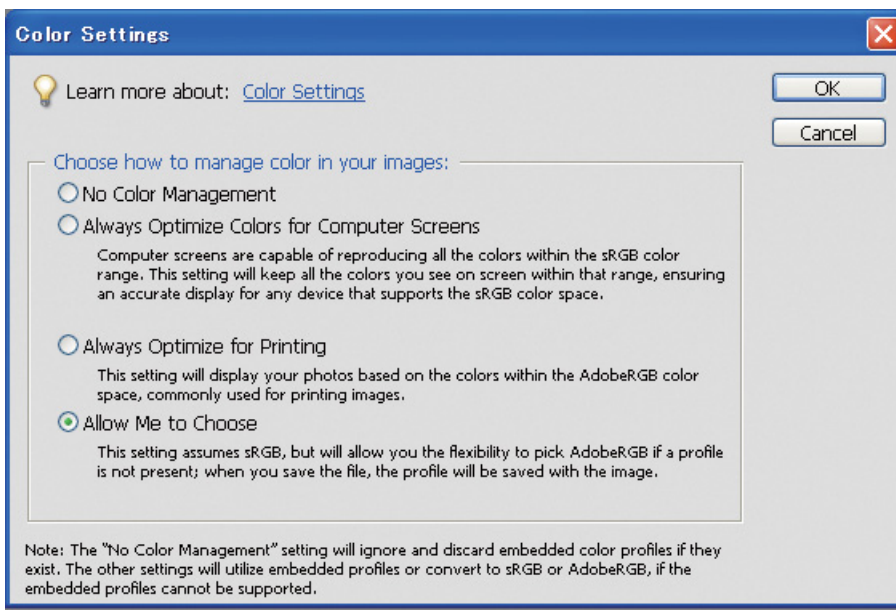

Με αυτήν την επιλογή, εάν δεν υπάρχει προφίλ για τα δεδομένα των φωτογραφιών, εμφανίζεται το παρακάτω μήνυμα και μπορείτε να επιλέξετε χρωματικό χώρο. Εάν για τη λήψη των φωτογραφιών χρησιμοποιήσατε το μοντέλο Adobe RGB, επιλέξτε το κουμπί **Optimize colors for Print output (use AdobeRGB) (Βελτιστοποίηση χρωμάτων για εκτύπωση (με AdobeRGB))**. Εάν για τη λήψη των φωτογραφιών χρησιμοποιήσατε το μοντέλο sRGB, επιλέξτε το κουμπί **Optimize colors for computer screen display (use sRGB IEC61966-2.1) (Βελτιστοποίηση χρωμάτων για εμφάνιση στην οθόνη του υπολογιστή (με sRGB IEC61966-2.1))**. Εάν δεν γνωρίζετε το χρωματικό χώρο που χρησιμοποιήσατε για τη λήψη των φωτογραφιών, ενεργοποιήστε την επιλογή που φαίνεται στην εικόνα.

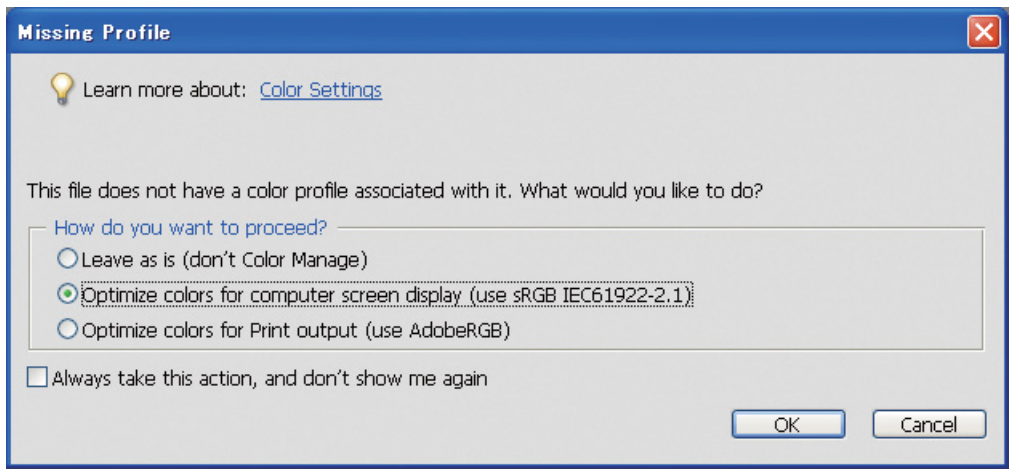

#### *Σημείωση:*

*Εάν τα δεδομένα φωτογραφίας έχουν προφίλ και ο χρωματικός χώρος εργασίας έχει ρυθμιστεί σωστά, η ποιότητα της εικόνας δεν επηρεάζεται από το χρωματικό χώρο που θα επιλέξετε.* 

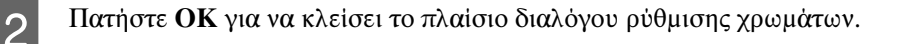

#### Με Photoshop CS3

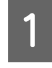

A Από το μενού Επεξεργασία, επιλέξτε **Assign Profile (Αντιστοίχιση προφίλ)** για να εμφανιστεί το αντίστοιχο πλαίσιο διαλόγου.

B Ελέγξτε εάν ο χρωματικός χώρος που είχατε ρυθμίσει κατά τη λήψη των φωτογραφιών αναγνωρίζεται σωστά.

Εάν επιλέξετε **Color Settings** από το μενού Επεξεργασία του Working RGB (Μοντέλο RGB εργασίας), στο πλαίσιο διαλόγου ρύθμισης χρωμάτων εμφανίζεται το όνομα του χρωματικού χώρου εργασίας που έχετε ρυθμίσει. Εάν ο χρωματικός χώρος που είχατε ρυθμίσει κατά τη λήψη των φωτογραφιών και ο χρωματικός χώρος εργασίας είναι ίδιοι, το κουμπί **Working RGB (Μοντέλο RGB εργασίας)** είναι επιλεγμένο. Εάν ο χρωματικός χώρος που είχατε ρυθμίσει κατά τη λήψη των φωτογραφιών και ο χρωματικός χώρος εργασίας είναι διαφορετικοί, το κουμπί **Profile** είναι επιλεγμένο και εμφανίζεται το όνομα του προφίλ. Σε κάθε περίπτωση, ο χρωματικός χώρος έχει αναγνωριστεί σωστά.

Εάν έχει επιλεχθεί το κουμπί **Don't Color Manage This Document (Να μην γίνει διαχείριση χρωμάτων σε αυτό το έγγραφο)**, ο χρωματικός χώρος δεν αναγνωρίζεται σωστά, και, σε αυτήν την περίπτωση, πρέπει να ορίσετε εσείς ένα χρωματικό χώρο. (Αυτό συμβαίνει όταν προσπαθείτε να ανοίξετε ή να αποθηκεύσετε εικόνες σε εφαρμογές που δεν υποστηρίζουν τη λειτουργία διαχείρισης χρωμάτων.) Σε αυτήν την περίπτωση, επιλέξτε το κουμπί **Profile** και στη συνέχεια **Adobe RGB (1998)** από το αναπτυσσόμενο μενού εάν χρησιμοποιήσατε το μοντέλο Adobe RGB για τη λήψη της φωτογραφίας. Εάν έχετε χρησιμοποιήσει το μοντέλο sRGB, επιλέξτε **sRGB IEC61966-2.1** από το αναπτυσσόμενο μενού. Εάν δεν γνωρίζετε το χρωματικό χώρο που χρησιμοποιήσατε για τη λήψη της φωτογραφίας, επιλέξτε **sRGB IEC61966-2.1** καθώς είναι ο τυπικός χρωματικός χώρος που χρησιμοποιείται στις περισσότερες φωτογραφικές μηχανές.

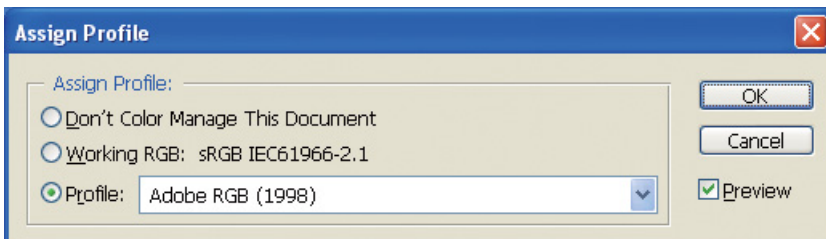

C Πατήστε **OK** για να κλείσει το πλαίσιο διαλόγου αντιστοίχισης προφίλ.

#### *Σημείωση:*

*Κάθε φορά που αλλάζετε ένα χρωματικό χώρο με έναν άλλο, ορισμένα από τα δεδομένα σας χάνονται, εκτός εάν χρησιμοποιείτε την εφαρμογή Lab.*

### <span id="page-28-0"></span>Δοκιμαστική εκτύπωση

Εκτυπώστε τη φωτογραφία χωρίς καμία προσαρμογή για να δείτε αρχικά ποιες αλλαγές θέλετε να πραγματοποιήσετε.

Για παράδειγμα, εάν προβάλετε δεδομένα φωτογραφίας με χρωματικό χώρο Adobe RGB σε μια συνηθισμένη οθόνη, τα περισσότερα χρώματα εμφανίζονται σωστά. Ωστόσο, τα πολύ ζωηρά χρώματα, όπως το πράσινο και το σκούρο μπλε, που δεν εντάσσονται στο χρωματικό χώρο sRGB, δεν εμφανίζονται σωστά, με αποτέλεσμα η έντασή τους να είναι μειωμένη. Για αυτό το λόγο, τα χρώματα που εμφανίζονται στην οθόνη διαφέρουν από τα χρώματα της εκτύπωσης.

Για να ελαχιστοποιήσετε αυτές τις διαφορές, χρησιμοποιήστε οθόνη που υποστηρίζει το μοντέλο Adobe RGB και εκτελέστε ρύθμιση των χρωμάτων στη συσκευή με ένα εργαλείο βαθμονόμησης χρωμάτων.

### Ενιαίος χρωματικός χώρος

Δεν πρέπει να αλλάζετε το χρωματικό χώρο κατά την εκτύπωση.

Εάν τα δεδομένα προέλευσης (αρχικά δεδομένα) ακολουθούν το μοντέλο sRGB και χρησιμοποιείτε το χρωματικό χώρο sRGB στο περιβάλλον εργασίας της εφαρμογής και στις ρυθμίσεις του προγράμματος οδήγησης, μπορείτε να αναπαράγετε τα χρώματα των δεδομένων προέλευσης χωρίς αλλαγές στα χρώματα.

Πρέπει να ελέγχετε προσεκτικά τις ρυθμίσεις για το χρωματικό χώρο στα διαφορετικά βήματα της διεργασίας, για παράδειγμα στις ρυθμίσεις του πλαισίου διαλόγου διαχείρισης χρωμάτων για το χώρο εργασίας όταν ανοίγετε τα δεδομένα ή όταν τα τυπώνετε από την εφαρμογή, όπως επίσης στις ρυθμίσεις χαρτιού του προγράμματος οδήγησης του εκτυπωτή και στον έλεγχο χρωμάτων.

### Προφίλ ICC

Εάν το σύστημα διαχείρισης χρωμάτων που επιλέξατε χρησιμοποιεί προφίλ ICC, μπορείτε να ελέγξετε τις διαφορές των χρωμάτων μεταξύ των συσκευών με μεγαλύτερη ακρίβεια. Αντίθετα με την απλή αντιστοίχιση των χρωματικών χώρων, μπορείτε να διεξάγετε μια πιο λεπτομερή αντιστοίχιση χρωμάτων.

Βλέπε ["Εκτύπωση έγχρωμων φωτογραφιών" στη σελίδα 35.](#page-34-4)

# <span id="page-29-0"></span>Προσαρμογή των δεδομένων φωτογραφίας

### <span id="page-29-1"></span>Προσεκτική προσαρμογή

Σκοπός της προσαρμογής είναι η διόρθωση πιθανών προβλημάτων στα δεδομένα για βελτίωση της τελικής εικόνας. Εάν οι διαβαθμίσεις των χρωμάτων στα δεδομένα σας έχουν χαθεί λόγω υπερφωτισμένων ή υποφωτισμένων εικόνων, εάν υπάρχει κορεσμός των χρωμάτων ή άλλα προβλήματα, η ποιότητα της εκτύπωσης δεν θα είναι ικανοποιητική. Εάν προσαρμόσετε τα δεδομένα σε υπερβολικό βαθμό, ενδέχεται να προκύψει ανεπιθύμητος θόρυβος ή ανομοιορφίες στα χρώματα της εικόνας, με αποτέλεσμα η ποιότητα της εκτύπωσης να μην είναι η επιθυμητή. Συγκεκριμένα, πρέπει να αποφεύγετε τον κορεσμό των χρωμάτων σε υπερβολικό βαθμό. Παρά το γεγονός ότι τα χρώματα μπορεί να φαίνονται εντυπωσιακά στην οθόνη, ίσως δεν μπορείτε να υπολογίσετε την έντασή τους, με αποτέλεσμα οι διαβαθμίσεις των χρωμάτων να μην εμφανίζονται στις τυπωμένες φωτογραφίες. Επίσης, πρέπει να έχετε υπόψη σας ότι επιτρέπονται τόσες προσαρμογές όσες δεν επηρεάζουν αρνητικά την ποιότητα ή τα δεδομένα εικόνας.

Για την προσαρμογή είναι προτιμότερο να αποθηκεύσετε πρώτα τα δεδομένα σας σε μορφή TIFF ή Photoshop PSD αντί σε μορφή JPEG. Η ποιότητα εικόνας σε μορφή JPEG υποβαθμίζεται κάθε φορά που κάνετε προσαρμογές και αποθηκεύετε τα αρχεία σας.

### <span id="page-29-2"></span>Ασπρόμαυρες φωτογραφίες

Υπάρχουν διάφορες μέθοδοι για την μετατροπή έγχρωμων φωτογραφιών σε ασπρόμαυρες.

Μπορείτε να χρησιμοποιήσετε απευθείας την έγχρωμη φωτογραφία χωρίς προσαρμογή ή να τυπώσετε μια ασπρόμαυρη φωτογραφία πραγματοποιώντας λεπτές επεμβάσεις από το πρόγραμμα οδήγησης εκτυπωτή Epson.

Βλέπε ["Εκτύπωση ασπρόμαυρων φωτογραφιών" στη σελίδα 54](#page-53-2).

### Περιορισμός του κορεσμού των χρωμάτων

Μπορείτε να μετατρέψετε μια έγχρωμη φωτογραφία σε ασπρόμαυρη εάν περιορίσετε τον κορεσμό των χρωμάτων, ρυθμίζοντας την τιμή για τον κορεσμό σε -100 στην προσαρμογή αποχρώσεων/κορεσμού. Αυτή η μέθοδος είναι η καταλληλότερη όταν τα δεδομένα προέλευσης είναι σε μορφή JPEG.

Τα αρχεία JPEG υποστηρίζουν χρώμα 8 bit (256 αποχρώσεις) σε κάθε κανάλι RGB. Δηλαδή, μια φωτογραφία αναπαρίσταται από 24 bit (16.770.000 αποχρώσεις). Με αυτή τη μέθοδο, οι αποχρώσεις είναι απλώς ασπρόμαυρες.

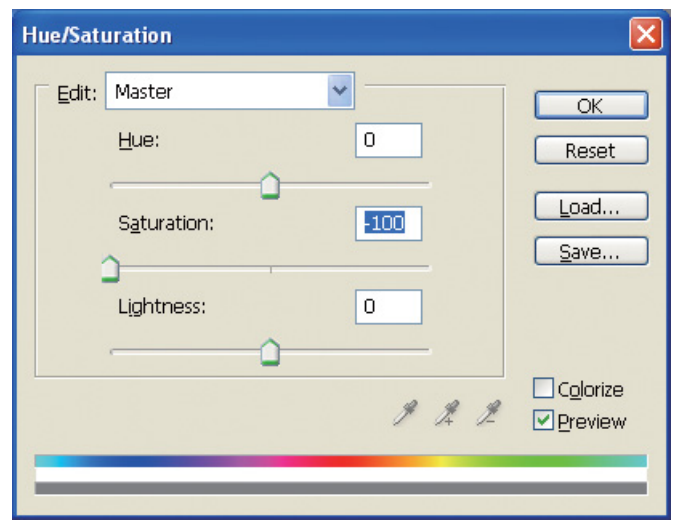

# <span id="page-30-0"></span>Σημειώσεις για την προσαρμογή δεδομένων

### <span id="page-30-1"></span>Δεδομένα σε μορφή ιστογράμματος

### Προβολή δεδομένων σε απλοποιημένη μορφή (ιστόγραμμα)

Οι εφαρμογές επεξεργασίας εικόνων, όπως το Photoshop, διαθέτουν μια συγκεκριμένη λειτουργία που εμφανίζει την κατανομή της φωτεινότητας στην εικόνα.

Αυτό το ιστόγραμμα σάς επιτρέπει να προβάλετε όλα τα χρώματα και κάθε χρώμα RGB με τη μορφή κορυφών και να ελέγχετε εάν τα χρώματα και η φωτεινότητα της εικόνας αναπαράγονται σωστά.

Τα σημεία στα άκρα της κλίμακας (255 και 0) υποδεικνύουν τα σημεία όπου δεν υπάρχουν αποχρώσεις. Τα σημεία αυτά έχουν καθαρό χρώμα και στην εκτύπωση το αποτέλεσμα δεν έχει καμία διαφορά.

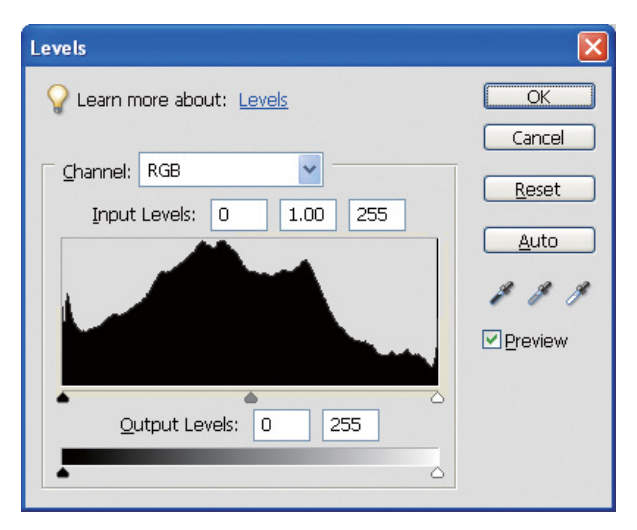

Παράδειγμα ιστογράμματος με ελλείψεις για RGB

Εάν η δεξιά πλευρά είναι υψηλή, αυτό δηλώνει ότι πολλά σημεία εμφανίζοντα υπερφωτισμένα. Εάν η αριστερή πλευρά είναι υψηλή, δηλώνει υποφωτισμένα σημεία της εικόνας.

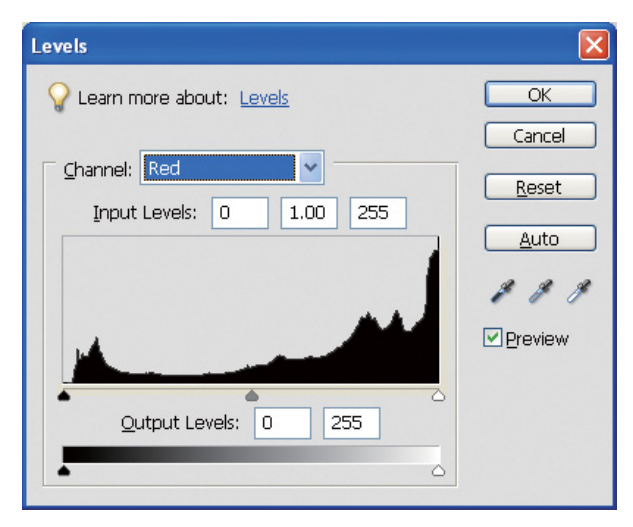

Παράδειγμα ιστογράμματος με ελλείψεις για το κόκκινο

Εάν στο ιστόγραμμα για το κόκκινο χρώμα η δεξιά πλευρά είναι υψηλή, ο κορεσμός των χρωμάτων είναι υπερβολικά υψηλός και τα κόκκινα σημεία της εικόνας είναι υπερβολικά κορεσμένα και χωρίς αποχρώσεις.

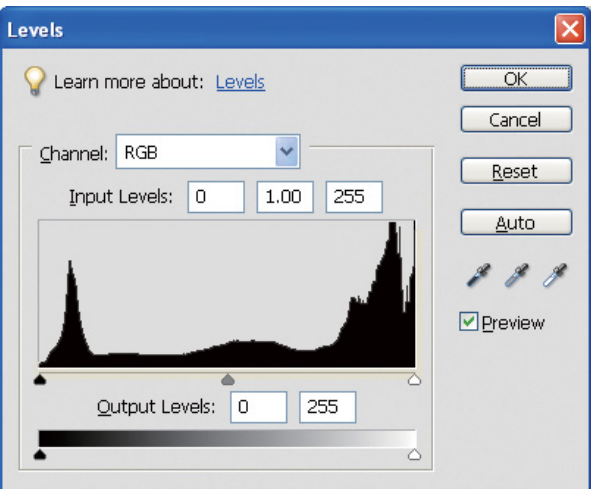

Παράδειγμα με χαμηλές κορυφές στο μέσο και υψηλές κορυφές στα δύο άκρα του ιστογράμματος

Στην εικόνα υπάρχουν πολύ φωτεινά και πολύ σκοτεινά αντικείμενα. Επομένως, μία από τις διαβαθμίσεις δεν θα εμφανίζεται στην εκτύπωση.

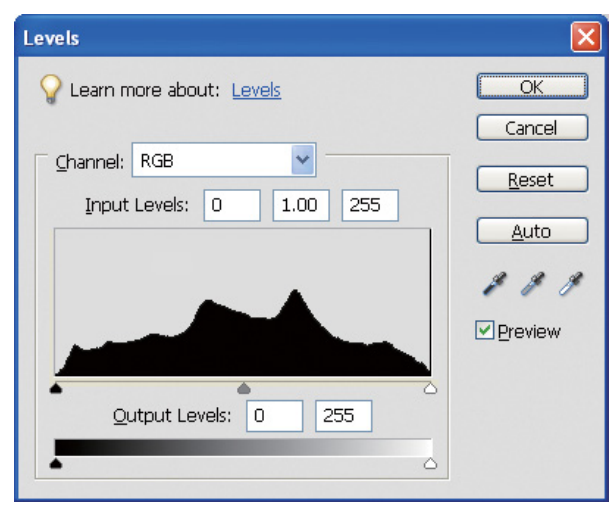

Παράδειγμα χωρίς απώλεια διαβαθμίσεων

Υπάρχουν αρκετά συστατικά στοιχεία χρώματος μεσαίας έντασης και είναι ομοιόμορφα κατανεμημένα.

Φυσικά, το γεγονός ότι τα επίπεδα έντασης χρώματος είναι κατανεμημένα και στα δύο άκρα δεν σημαίνει απαραίτητα ότι πρόκειται για κακή φωτογραφία. Αυτά τα σημεία μπορούν να αποκτήσουν την επιθυμητή εντύπωση μετά την προσαρμογή της εικόνας. Αντίθετα, εάν τα επίπεδα έντασης συγκεντρώνονται στο μέσο του ιστογράμματος και δεν είναι κατανεμημένα στα δύο άκρα, η φωτογραφία δεν θα έχει τον απαραίτητο χαρακτήρα.

Εάν πραγματοποιήσετε προσαρμογές στο πλαίσιο διαλόγου των επιπέδων έντασης χρώματος, ο αριθμός της διαβάθμισης θα αυξηθεί επειδή γίνεται επανασύνθεσή της στην κλίμακα από 0 έως 255 και το ιστόγραμμα θα έχει την παρακάτω μορφή. Οι λευκές γραμμές υποδεικνύουν τη διαβάθμιση που έχει χαθεί, χωρίς αυτό να προκαλεί ιδιαίτερο πρόβλημα εάν η προσαρμοσμένη εικόνα είναι ικανοποιητική.

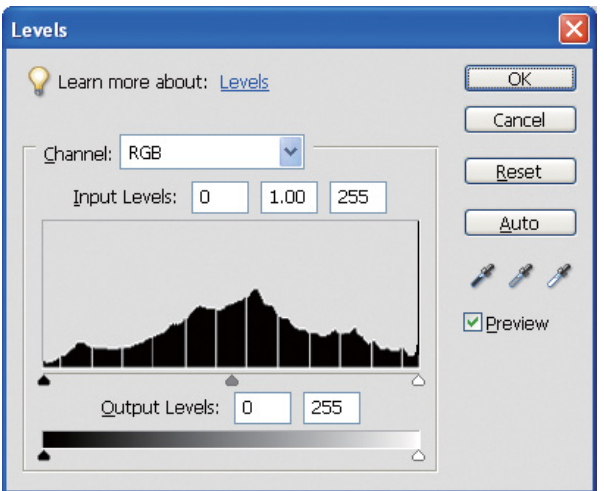

Παράδειγμα ιστογράμματος μετά την προσαρμογή των επιπέδων έντασης

Εάν η προσαρμογή είναι υπερβολική, εμφανίζεται μεγάλος αριθμός λευκών γραμμών και η προσαρμοσμένη εικόνα δεν είναι καλή.

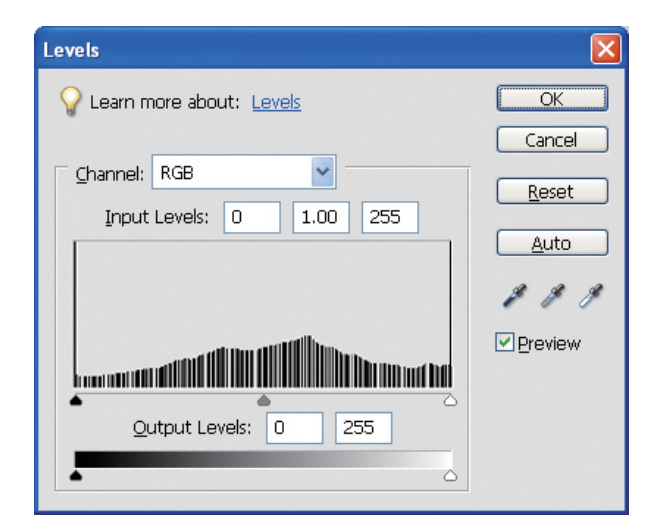

Παράδειγμα ιστογράμματος μετά από λανθασμένη προσαρμογή επιπέδων έντασης

### <span id="page-33-0"></span>Ανάλυση

Ανατρέξτε στο σχετικό πίνακα.

Βλέπε ["Η σχέση μεταξύ της ανάλυσης των δεδομένων εικόνας και του μεγέθους εκτύπωσης" στη σελίδα 17.](#page-16-3)

Εάν έχετε πραγματοποιήσει περικοπές αλλάζοντας τη σύνθεση της εικόνας, ελέγξτε εάν η ανάλυση είναι σωστή για το μέγεθος εκτύπωσης.

Εάν η ανάλυση δεν είναι επαρκής, ορισμένες λεπτομέρειες της εικόνας θα χαθούν και η τυπωμένη εικόνα θα είναι θολή.

# <span id="page-34-0"></span>Βήμα 6: Εκτύπωση

Σε αυτό το κεφάλαιο αυτό παρουσιάζεται ο τρόπος εκτύπωσης έγχρωμων και ασπρόμαυρων φωτογραφιών.

Συγκεκριμένα, αναφέρονται αναλυτικά οι ρυθμίσεις για τη διαχείριση χρωμάτων στο πρόγραμμα οδήγησης του εκτυπωτή και στην εφαρμογή για την εκτύπωση έγχρωμων φωτογραφιών, καθώς και οι ρυθμίσεις της προηγμένης λειτουργίας εκτύπωσης ασπρόμαυρης φωτογραφίας στο πρόγραμμα οδήγησης του εκτυπωτή, η οποία χρησιμοποιείται για την εκτύπωση ασπρόμαυρων φωτογραφιών.

## <span id="page-34-4"></span><span id="page-34-1"></span>Εκτύπωση έγχρωμων φωτογραφιών

Σε αυτήν την ενότητα παρουσιάζονται οι ρυθμίσεις για τη λειτουργία διαχείρισης χρωμάτων στο πρόγραμμα οδήγησης του εκτυπωτή και στην εφαρμογή που χρησιμοποιείτε.

Για την επισκόπηση της λειτουργίας διαχείρισης χρωμάτων, βλέπε ["Συστήματα διαχείρισης χρωμάτων" στη σελίδα 7](#page-6-2).

### <span id="page-34-2"></span>Ρυθμίσεις διαχείρισης χρωμάτων

Παρακάτω αναφέρονται οι ρυθμίσεις για τη διαχείριση χρωμάτων που είναι διαθέσιμες στις περισσότερες εφαρμογές. Πρέπει να επιλέξετε μια εφαρμογή που υποστηρίζει συστήματα διαχείρισης χρωμάτων, όπως είναι το Adobe Photoshop Elements 5.0 στα Windows, στο οποίο βασίζονται τα παραδείγματα που ακολουθούν.

### <span id="page-34-3"></span>Διαχείριση χρωμάτων χρησιμοποιώντας το πρόγραμμα οδήγησης για την ευθυγράμμιση των χρωματικών χώρων

*Σημείωση:*

*Ο τύπος του προγράμματος οδήγησης εκτυπωτή και τα λειτουργικά συστήματα που υποστηρίζονται διαφέρουν ανάλογα με το μοντέλο του εκτυπωτή.*

#### <span id="page-35-0"></span>*Απενεργοποιήστε τη λειτουργία διαχείρισης χρωμάτων της εφαρμογής*

A Από το μενού Αρχείο, επιλέξτε **Print (Εκτύπωση)**.

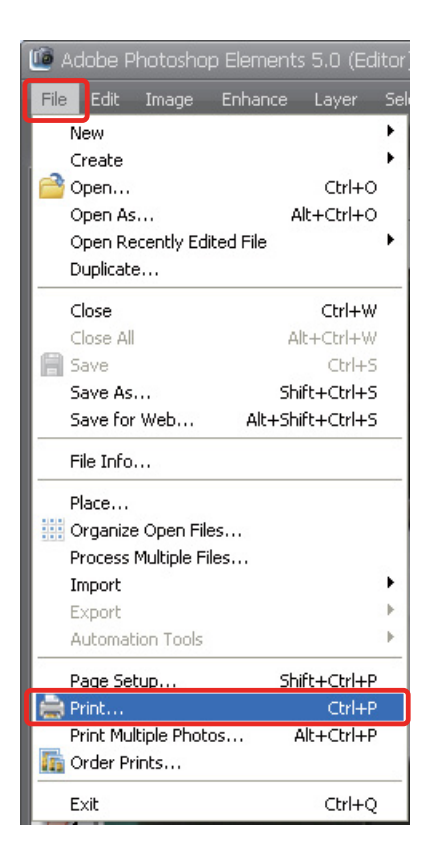

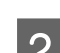

B Επιλέξτε **Show More Options (Εμφάνιση περισσότερων επιλογών)**.

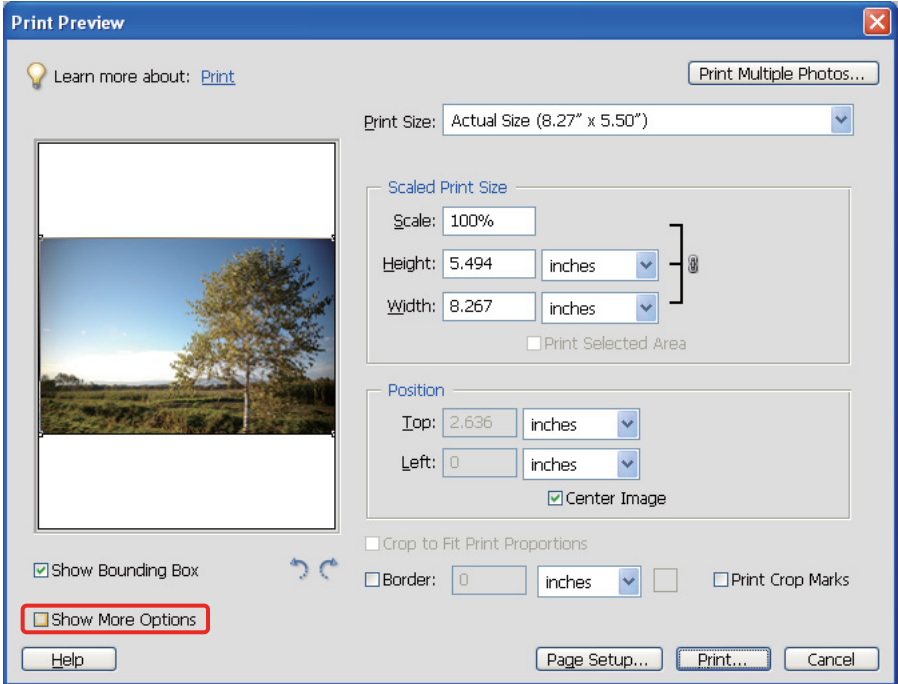

C Στη διαχείριση χρωμάτων του μενού Προφίλ εκτυπωτή, επιλέξτε **Same As Source (Ίδιο με την προέλευση)**, και στη συνέχεια πατήστε **Print (Εκτύπωση)**. Στο Adobe Photoshop CS3, επιλέξτε **Color Management (Διαχείριση χρωμάτων)** και στη συνέχεια πατήστε **Document (Έγγραφο)** για την εκτύπωση. Επιλέξτε **No Color Management (Χωρίς διαχείριση χρωμάτων)** για το χειρισμό των χρωμάτων. Στη συνέχεια, πατήστε **Done (Ολοκληρώθηκε)**.

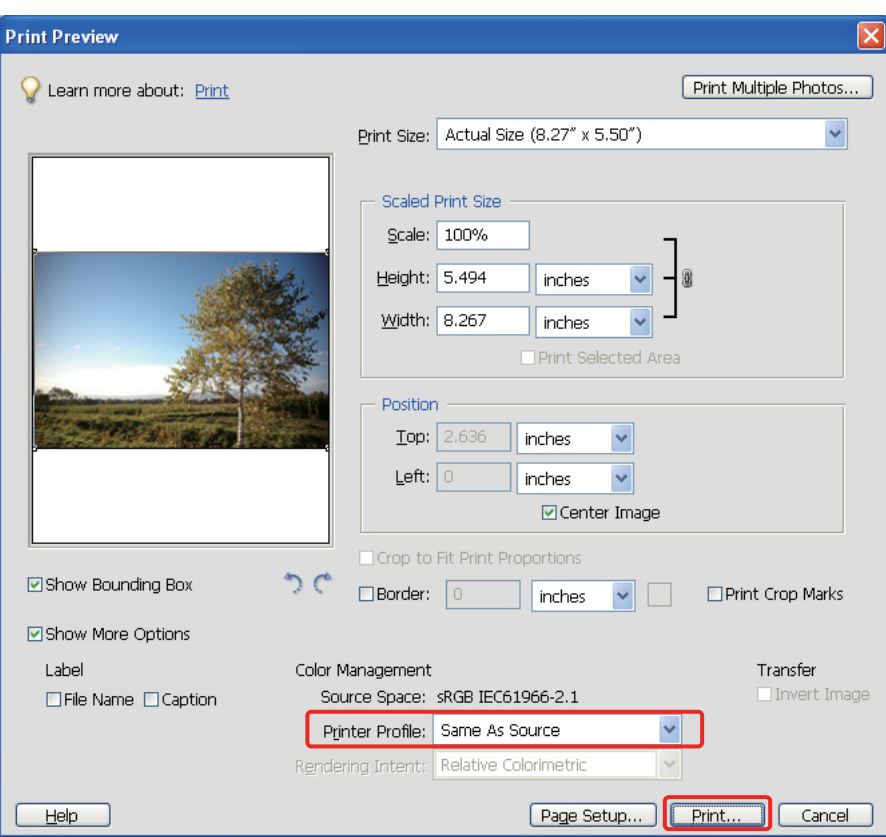

#### *Ρύθμιση του προγράμματος οδήγησης εκτυπωτή*

Aνοίξτε το παράθυρο του προγράμματος οδήγησης εκτυπωτή (σε Windows) ή το παράθυρο διαλόγου εκτύπωσης (σε Mac OS X).

E Για Windows, επιλέξτε την καρτέλα **Advanced (Για προχωρημένους)** και **Color Controls (Ρυθμίσεις χρωμάτων)** (Τύπος A) ή **Automatic (Αυτόματη)** για τη λειτουργία στο βασικό μενού (Τύπος B). Στη συνέχεια, επιλέξτε **EPSON Standard (sRGB)** ή **Adobe RGB**.

#### *Σημείωση:*

- ❏ *Επιλέξτε EPSON Standard (sRGB) ή Adobe RGB ανάλογα με τους χρωματικούς χώρους της εικόνας που έχουν ρυθμιστεί κατά τη λήψη της φωτογραφίας με ψηφιακή φωτογραφική μηχανή ή κατά τη σάρωση.*
- ❏ *Ανάλογα με το μοντέλο του εκτυπωτή, η επιλογή EPSON Standard (sRGB) μπορεί να εμφανίζεται και ως EPSON Standard.*
- ❏ *Ο τύπος του προγράμματος οδήγησης εκτυπωτή και τα λειτουργικά συστήματα που υποστηρίζονται διαφέρουν ανάλογα με το μοντέλο του εκτυπωτή.*

#### Τύπος A

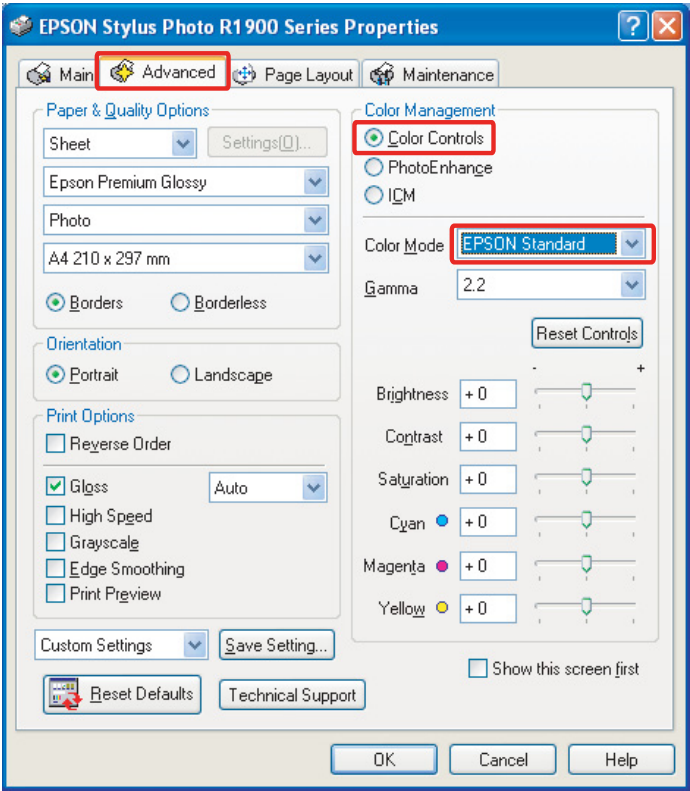

#### Τύπος Β

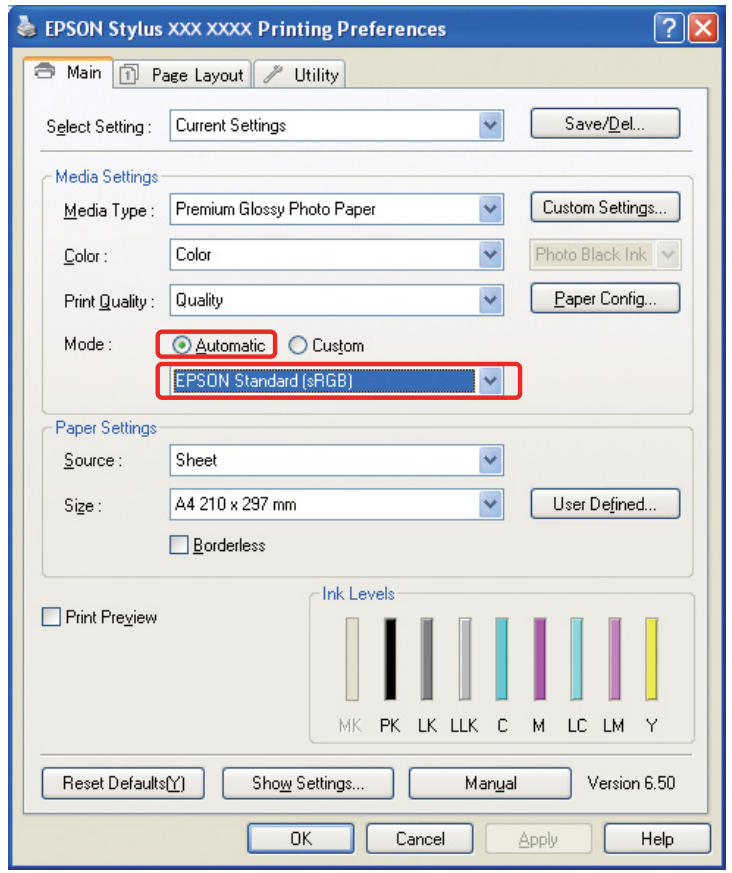

Για Mac OS X, ακολουθήστε τα παρακάτω βήματα, ανάλογα με τον τύπο του προγράμματος οδήγησης εκτυπωτή που χρησιμοποιείτε.

<OS 10.4 η προηγούμενη έκδοση>

Επιλέξτε **Color Management (Διαχείριση χρωμάτων)**, πατήστε **Color Controls (Ρυθμίσεις χρωμάτων)** και, στη συνέχεια, πατήστε **EPSON Standard (sRGB)** ή **Adobe RGB** στις επιλογές λειτουργίας.  $<$  OS 10.5 $>$ 

Επιλέξτε **Print Settings (Ρυθμίσεις εκτύπωσης)** και **Color Controls (Ρυθμίσεις χρωμάτων)** για τη ρύθμιση των χρωμάτων και, στη συνέχεια, επιλέξτε **EPSON Standard (sRGB)** ή **Adobe RGB**.

F Ελέγξτε τις υπόλοιπες ρυθμίσεις και τυπώστε την εικόνα.

#### <span id="page-38-0"></span>Διαχείριση χρωμάτων χρησιμοποιώντας την εφαρμογή

#### *Ρύθμιση της εφαρμογής*

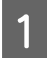

A Από το μενού Αρχείο, επιλέξτε **Print (Εκτύπωση)**.

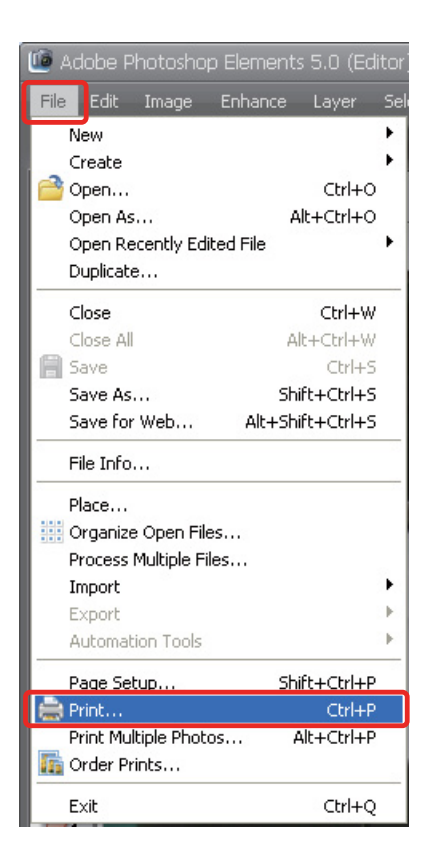

B Επιλέξτε **Show More Options (Εμφάνιση περισσότερων επιλογών)**.

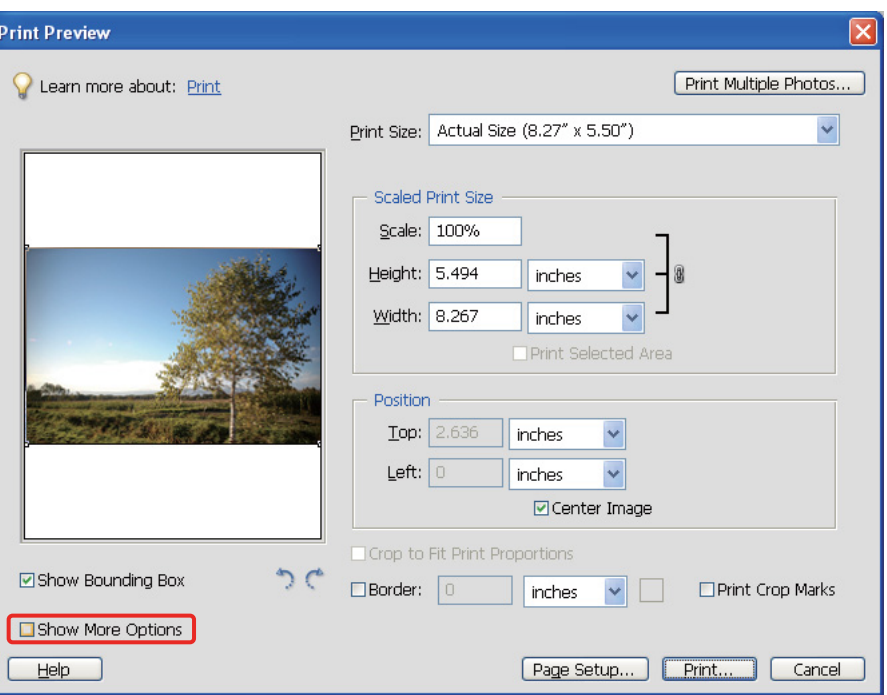

C Στη διαχείριση χρωμάτων του μενού Προφίλ εκτυπωτή, επιλέξτε το προφίλ ICC για το χαρτί εκτύπωσης και το στόχο απόδοσης και, στη συνέχεια, πατήστε **Print (Εκτύπωση)**. Εάν χρησιμοποιείτε το Adobe Photoshop CS3, επιλέξτε **Color Management (Διαχείριση χρωμάτων)** και στη συνέχεια πατήστε **Document (Έγγραφο)** για την εκτύπωση: Επιλέξτε **Photoshop Manages Colors (Διαχείριση χρωμάτων από το Photoshop)** για το χειρισμό των χρωμάτων. Στη συνέχεια, επιλέξτε το προφίλ εκτυπωτή και το στόχο απόδοσης και πατήστε **Done (Ολοκληρώθηκε)**.

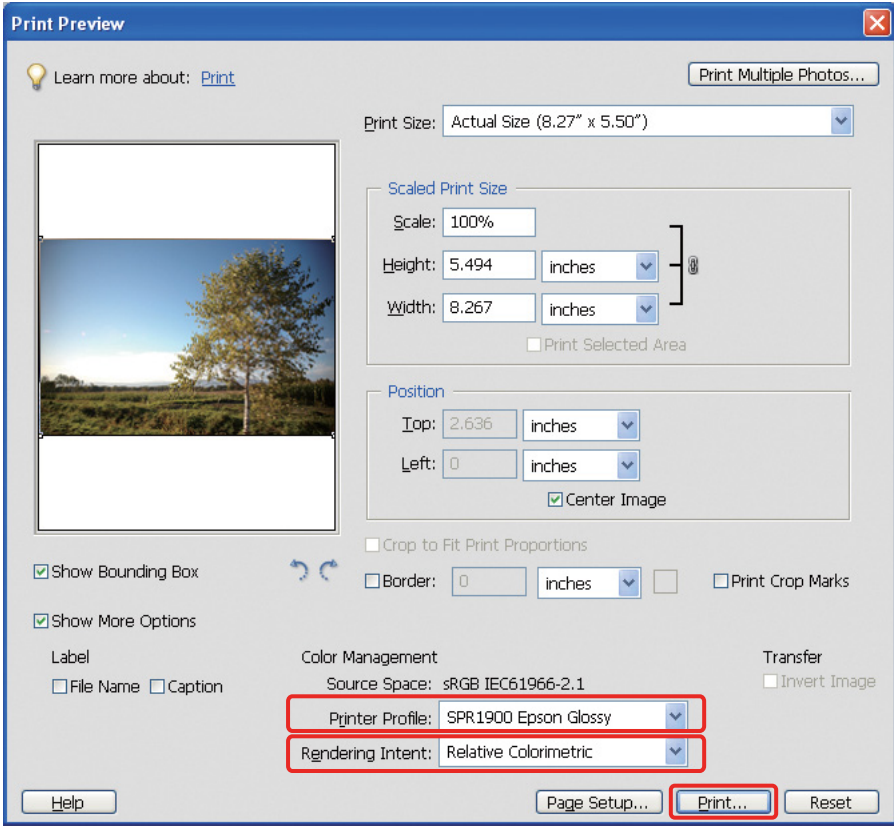

#### <span id="page-40-0"></span>**Στόχος απόδοσης**

Μπορείτε να επιλέξετε μία από τις τέσσερις διαθέσιμες μεθόδους αντιστοίχισης χρωμάτων. Για φωτογραφίες, προτείνεται η επιλογή **Perceptual (Συγκεκριμένος)**. Παρακάτω παρουσιάζονται τα χαρακτηριστικά κάθε μεθόδου.

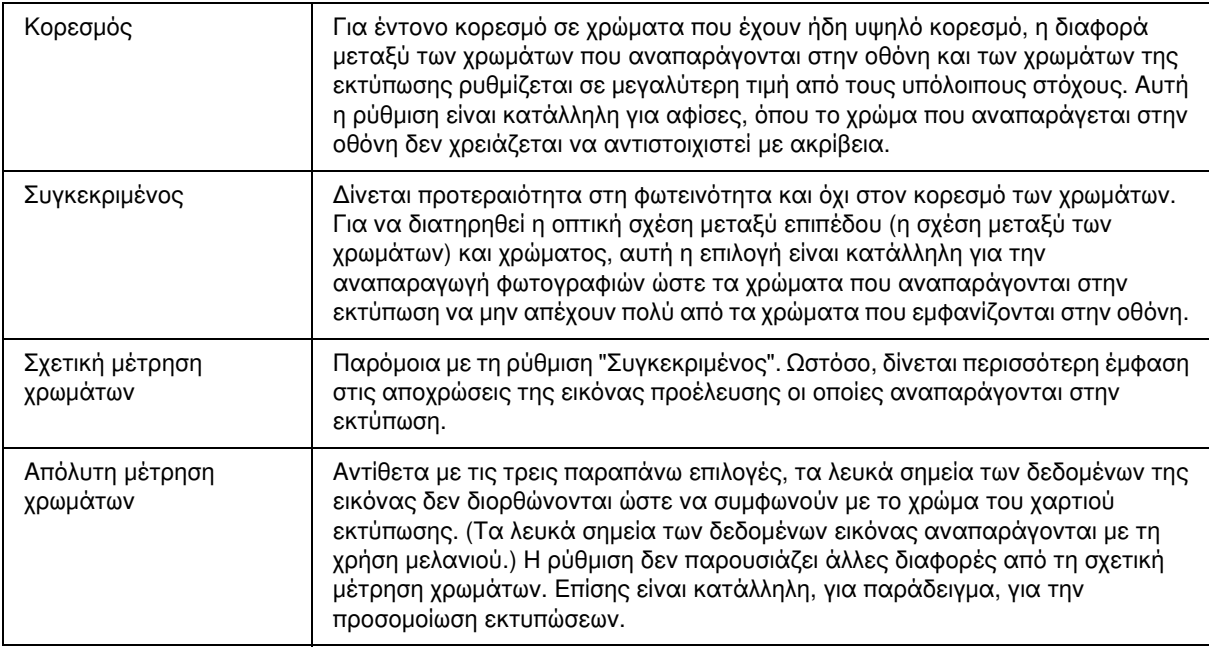

#### *Απενεργοποίηση της λειτουργίας προσαρμογής του προγράμματος οδήγησης του εκτυπωτή*

#### *Σημείωση:*

*Ο τύπος του προγράμματος οδήγησης εκτυπωτή και τα λειτουργικά συστήματα που υποστηρίζονται διαφέρουν ανάλογα με το μοντέλο του εκτυπωτή.*

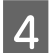

D Ανοίξτε το παράθυρο του προγράμματος οδήγησης εκτυπωτή (σε Windows) ή το παράθυρο διαλόγου εκτύπωσης (σε Mac OS X).

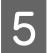

E Σε Windows, πραγματοποιήστε τις παρακάτω ρυθμίσεις, ανάλογα με τον τύπο του προγράμματος οδήγησης εκτυπωτή που χρησιμοποιείτε.

Τύπος A

Κάντε κλικ στην καρτέλα **Advanced (Για προχωρημένους)** και, στη συνέχεια, επιλέξτε **ICM** για τη διαχείριση χρωμάτων και **Off (No Color Adjustment) (Απενεργοποιημένη (Χωρίς ρύθμιση των χρωμάτων))**.

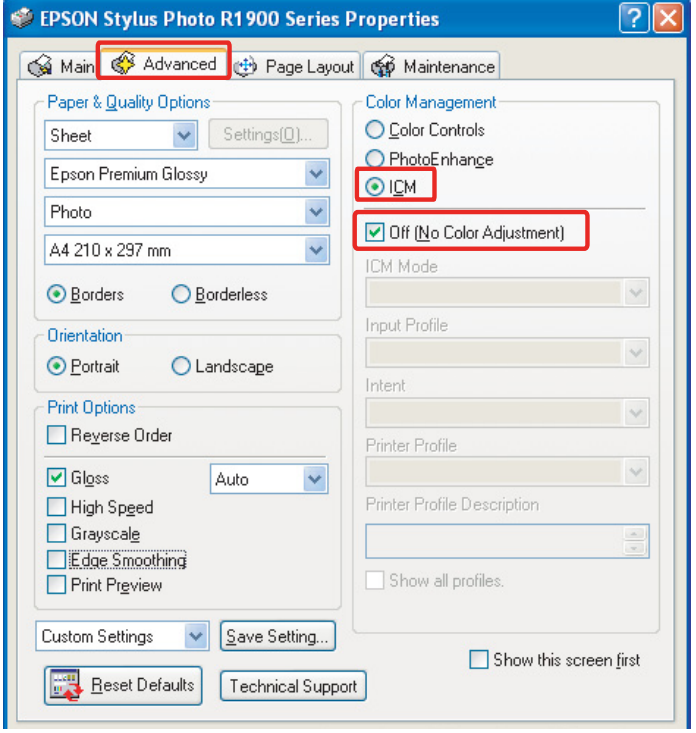

#### Τύπος Β

Επιλέξτε **Custom** για τη λειτουργία στο βασικό μενού και στη συνέχεια **No Color Adjustment (Χωρίς ρύθμιση των χρωμάτων)**.

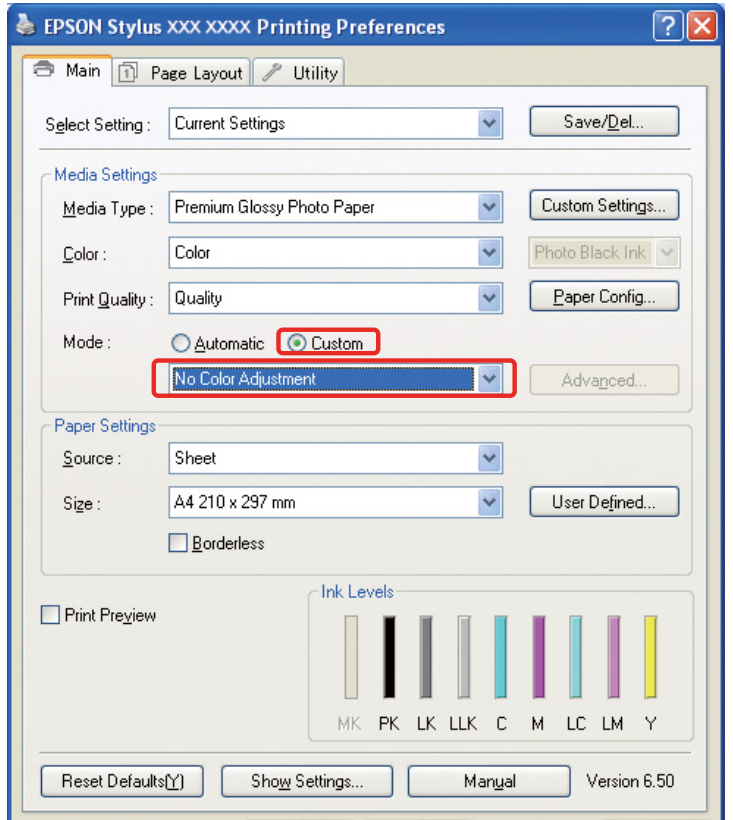

Για Mac OS X, ακολουθήστε τα παρακάτω βήματα, ανάλογα με τον τύπο του προγράμματος οδήγησης εκτυπωτή που χρησιμοποιείτε.

<OS 10.4 η προηγούμενη έκδοση>

Επιλέξτε **Color Management (Διαχείριση χρωμάτων)** και **Off (No Color Adjustment) (Απενεργοποιημένη (Χωρίς ρύθμιση των χρωμάτων))**.

 $<$  OS 10.5 $>$ 

Επιλέξτε **Print Settings (Ρυθμίσεις εκτύπωσης)** και στη συνέχεια επιλέξτε **Off (No Color Adjustment) (Απενεργοποιημένη (Χωρίς ρύθμιση των χρωμάτων))** για τις ρυθμίσεις των χρωμάτων.

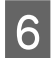

F Ελέγξτε τις υπόλοιπες ρυθμίσεις και τυπώστε την εικόνα.

### <span id="page-42-0"></span>Άλλες ρυθμίσεις διαχείρισης χρωμάτων

Εκτός από τις παραπάνω μεθόδους διαχείρισης των χρωμάτων, υπάρχει η μέθοδος ICM του προγράμματος οδήγησης (μόνο για Windows), η οποία χρησιμοποιεί τις λειτουργίες διαχείρισης χρωμάτων του προγράμματος οδήγησης, και η μέθοδος ICM κεντρικού υπολογιστή (Windows)/ColorSync (Mac OS X) που χρησιμοποιεί τις λειτουργίες διαχείρισης χρωμάτων του λειτουργικού σας συστήματος. Στη συνέχεια παρουσιάζονται αυτές οι διαφορετικές μέθοδοι.

#### <span id="page-42-1"></span>Διαχείριση χρωμάτων χρησιμοποιώντας το ICM/ColorSync του κεντρικού υπολογιστή

Η εφαρμογή πρέπει να υποστηρίζει τη μέθοδο ICM ή ColorSync. Οι παρακάτω διαδικασίες παρουσιάζονται χρησιμοποιώντας ως παράδειγμα την εφαρμογή Adobe Photoshop Elements 5.0 σε Windows.

*Σημείωση για χρήστες Mac OS X 10.5 ή νεότερης έκδοσης:*

❏ *Οι διαδικασίες που περιγράφονται παρακάτω δεν είναι διαθέσιμες εάν χρησιμοποιείτε συνδυασμό και των δύο εφαρμογών Adobe (Adobe Photoshop CS2/CS3 και Adobe Photoshop Lightroom) σε λειτουργικό σύστημα Mac OS X 10.5 ή νεότερης έκδοσης. Πρέπει να χρησιμοποιήσετε άλλες μεθόδους διαχείρισης χρωμάτων.*

❏ *Εκτός από τον παραπάνω συνδυασμό, μπορείτε να χρησιμοποιήσετε τις εξής διαδικασίες.*

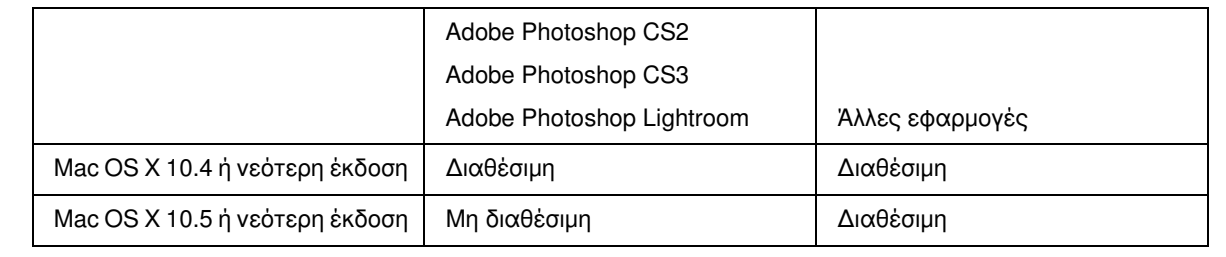

#### *Ρύθμιση της εφαρμογής*

A Από το μενού Αρχείο, επιλέξτε **Print (Εκτύπωση)**.

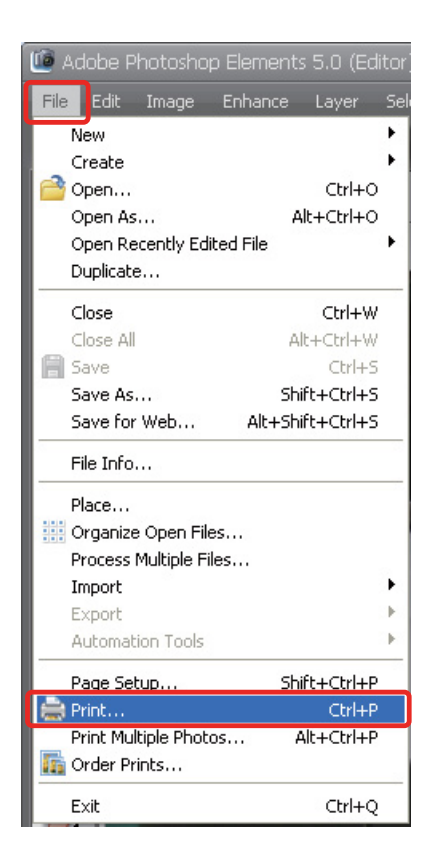

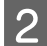

**2** Επιλέξτε Show More Options (Εμφάνιση περισσότερων επιλογών).

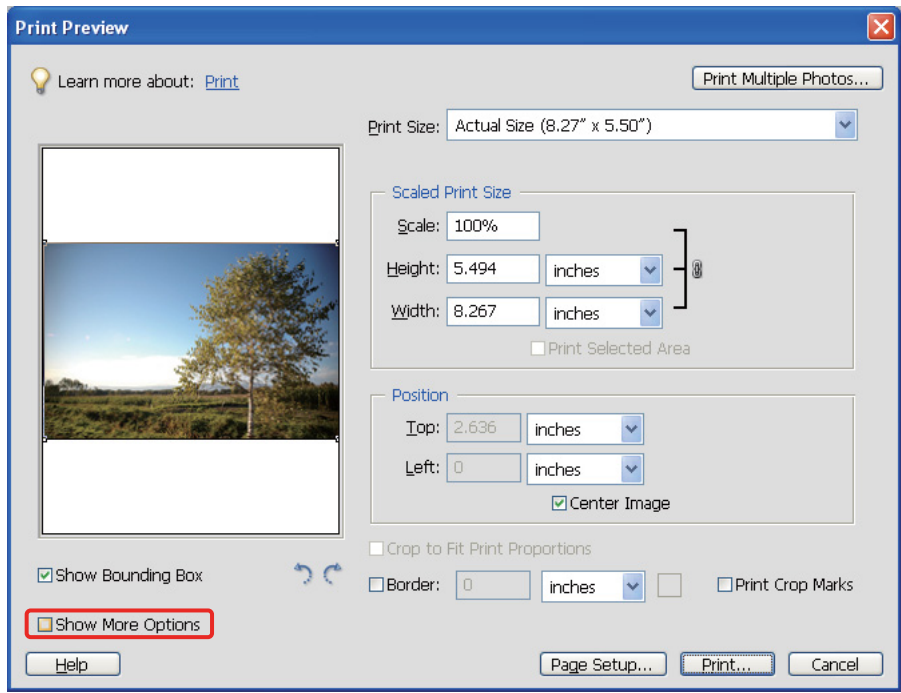

C Στη διαχείριση χρωμάτων του μενού Προφίλ εκτυπωτή, επιλέξτε **Printer Color Management**, και, στη συνέχεια, πατήστε **Print (Εκτύπωση)**. Στο Adobe Photoshop CS3, επιλέξτε **Color Management (Διαχείριση χρωμάτων)** και στη συνέχεια πατήστε **Document (Έγγραφο)** για την εκτύπωση. Επιλέξτε **Printer Manages Colors (Διαχείριση χρωμάτων από τον εκτυπωτή)** για το χειρισμό των χρωμάτων και πατήστε **Done (Ολοκληρώθηκε)**.

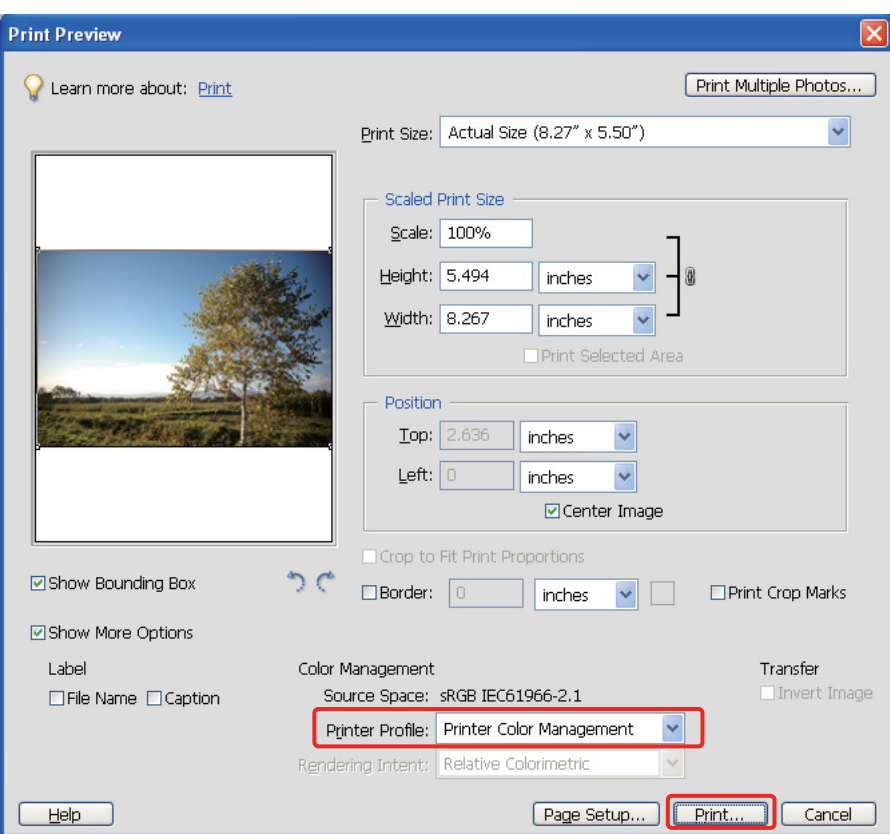

#### *Ρύθμιση του προγράμματος οδήγησης εκτυπωτή*

#### *Σημείωση:*

*Ο τύπος του προγράμματος οδήγησης εκτυπωτή και τα λειτουργικά συστήματα που υποστηρίζονται διαφέρουν ανάλογα με το μοντέλο του εκτυπωτή.*

D Ανοίξτε το παράθυρο του προγράμματος οδήγησης εκτυπωτή (σε Windows) ή το παράθυρο διαλόγου εκτύπωσης (σε Mac OS X).

E Σε Windows, πραγματοποιήστε τις παρακάτω ρυθμίσεις, ανάλογα με τον τύπο του προγράμματος οδήγησης εκτυπωτή που χρησιμοποιείτε.

#### Τύπος A

Κάντε κλικ στην καρτέλα **Advanced (Για προχωρημένους)** και, στη συνέχεια, επιλέξτε **ICM** για τη διαχείριση χρωμάτων και **Host ICM (Κεντρικό ICM)** για τη λειτουργία ICM.

Το προφίλ ICC που έχετε ήδη ρυθμίσει στην εφαρμογή ορίζεται ως προφίλ εισόδου και το προφίλ ICC, που αντιστοιχεί στον τύπο χαρτιού, ρυθμίζεται αυτόματα στο προφίλ εκτυπωτή.

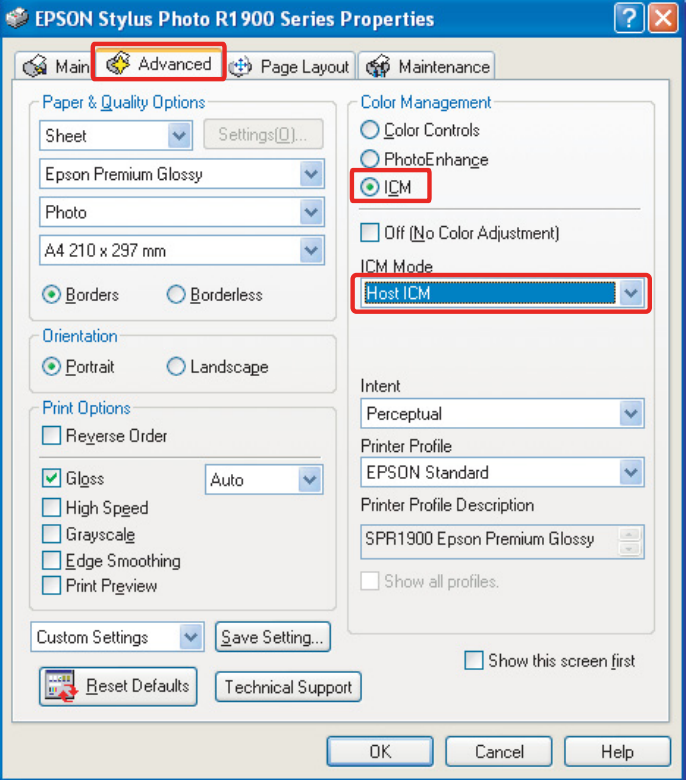

#### Τύπος Β

Επιλέξτε **Custom** για τη λειτουργία στο βασικό μενού και στη συνέχεια **ICM**. Στη συνέχεια, επιλέξτε **Advanced (Για προχωρημένους)** και **Host ICM (Κεντρικό ICM)** στο παράθυρο ICM.

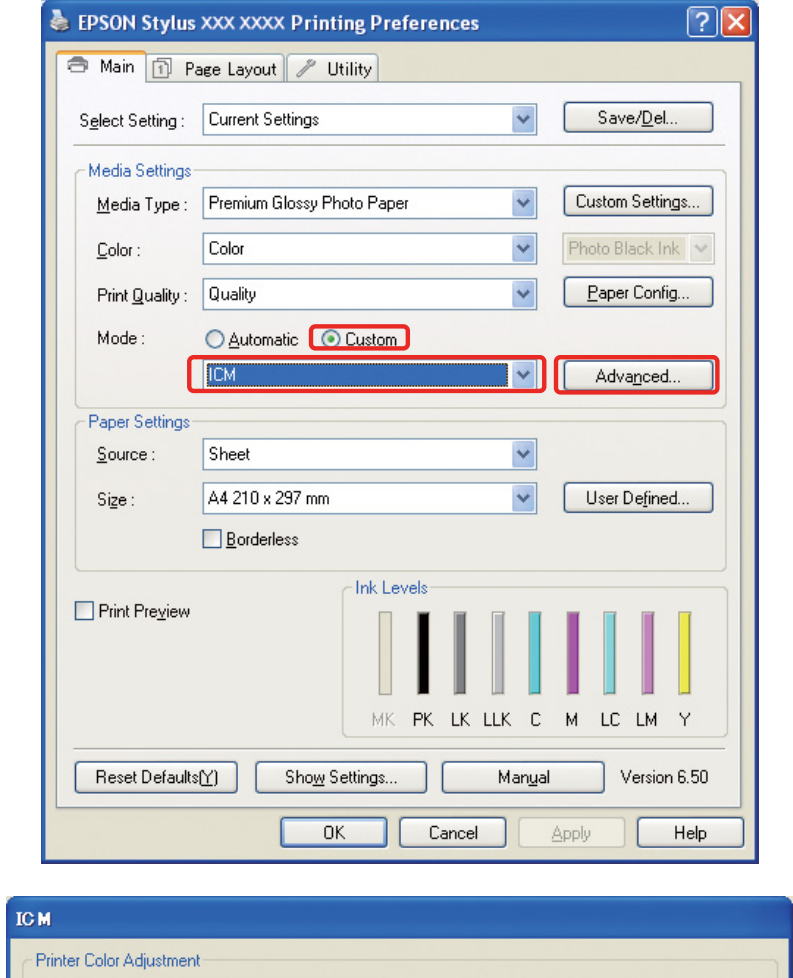

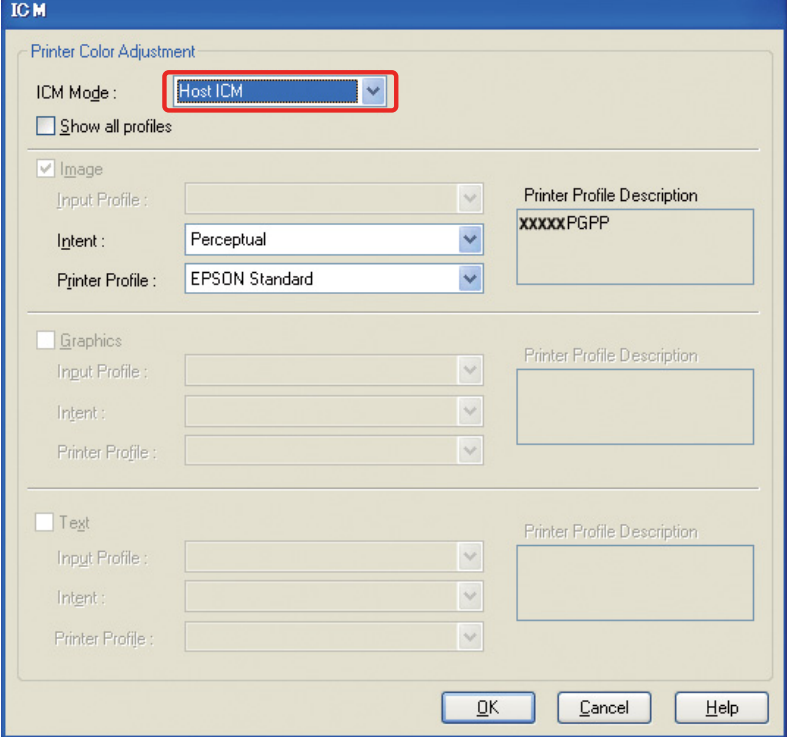

Για Mac OS X, ακολουθήστε τα παρακάτω βήματα, ανάλογα με τον τύπο του προγράμματος οδήγησης εκτυπωτή που χρησιμοποιείτε.

<OS 10.4 η προηγούμενη έκδοση> Επιλέξτε **Color Management (Διαχείριση χρωμάτων)** και πατήστε **ColorSync**.  $<$  OS 10.5 $>$ Επιλέξτε **Color Matching (Αντιστοίχιση χρωμάτων)** και πατήστε **ColorSync**.

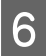

F Ελέγξτε τις υπόλοιπες ρυθμίσεις και τυπώστε την εικόνα.

#### <span id="page-47-0"></span>Διαχείριση χρωμάτων χρησιμοποιώντας το ICM του προγράμματος οδήγησης (μόνο για Windows)

Οι παρακάτω διαδικασίες παρουσιάζονται χρησιμοποιώντας ως παράδειγμα την εφαρμογή Adobe Photoshop Elements 5.0 σε Windows.

#### *Σημείωση:*

❏ *Εάν χρησιμοποιείτε αυτή τη λειτουργία από εφαρμογή που διαθέτει λειτουργίες διαχείρισης χρωμάτων, όπως το Adobe Photoshop, πρέπει να απενεργοποιήσετε πρώτα τη λειτουργία διαχείρισης της εφαρμογής.*

 *Βλέπε "[Απενεργοποιήστε](#page-35-0) τη λειτουργία διαχείρισης χρωμάτων της εφαρμογής" στη σελίδα 36.*

❏ *Ο τύπος του προγράμματος οδήγησης εκτυπωτή και τα λειτουργικά συστήματα που υποστηρίζονται διαφέρουν ανάλογα με το μοντέλο του εκτυπωτή.*

A Ανοίξτε το παράθυρο του προγράμματος οδήγησης του εκτυπωτή.

B Πραγματοποιήστε τις παρακάτω ρυθμίσεις, ανάλογα με τον τύπο του προγράμματος οδήγησης εκτυπωτή που χρησιμοποιείτε.

#### Τύπος A

Κάντε κλικ στην καρτέλα **Advanced (Για προχωρημένους)** και, στη συνέχεια, επιλέξτε **ICM** για τη διαχείριση χρωμάτων. Στη συνέχεια επιλέξτε **Driver ICM (Basic) (Πρόγρ. οδήγ. ICM (Βασικό))** ή **Driver ICM (Advanced) (Πρόγραμμα οδήγησης ICM (Σύνθετο))** για τη λειτουργία ICM.

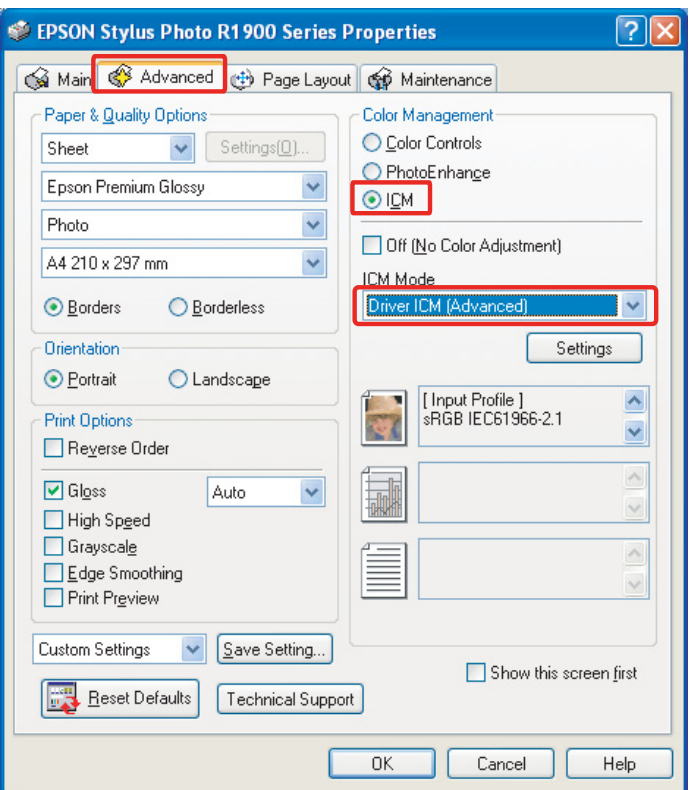

#### Τύπος Β

Επιλέξτε **Custom** για τη λειτουργία στο βασικό μενού και στη συνέχεια **ICM**. Στη συνέχεια, επιλέξτε **Advanced (Για προχωρημένους)**, **Driver ICM (Basic) (Πρόγρ. οδήγ. ICM (Βασικό))** ή **Driver ICM (Advanced) (Πρόγραμμα οδήγησης ICM (Σύνθετο))** για το παράθυρο ICM.

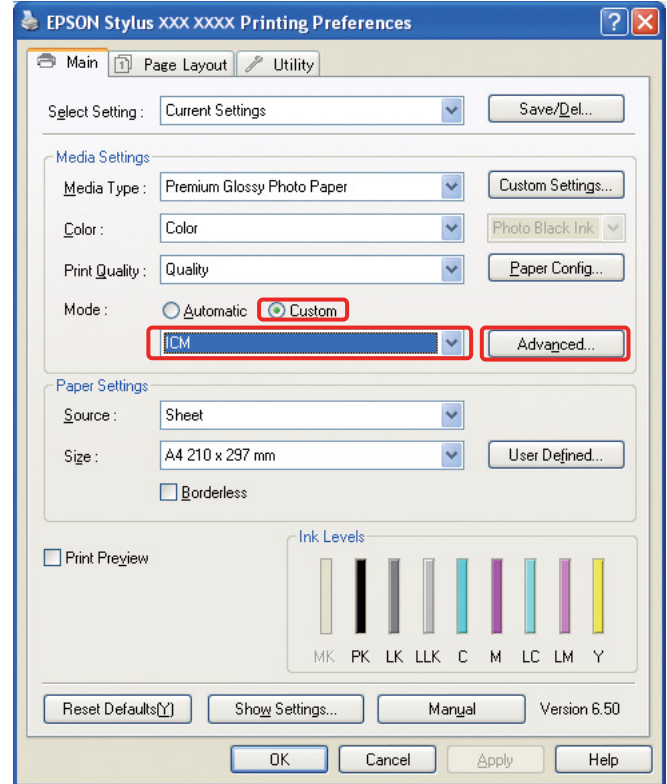

C Εάν επιλέξετε **Driver ICM (Advanced) (Πρόγραμμα οδήγησης ICM (Σύνθετο))**, μπορείτε να καθορίσετε προφίλ και σκοπούς για τις εικόνες, τα γραφικά και τα δεδομένα κειμένου ξεχωριστά.

Τύπος A

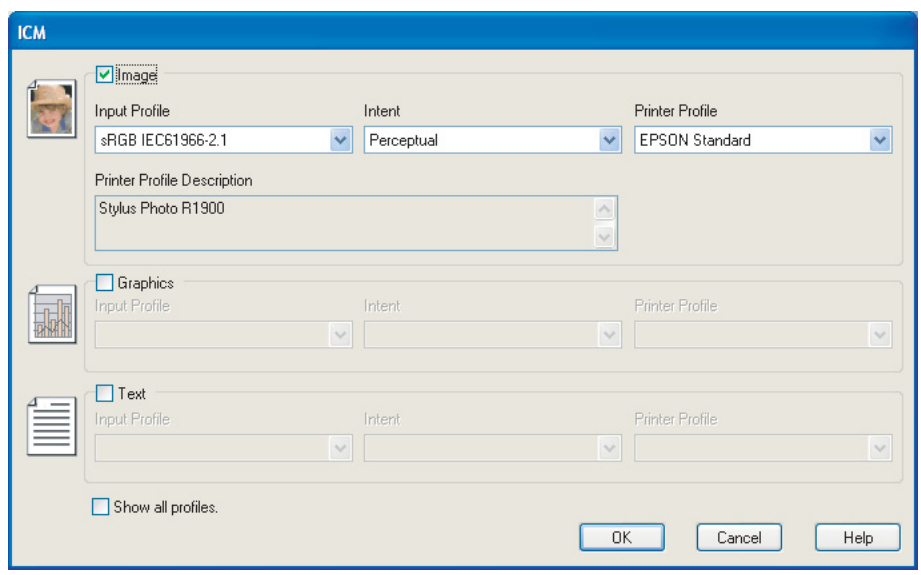

#### Τύπος Β

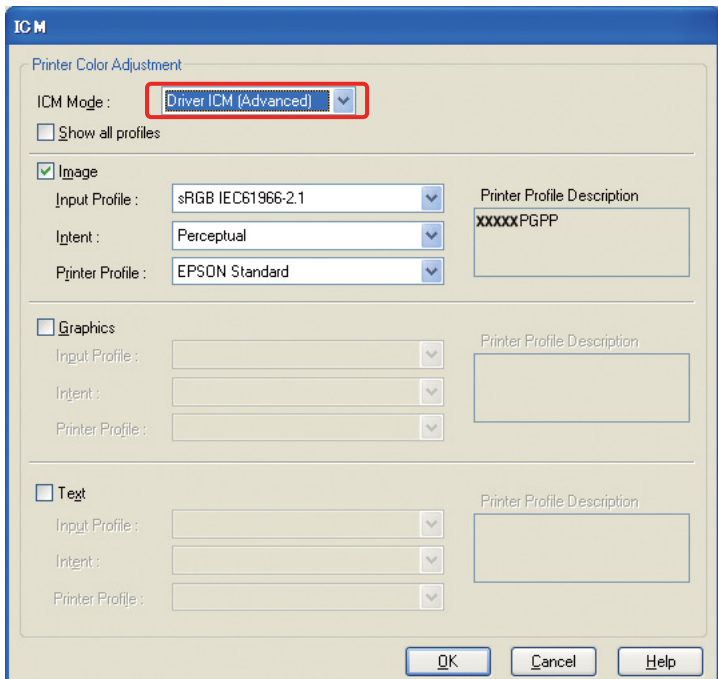

Μπορείτε επίσης να ενεργοποιήσετε το πλαίσιο επιλογής **Show all profiles** για να επιλέξετε όλα τα καταχωρημένα προφίλ που υπάρχουν στον υπολογιστή σας.

Πατήστε **OK** για να επιστρέψετε στην αρχική οθόνη.

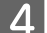

D Ελέγξτε τις υπόλοιπες ρυθμίσεις και τυπώστε την εικόνα.

### Ρύθμιση των χρωμάτων χρησιμοποιώντας το πρόγραμμα οδήγησης του εκτυπωτή

Πριν την εκτύπωση, πραγματοποιήστε τις κατάλληλες ρυθμίσεις σε επίπεδο χρώματος και φωτεινότητας για τα δεδομένα εκτύπωσης χρησιμοποιώντας το πρόγραμμα οδήγησης του εκτυπωτή. Γενικά είναι προτιμότερο να επεξεργάζεστε τις εικόνες από την εφαρμογή σας, ωστόσο αυτή η μέθοδος μπορεί να χρησιμοποιηθεί σε περίπτωση που η εφαρμογή σας δεν διαθέτει λειτουργίες ρύθμισης των χρωμάτων.

#### *Σημείωση:*

- ❏ *Εάν χρησιμοποιείτε αυτή τη λειτουργία από εφαρμογή που διαθέτει λειτουργίες διαχείρισης χρωμάτων, όπως το Adobe Photoshop, πρέπει να απενεργοποιήσετε πρώτα τη λειτουργία διαχείρισης της εφαρμογής. Βλέπε "[Απενεργοποιήστε](#page-35-0) τη λειτουργία διαχείρισης χρωμάτων της εφαρμογής" στη σελίδα 36.*
- ❏ *Ο τύπος του προγράμματος οδήγησης εκτυπωτή και τα λειτουργικά συστήματα που υποστηρίζονται διαφέρουν ανάλογα με το μοντέλο του εκτυπωτή.*
	- A Ανοίξτε το παράθυρο του προγράμματος οδήγησης εκτυπωτή (σε Windows) ή το παράθυρο διαλόγου εκτύπωσης (σε Mac OS X).
- B Για Windows, κάντε κλικ στην καρτέλα **Advanced (Για προχωρημένους)** και στη συνέχεια **Color Controls (Ρυθμίσεις χρωμάτων)** για τη διαχείριση χρωμάτων (Τύπος Α) ή **Custom** για τη λειτουργία στο βασικό μενού. Επιλέξτε **Color Controls (Ρυθμίσεις χρωμάτων)** και στη συνέχεια **Advanced (Για προχωρημένους)** (Τύπος B).

Τύπος A

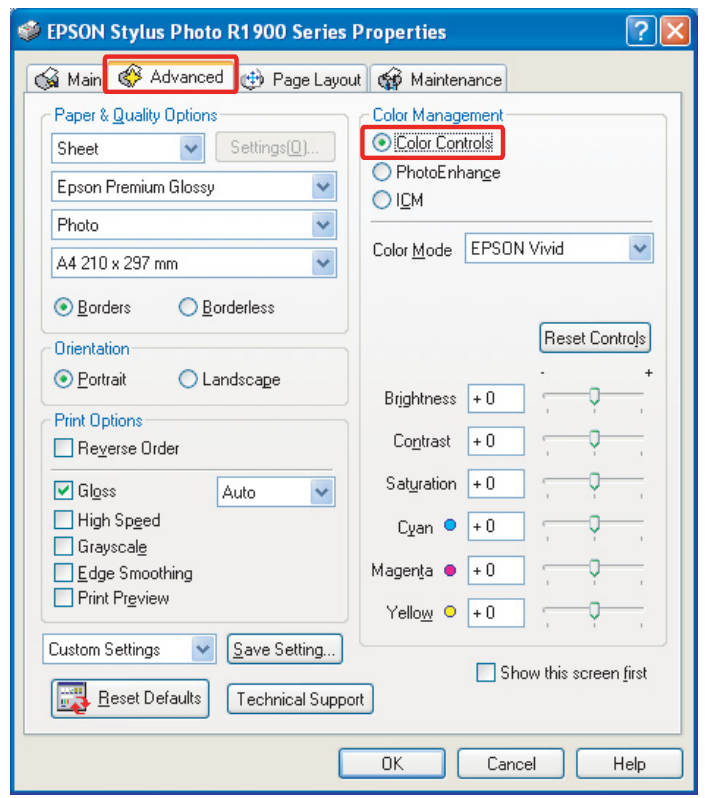

#### Τύπος Β

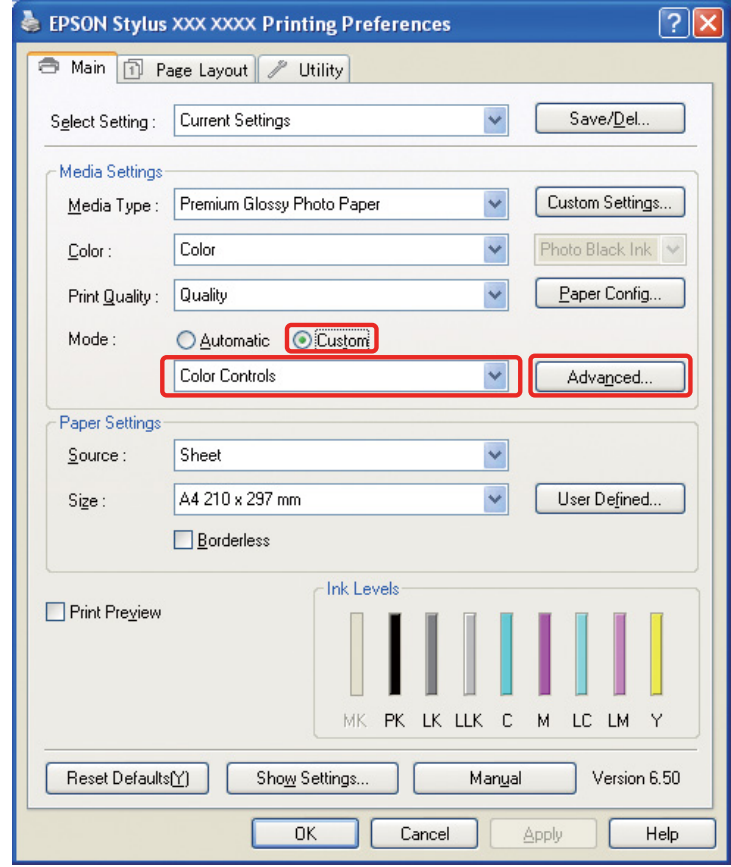

![](_page_51_Figure_3.jpeg)

Για Mac OS X, ακολουθήστε τα παρακάτω βήματα, ανάλογα με τον τύπο του προγράμματος οδήγησης εκτυπωτή που χρησιμοποιείτε.

<OS 10.4 η προηγούμενη έκδοση>

Επιλέξτε **Color Management (Διαχείριση χρωμάτων)**, πατήστε **Color Controls (Ρυθμίσεις χρωμάτων)** και στη συνέχεια **Advanced Settings**.

 $<$  OS 10.5 $>$ 

Επιλέξτε **Print Settings (Ρυθμίσεις εκτύπωσης)**, επιλέξτε **Color (Χρώμα)** για να ρυθμίσετε το χρώμα και, στη συνέχεια, πατήστε **Advanced Color Settings**.

Πραγματοποιήστε τις απαραίτητες ρυθμίσεις.

Για περισσότερες πληροφορίες, ανατρέξτε στην ηλεκτρονική βοήθεια του προγράμματος οδήγησης του εκτυπωτή.

C Ελέγξτε τις υπόλοιπες ρυθμίσεις και τυπώστε την εικόνα.

#### *Σημείωση για τη λειτουργία βελτίωσης φωτογραφίας:*

*Με αυτή τη λειτουργία το πρόγραμμα οδήγησης εκτυπωτή πραγματοποιεί τις διορθώσεις των χρωμάτων αυτόματα. Αυτό σας επιτρέπει να τυπώνετε τις αγαπημένες σας αποχρώσεις χρησιμοποιώντας απλές ρυθμίσεις, χωρίς να απαιτείται επεξεργασία των εικόνων. Τα χρώματα υποβάλλονται σε επεξεργασία για διόρθωση της αντίθεσης και του κορεσμού, εξασφαλίζοντας εκτυπώσεις με ζωντανά χρώματα.* 

## <span id="page-53-2"></span><span id="page-53-0"></span>Εκτύπωση ασπρόμαυρων φωτογραφιών

Χρησιμοποιήστε την προηγμένη λειτουργία εκτύπωσης ασπρόμαυρης φωτογραφίας του προγράμματος οδήγησης του εκτυπωτή. Η λειτουργία αυτή σας επιτρέπει να τυπώνετε ασπρόμαυρες φωτογραφίες υψηλής ποιότητας, ανεξάρτητα από το αρχικό χρώμα των δεδομένων εικόνας.

#### *Σημείωση:*

*Η προηγμένη λειτουργία εκτύπωσης ασπρόμαυρης φωτογραφίας ίσως δεν υποστηρίζεται, ανάλογα με το μοντέλο του εκτυπωτή σας.*

Χρησιμοποιώντας την αυτόματη λειτουργία, μπορείτε να τυπώσετε τις εικόνες σας στην αγαπημένη σας απόχρωση επιλέγοντας χρωματικό τόνο, ενώ, εάν χρησιμοποιείτε την οθόνη των σύνθετων ρυθμίσεων, μπορείτε να τυπώσετε ασπρόμαυρες φωτογραφίες με πλούσιους χρωματικούς τόνους χωρίς να κάνετε προσαρμογές στην εικόνα από την εφαρμογή σας. Παρακάτω παρουσιάζονται αναλυτικά οι επιλογές της οθόνης ρυθμίσεων για την εκτύπωση ασπρόμαυρων φωτογραφιών.

#### *Συμβουλές:*

*Ορισμένα μοντέλα εκτυπωτή διαθέτουν τη δυνατότητα επιλογής εκτύπωσης με ματ μαύρο ή φωτογραφικό μαύρο μελάνι, εξασφαλίζοντας ακόμη καλύτερο μαύρο χρώμα. Δεδομένου ότι τα χαρτιά εκτύπωσης για ματ μαύρο και φωτογραφικό μαύρο μελάνι διαφέρουν, αλλάξτε τον τύπο του μελανιού που χρησιμοποιείτε, εάν χρειάζεται.*

### <span id="page-53-1"></span>Σύνθετες ρυθμίσεις για την εκτύπωση ασπρόμαυρων φωτογραφιών

#### *Σημείωση:*

- ❏ *Ακόμη και αν τυπώνετε ασπρόμαυρες φωτογραφίες, κατά τις λειτουργίες εκτύπωσης και καθαρισμού χρησιμοποιούνται μελάνια όλων των χρωμάτων.*
- ❏ *Εάν χρησιμοποιείτε αυτή τη λειτουργία από εφαρμογή που διαθέτει λειτουργίες διαχείρισης χρωμάτων, όπως το Adobe Photoshop, πρέπει να απενεργοποιήσετε πρώτα τη λειτουργία διαχείρισης της εφαρμογής. Βλέπε "[Απενεργοποιήστε](#page-35-0) τη λειτουργία διαχείρισης χρωμάτων της εφαρμογής" στη σελίδα 36.*
	- A Ανοίξτε το παράθυρο του προγράμματος οδήγησης εκτυπωτή (σε Windows) ή το παράθυρο διαλόγου εκτύπωσης (σε Mac OS X).

**2** Σε Windows, επιλέξτε **Advanced B&W Photo** για το χρώμα.

![](_page_54_Picture_32.jpeg)

Σε Mac OS X, επιλέξτε **Print Settings (Ρυθμίσεις εκτύπωσης)** και, στη συνέχεια, **Advanced B&W Photo** για το χρώμα.

C Σε Windows, επιλέξτε **Custom** για τη λειτουργία, **Color Controls (Ρυθμίσεις χρωμάτων)** και **Advanced (Για προχωρημένους)**.

![](_page_55_Picture_52.jpeg)

Για Mac OS X, ακολουθήστε τα παρακάτω βήματα, ανάλογα με τον τύπο του προγράμματος οδήγησης εκτυπωτή που χρησιμοποιείτε.

<OS 10.4 η προηγούμενη έκδοση> Επιλέξτε **Color Management (Διαχείριση χρωμάτων)**.  $<$ OS 10.5 $>$ Επιλέξτε **Advanced Color Settings**.

D Πραγματοποιήστε τις κατάλληλες ρυθμίσεις και τυπώστε την εικόνα.

Για περισσότερες πληροφορίες, ανατρέξτε στην ηλεκτρονική βοήθεια του προγράμματος οδήγησης του εκτυπωτή.

![](_page_56_Picture_23.jpeg)

# <span id="page-57-0"></span>Αντιμετώπιση προβλημάτων

Στην ενότητα αυτή καλύπτονται τα κυριότερα προβλήματα που μπορεί να συναντήσετε κατά την εκτύπωση φωτογραφιών καθώς και οι ενδεδειγμένοι τρόποι αντιμετώπισής τους.

### <span id="page-57-1"></span>Τα χρώματα στην οθόνη διαφέρουν από τα χρώματα της εκτύπωσης

- ❏ Δεν έχει ρυθμιστεί σωστά η λειτουργία διαχείρισης χρωμάτων. Ελέγξτε τις ρυθμίσεις της εφαρμογής και του προγράμματος οδήγησης του εκτυπωτή.
	- Βλέπε ["Μέθοδοι διαχείρισης χρωμάτων" στη σελίδα 9](#page-8-1).
- ❏ Βεβαιωθείτε ότι έχει γίνει βαθμονόμηση της οθόνης. Βλέπε ["Βαθμονόμηση οθόνης" στη σελίδα 11.](#page-10-1)
- ❏ Βεβαιωθείτε ότι η ρύθμιση Photo Enhance στο πρόγραμμα οδήγησης του εκτυπωτή είναι απενεργοποιημένη.
- ❏ Αν χρησιμοποιείτε εικόνες Adobe RGB, ελέγξτε εάν η οθόνη σας υποστηρίζει το χρωματικό μοντέλο Adobe RGB.

### <span id="page-57-2"></span>Τα χρώματα διαφέρουν μεταξύ διαφορετικών εκτυπωτών

❏ Αν τυπώνετε σε περισσότερους εκτυπωτές, βεβαιωθείτε ότι κάθε εκτυπωτής έχει ρυθμιστεί κατάλληλα για χρήση της λειτουργίας διαχείρισης χρωμάτων. (Κάθε εκτυπωτής αναπαράγει τα χρώματα με διαφορετικό τρόπο, επομένως τα ίδια δεδομένα μπορεί να τυπωθούν με μικρές αποκλίσεις στα χρώματα σε διαφορετικούς εκτυπωτές.)

### <span id="page-58-0"></span>Η ποιότητα εκτύπωσης δεν είναι καλή (ανομοιόμορφη, πολύ φωτεινή ή πολύ σκοτεινή)

❏ Βεβαιωθείτε ότι η επιλεγμένη λειτουργία εκτύπωσης δεν επιταχύνει τη διαδικασία εκτύπωσης σε βάρος της ποιότητας.

Ρυθμίστε την ποιότητα σε **Quality (Ποιότητα)** ή **Max Quality (Βέλτιστη ποιότητα)** για καλύτερο αποτέλεσμα.

Αν έχει επιλεχθεί **High Speed (Υψηλή ταχύτητα)**, αποεπιλέξτε την.

❏ Βεβαιωθείτε ότι έχει ρυθμιστεί σωστά το είδος χαρτιού εκτύπωσης.

Αν οι ρυθμίσεις για το είδος χαρτιού στον πρόγραμμα οδήγησης του εκτυπωτή δεν συμφωνούν με το χαρτί που έχει τοποθετηθεί στον εκτυπωτή, ο εκτυπωτής δεν μπορεί να ελέγξει σωστά την ποσότητα του μελανιού που θα χρησιμοποιηθεί. Αυτό θα προκαλέσει υπερβολική τροφοδοσία μελανιού με αποτέλεσμα τα χρώματα να μην τυπώνονται σωστά και γενικά η ποιότητα της εκτύπωσης να είναι πολύ χαμηλή. Αν χρησιμοποιήσετε χαρτί διαφορετικό από το προτεινόμενο, θα παρουσιαστούν τα ίδια προβλήματα.

![](_page_58_Picture_7.jpeg)

❏ Ελέγξτε την κεφαλή και βεβαιωθείτε ότι δεν είναι βουλωμένη. Ελέγξτε το ακροφύσιο και αν χρειάζεται προχωρήστε σε καθαρισμό της κεφαλής.

![](_page_58_Picture_9.jpeg)

### <span id="page-59-0"></span>Η εικόνα τυπώνεται θολά ή με "σκαλάκια" στα περιγράμματα

- ❏ Βεβαιωθείτε ότι η ανάλυση είναι κατάλληλη για το συγκεκριμένο μέγεθος εκτύπωσης.
	- Βλέπε ["Η σχέση μεταξύ της ανάλυσης των δεδομένων εικόνας και του μεγέθους εκτύπωσης" στη σελίδα](#page-16-3)  [17](#page-16-3).

Το ίδιο πρόβλημα παρουσιάζεται εάν εφαρμόσετε περικοπή σε μια μικρή περιοχή της εικόνας και την μεγεθύνετε.

![](_page_59_Picture_5.jpeg)

Ακόμη και αν η ανάλυση των αρχικών δεδομένων ήταν υψηλή, αν τα αποθηκεύσετε σε μορφή JPEG με μεγάλο ποσοστό συμπίεσης, θα παρουσιαστεί το ίδιο πρόβλημα.

![](_page_59_Picture_7.jpeg)

## <span id="page-60-0"></span>Πολύ σκληρές γραμμές

❏ Βεβαιωθείτε ότι η οξύτητα και ο κορεσμός των χρωμάτων δεν έχουν ρυθμιστεί σε πολύ υψηλές τιμές.

![](_page_60_Picture_3.jpeg)

### <span id="page-61-0"></span>Υπερβολικός κορεσμός χρωμάτων

Η αύξηση του κορεσμού των χρωμάτων συνήθως αυξάνει τη ζωντάνια των χρωμάτων, αλλά αν ρυθμιστεί υπερβολικά υψηλά, η εικόνα εμφανίζει απώλεια στην τονική διαβάθμιση των χρωμάτων με αποτέλεσμα παρόμοιο με αυτό της υπερέκθεσης. Στο ιστόγραμμα, ελέγξτε την κατανομή του μαύρου και του λευκού αλλά επίσης και την κατανομή των καναλιών RGB.

![](_page_61_Picture_3.jpeg)

# <span id="page-62-0"></span>Βήμα 7: Αποθήκευση

Συνήθως, οι τυπωμένες εικόνες και οι φωτογραφίες ξεθωριάζουν με το πέρασμα του χρόνου (αλλάζουν χρώμα), λόγω της ηλιακής ακτινοβολίας άλλα και διάφορων αερίων, όπως είναι το όζον. Παρά το γεγονός ότι τα μέσα εκτύπωσης της Epson είναι ιδιαίτερα ανθεκτικά στη φθορά, η αλλαγή των χρωμάτων μπορεί να αποφευχθεί ακόμη πιο αποτελεσματικά εάν ακολουθείτε τις σωστές μεθόδους συντήρησης και αποθήκευσης. Για περισσότερες λεπτομέρειες σχετικά με το χειρισμό του χαρτιού μετά την εκτύπωση, ανατρέξετε στις οδηγίες των ειδικών μέσων της Epson.

#### *Σημείωση:*

*Το όζον είναι ένα οξειδωτικό αέριο του φυσικού περιβάλλοντος, το οποίο συνήθως βρίσκεται σε μεγαλύτερες συγκεντρώσεις κοντά σε ψυγεία, συστήματα καθαρισμού του αέρα και κλιματιστικά.* 

## <span id="page-62-1"></span>Στέγνωμα τυπωμένου χαρτιού

❏ Μετά την εκτύπωση, αφήστε κάθε τυπωμένη σελίδα να στεγνώσει φροντίζοντας να μην υπάρχουν αντικείμενα στην τυπωμένη επιφάνεια και να μην διπλώνει. Αφήστε κάθε σελίδα να στεγνώσει σε θερμοκρασία περιβάλλοντος για περίπου 24 ώρες.

#### *Σημείωση:*

- ❏ *Μην τοποθετείτε τις τυπωμένες εικόνες σε άλμπουμ πριν στεγνώσουν εντελώς, καθώς μπορεί να παρουσιαστούν ανομοιομορφίες στα χρώματα και το μελάνι να φύγει από τη θέση του.*
- ❏ *Μη αφήνετε τις εκτυπώσεις σας εκτεθειμένες απευθείας στο ηλιακό φως.*
- ❏ *Μην προσπαθήσετε να στεγνώσετε τις εκτυπώσεις σας χρησιμοποιώντας στεγνωτήρα μαλλιών ή παρόμοιες συσκευές.*

# <span id="page-62-2"></span>Τοποθέτηση των εκτυπώσεων σε εξωτερικούς χώρους

❏ Εάν πρόκειται να τοποθετήσετε τις εκτυπώσεις σας σε εξωτερικούς χώρους, προτείνεται η χρήση γυάλινης προστατευτικής επιφάνειας. Με αυτόν τον τρόπο μπορείτε να τις απολαμβάνετε για πολύ καιρό, διατηρώντας τα χρώματά τους ζωντανά. Αφήστε τις εκτυπώσεις σας να στεγνώσουν για περίπου 24 ώρες πριν τις τοποθετήσετε κάτω από γυάλινες επιφάνειες.

#### *Σημείωση:*

- ❏ *Όταν τοποθετείτε τις εκτυπώσεις σε εξωτερικούς χώρους, φροντίστε να μην είναι εκτεθειμένες απευθείας στο ηλιακό φως. Τα χρώματα ξεθωριάζουν πιο γρήγορα όταν οι εκτυπώσεις είναι τοποθετημένες σε εξωτερικούς χώρους.*
- ❏ *Μην ασκείτε έντονη τριβή στην επιφάνεια εκτύπωσης γιατί μπορεί να προκληθούν ρωγμές στο μελάνι.*

# <span id="page-63-0"></span>Αποθήκευση για μεγάλο χρονικό διάστημα

❏ Για να αποθηκεύσετε τις εκτυπώσεις σας σε ειδικά άλμπουμ ή φακέλους, αφήστε τις πρώτα να στεγνώσουν εντελώς. Είναι προτιμότερο να τις αποθηκεύσετε σε σκοτεινό και δροσερό μέρος, μακριά από έντονο ηλιακό φως, υγρασία, ρεύματα ή συσκευές που εκπέμπουν όζον. Ο καλύτερος τρόπος για να μειώσετε στο ελάχιστο τις πιθανότητες φθοράς των χρωμάτων είναι να προστατεύσετε τις εκτυπώσεις σας από την ηλιακή ακτινοβολία και τον αέρα.

#### *Σημείωση:*

*Φροντίστε ώστε η τυπωμένη επιφάνεια των φωτογραφιών σας να μην έρθει σε επαφή με κολλώδεις επιφάνειες, όπως είναι η τυπωμένη πλευρά των εκτυπώσεων με κόκκους αλογονιδίου του αργύρου. Στην αντίθετη περίπτωση, το μελάνι μπορεί να αποκολληθεί από το χαρτί όταν προσπαθήσετε να τις ξεκολλήσετε.*